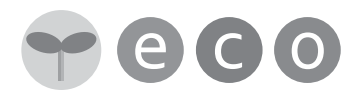

# 取扱説明書

デジタルサイネージ

片面 / 縦横兼用

## 品番 DS-FL32S

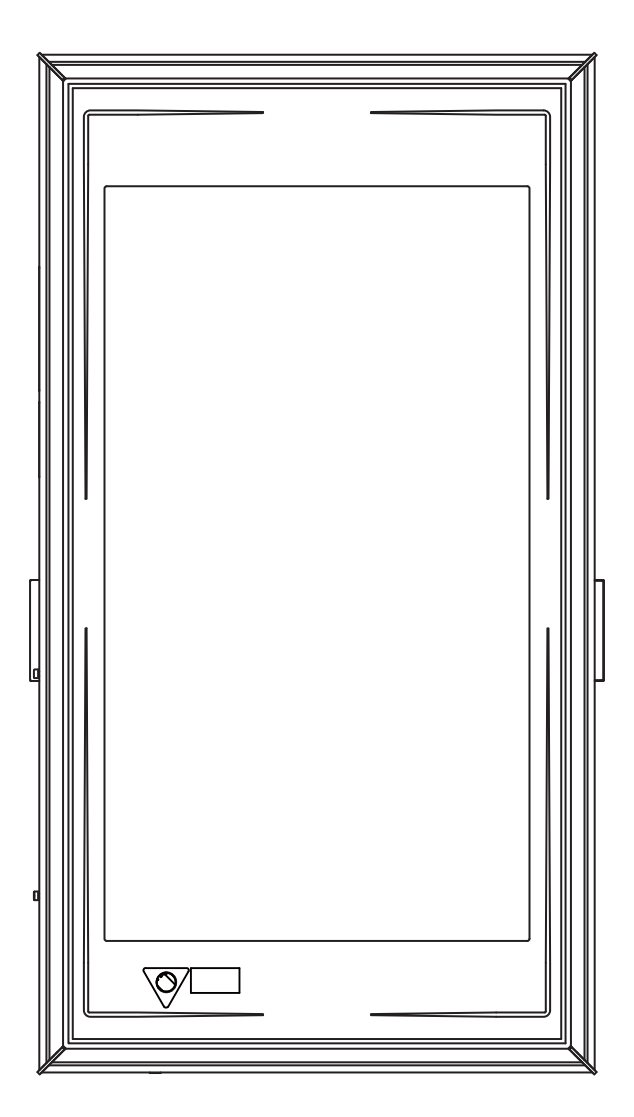

### 上手に使って上手に節電

このたびは、デジタルサイネージをお買い上げいただき、まことにありがとうございます。

- ・取扱説明書をよくお読みのうえ、正しく安全にお使いください。
- ・ご使用の前に「安全上のご注意」(4 ~ 7 ページ)を必ずお読みください。
- ・保証書は、「お買い上げ日・販売店名」などの記入を確かめ、取扱説明書とともに大切に保管してください。

特長

#### ◇ 32 インチの高輝度カラー TFT 液晶を採用

32 インチ液晶画面を採用することによって、迫力のある画面でメッセージをアピールします。

#### ◇ USB メモリーの画像や動画を簡単再生

画像や動画ファイルを保存した USB メモリーを本体に入れるだけで、自動的に再生を開始します。

#### ◇ 文字や画像を重ねて表示

画像や動画にテロップ(文字)やワイプ(画像・動画)を重ねて表示することができます。

#### ◇ ライトエッジでアイキャッチ効果抜群

液晶画面の周りにライトエッジを配置して表示に彩りを加えます。

◆ ご使用の前に

- ◎著作権法で保護されている言語・音楽・舞踏・美術・建築・図形・映画・写真などの著作物、二次的著作物、編 集著作物の使用は、個人的にまたは家庭内その他これに準ずる限られた範囲内で使用する以外は、権利者に無断 で使用することはできません。
- ◎ 一般道路、その他公共エリア内に設置するときは、下記の法律や規則に基づき、その管理者の許可が必要となり ます。
	- ・道路法第 32 条(道路の占有の許可)
	- ・道路交通法第 77 条(道路の使用の許可)
	- ・屋外広告物法及び屋外広告物条例
	- ・消防関係法規
	- ・著作権法

◎ 停電時、画面は表示されません。

この装置は、商工業地域で使用されるべきものです。 住宅地域またはその隣接した地域で使用するとラジオ、テ レビジョン受信機等に受信障害を与えることがあります。

● ソフトウェアに関する重要なお知らせについて ◆ ━

本機のご使用を開始される前に、以下のソフトウェアに関する重要なお知らせを必ずお読みください。お客様によ る本機の使用開始をもって、このお知らせの内容をご確認の上、ご同意いただけたものとさせていただきます。 本製品には、以下の GNU General Public License(以下「GPL」とします)または GNU Lesser General Public License(以下「LGPL」とします)の適用を受けるソフトウェアが含まれております。

お客様は添付の GPL/LGPL の条件に従いこれらのソフトウェアのソースコードの入手、改変、再配布の権利があ ることをお知らせいたします。

本機で使用している GPL/LGPL 適用ソースコードをご希望されるお客様は、以下からダウンロードしてください。 なお、ソースコードの中身についてのお問合わせはご遠慮ください。

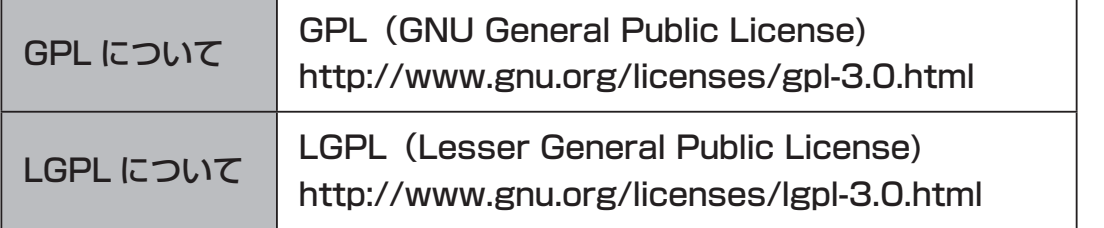

#### ◆ この取扱説明書をお読みになる前に ◆

- ・設定画面のイラストはイメージです。実際の表示とは若干異なります。
- ・設定画面の内容は工場出荷時の設定を元に記述しています。お買い上げの販売店などであらかじめ本体の設定や 表示データを登録しているときは、設定画面の内容が異なっている場合があります。

## もくじ

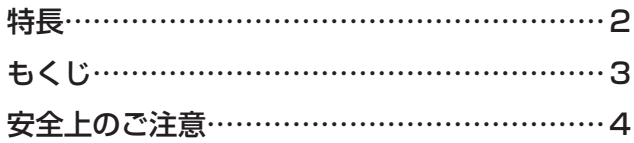

## $\Diamond$  はじめに  $\Diamond$

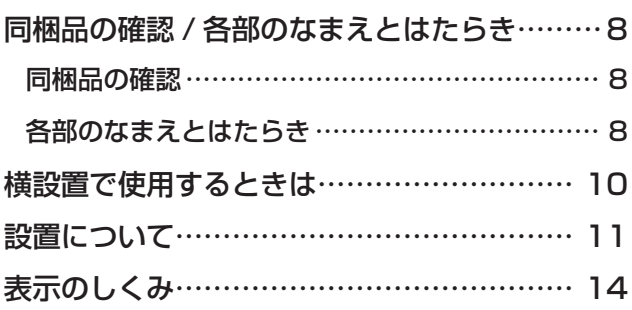

## ◇ 準備 ◇

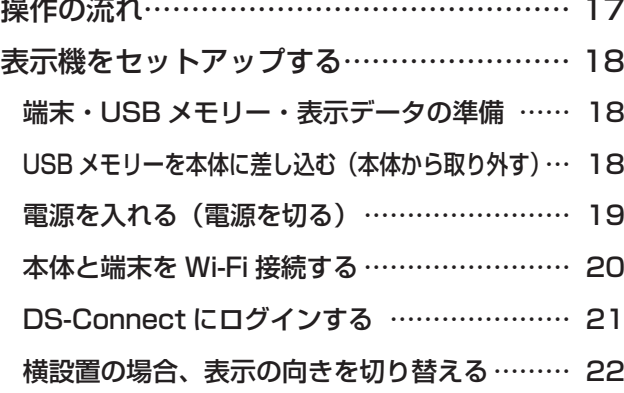

## ◇ 設定 ◇

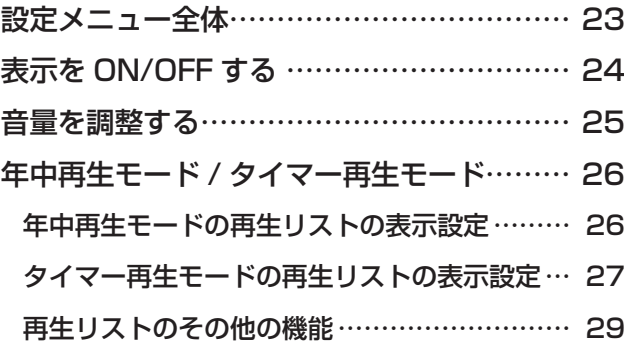

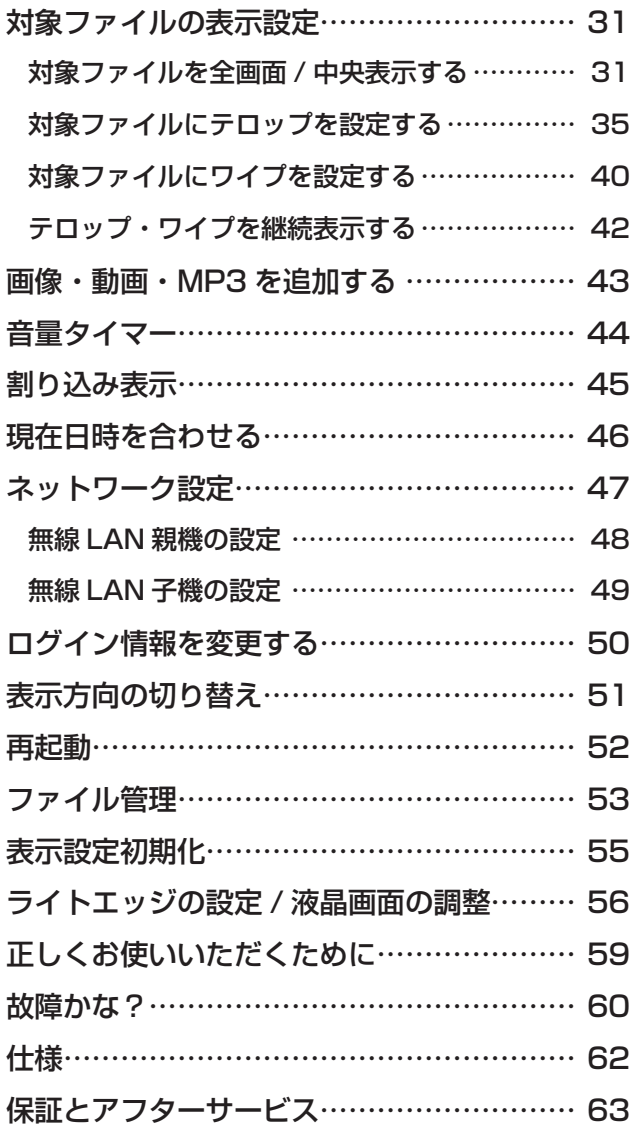

お使いになる人や他の人への危害、財産への損害を未然に防止するため、必ずお守りいただくことを、次の ように説明しています。

安全上のご注意 (必ずお守りください)

■表示内容を無視して誤った使い方をしたときに生じる危害や損害の程度を、次の表示で区分し説明しています。

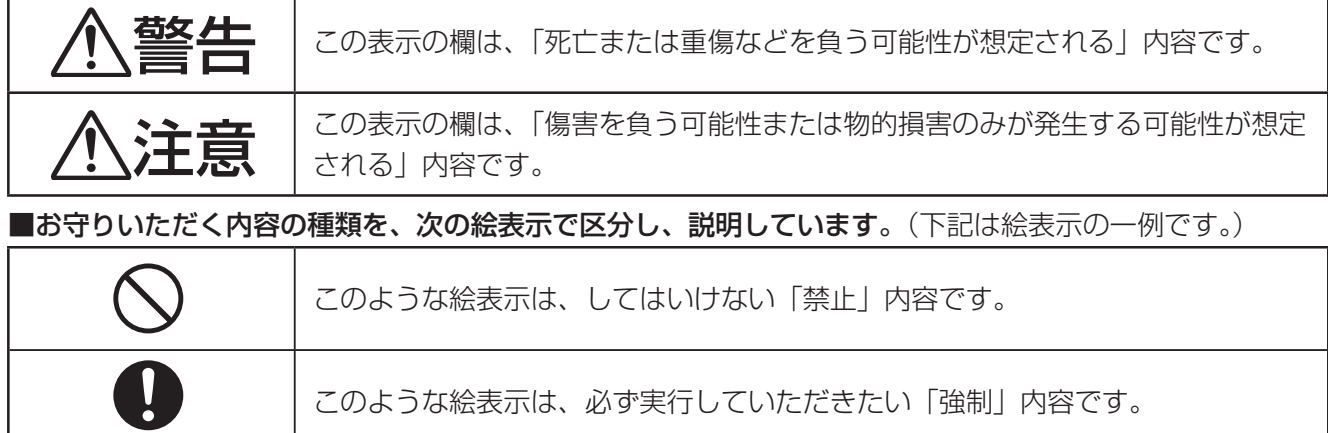

## 本機の取り扱い

敬生

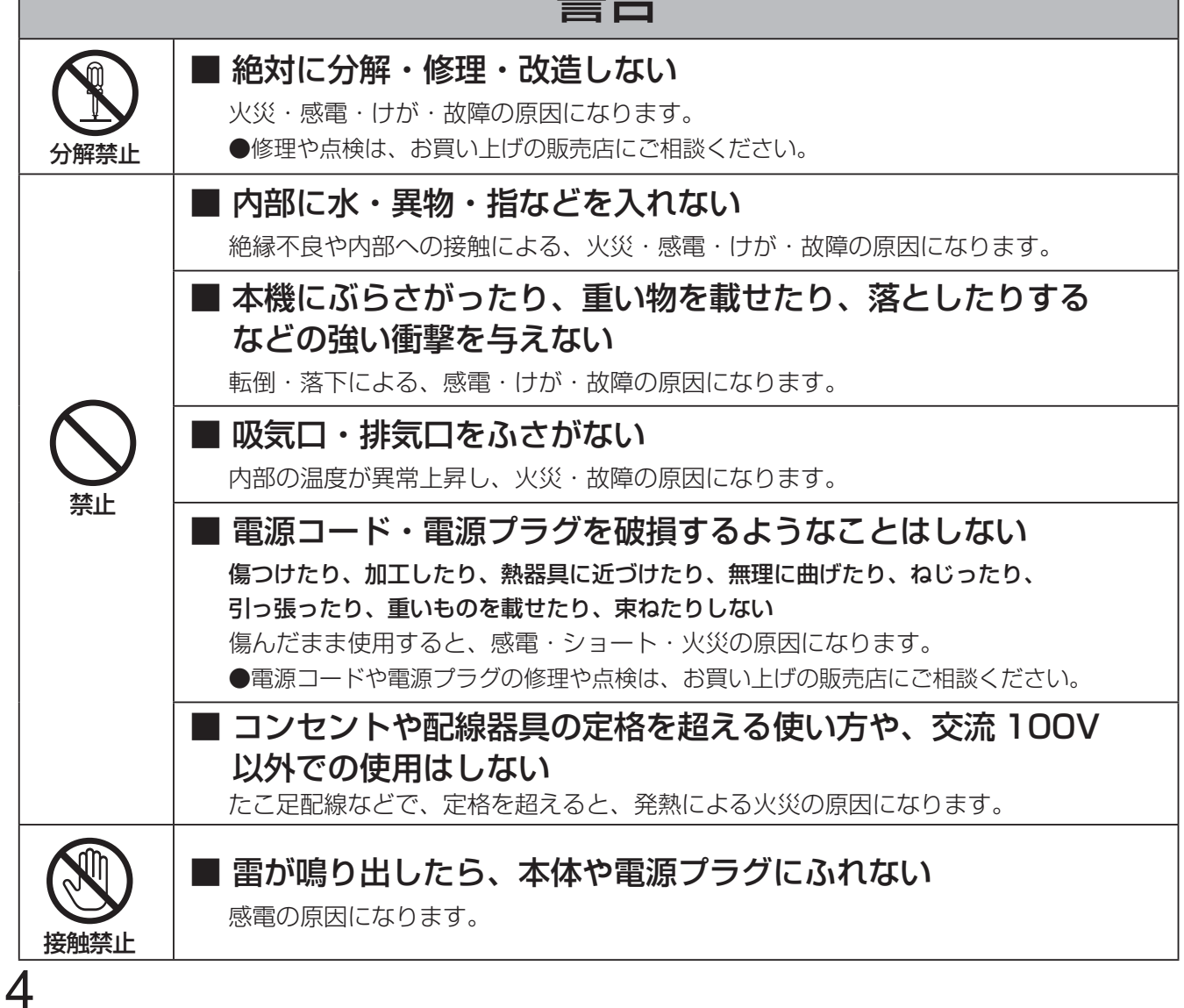

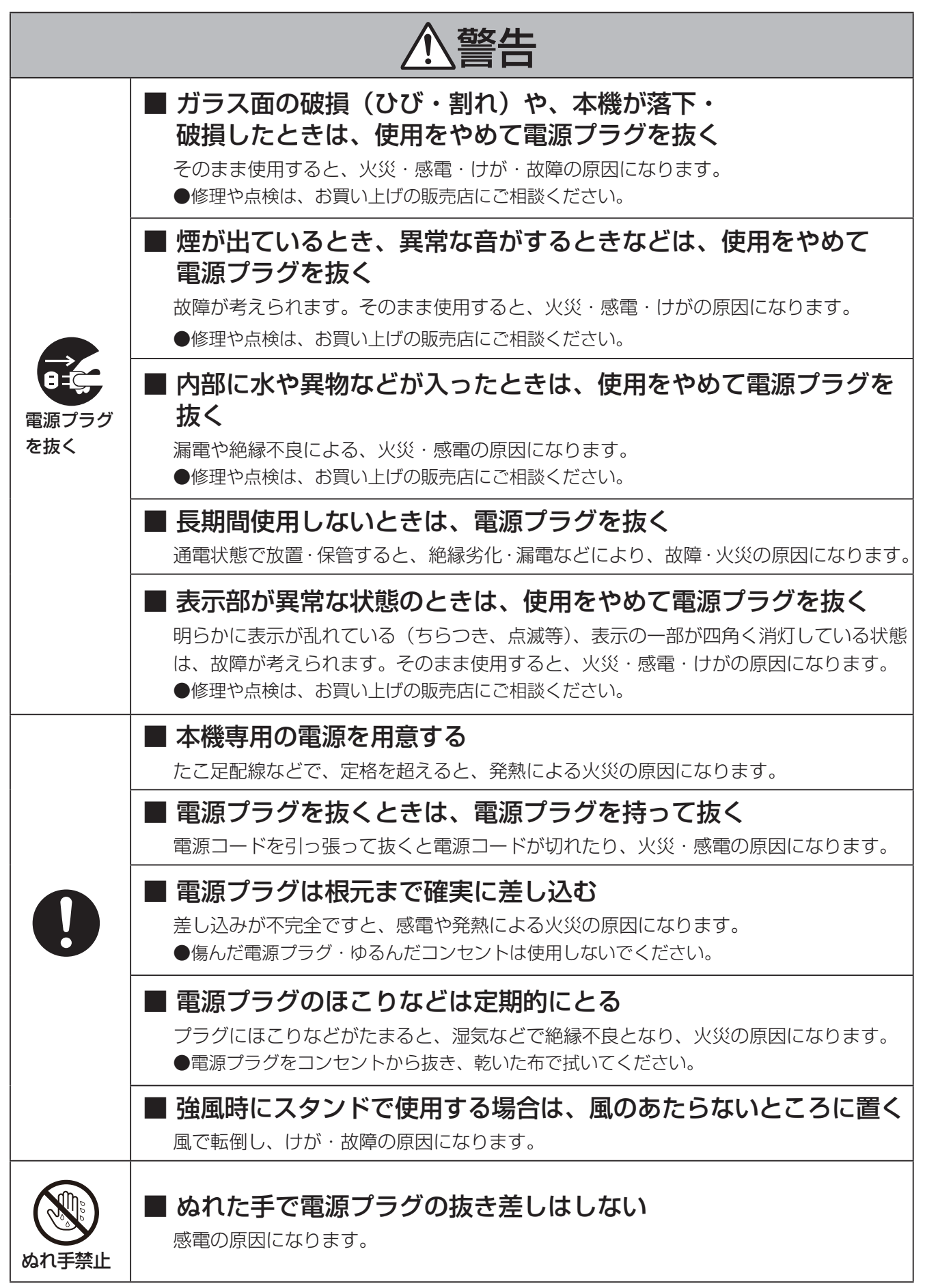

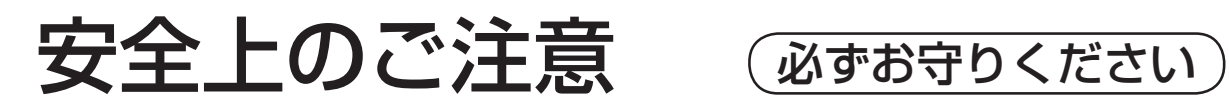

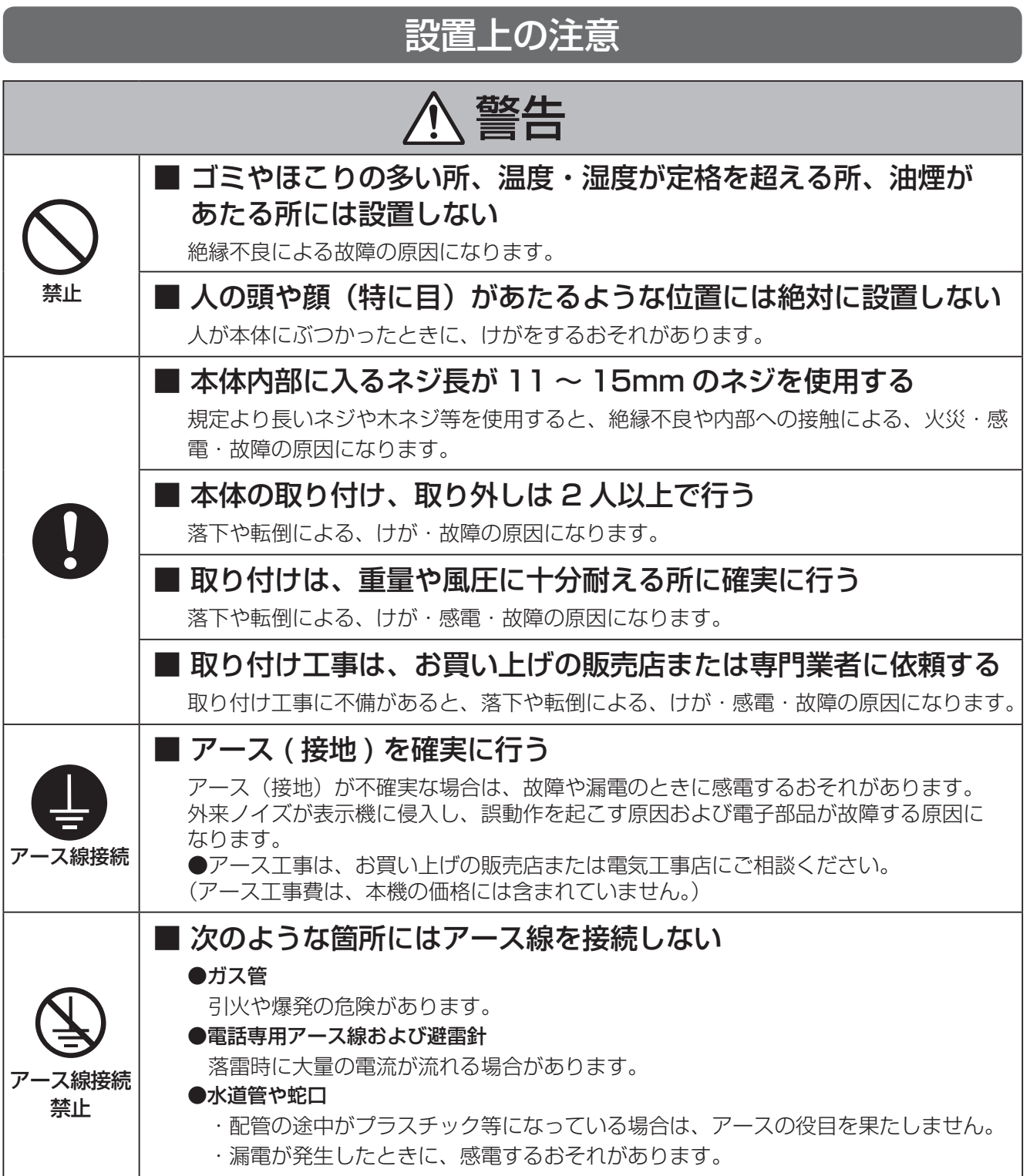

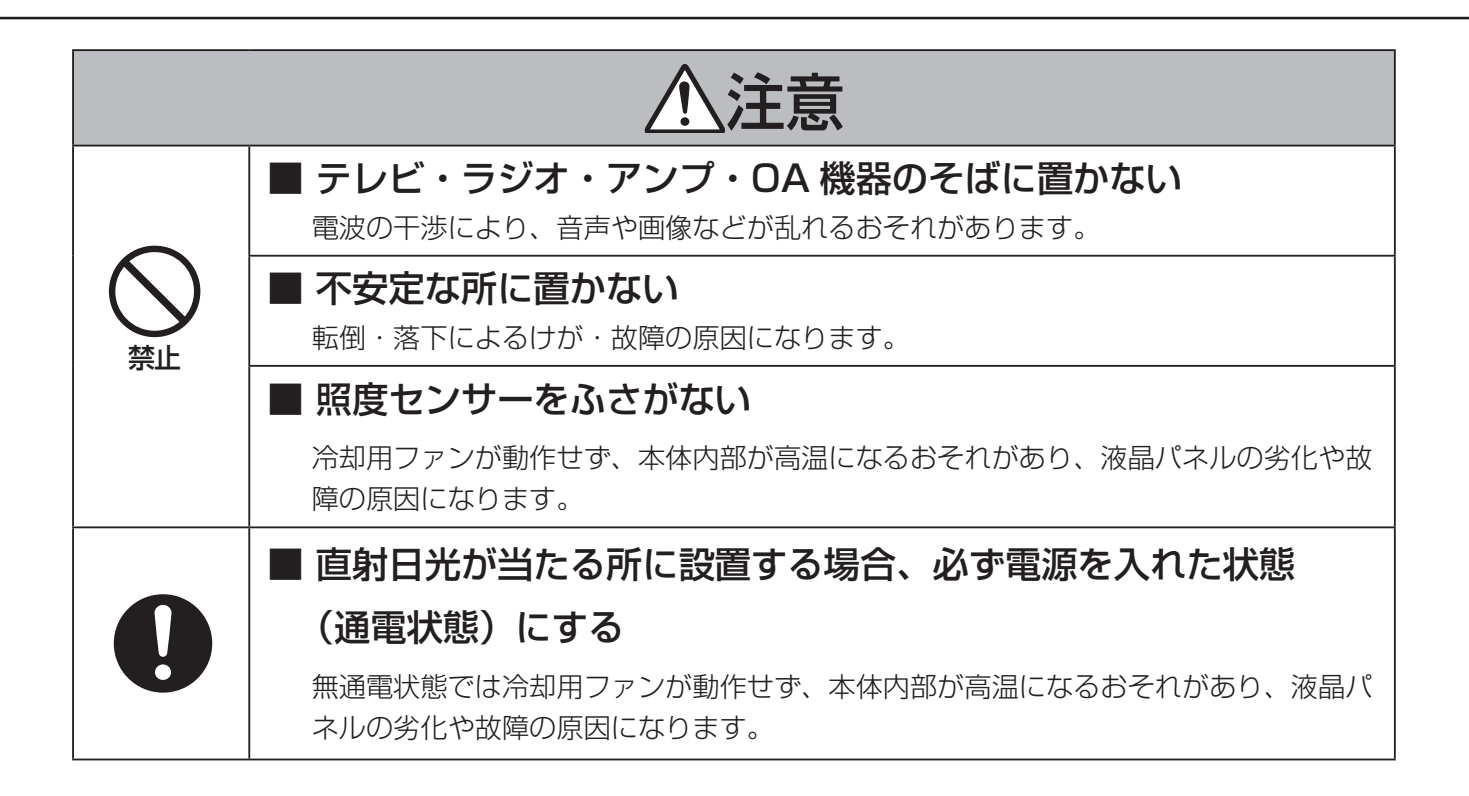

## 同梱品の確認 / 各部のなまえとはたらき **シャル・シャル**

## 同梱品の確認

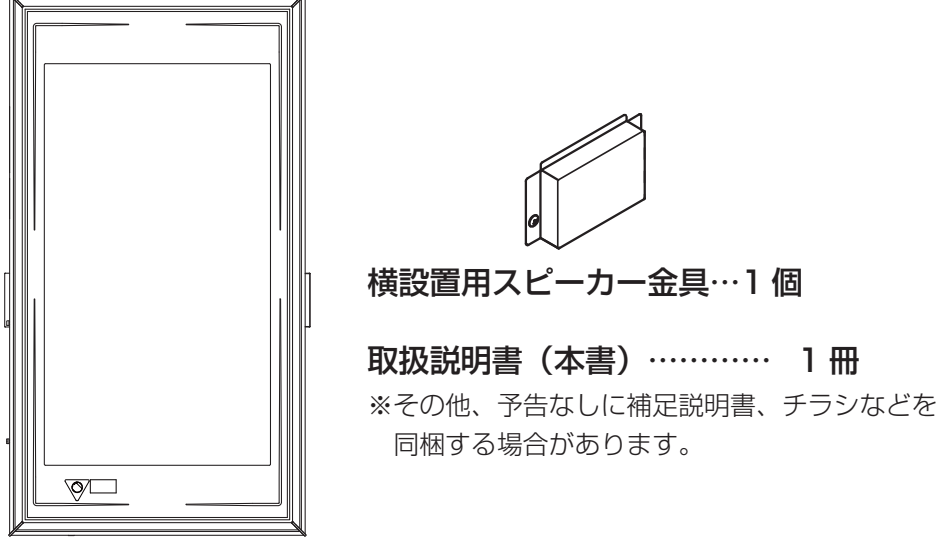

本体…1 台

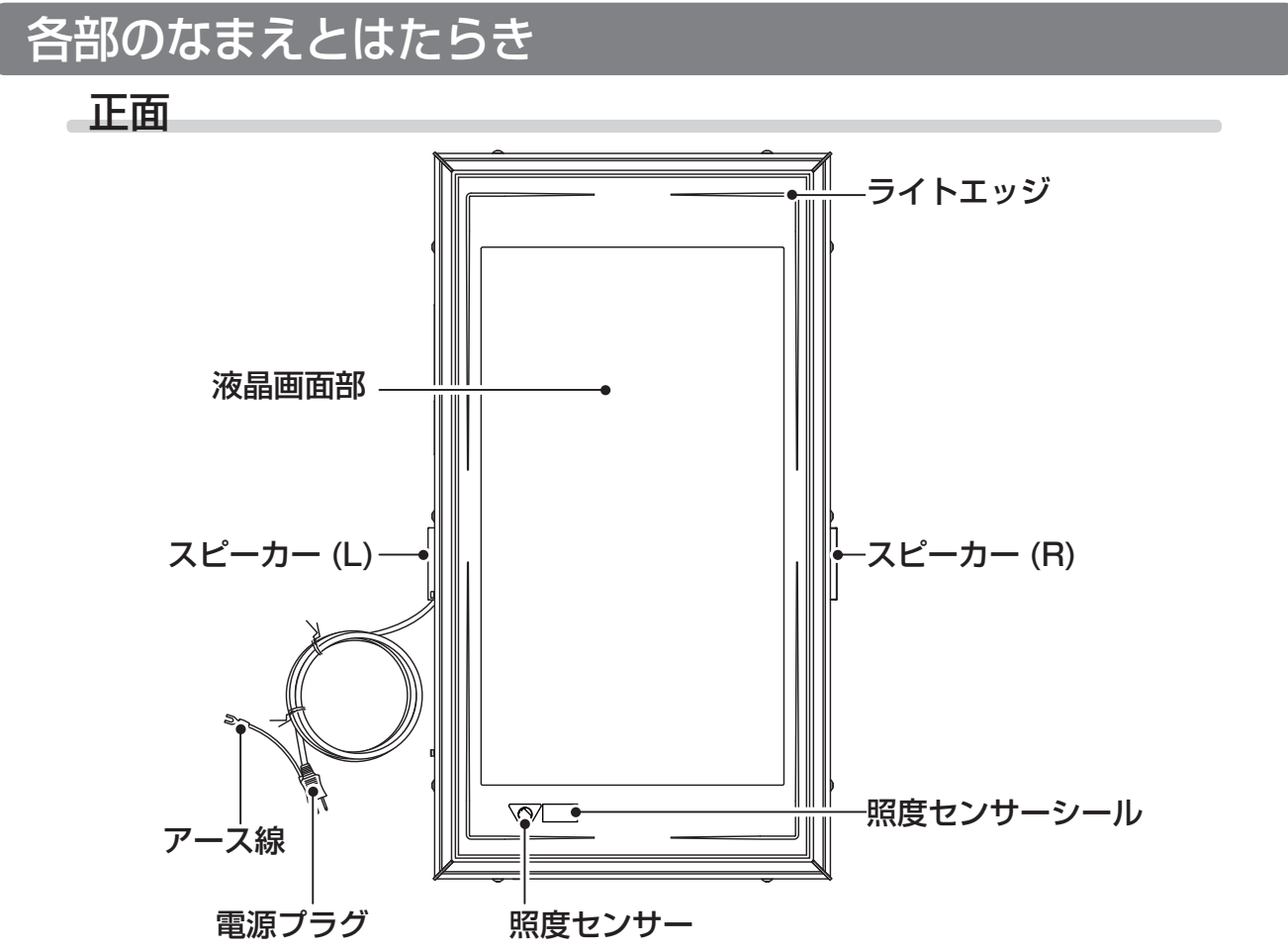

背面

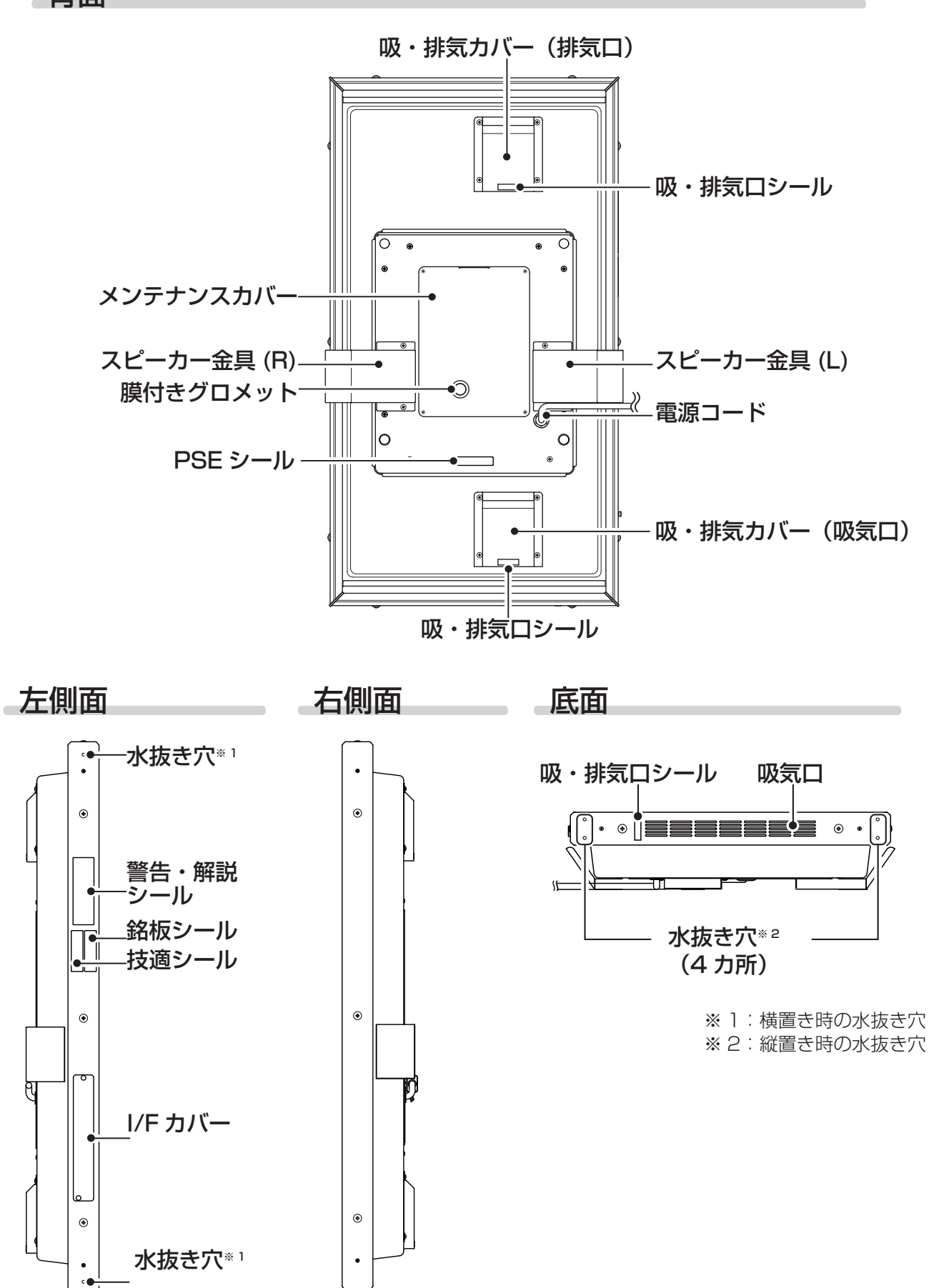

9

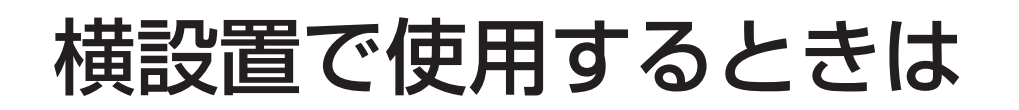

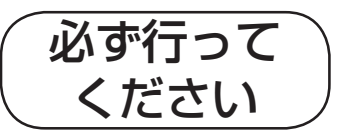

## 設置の前に

工場出荷時は縦設置仕様となっています。横設置で使用する場合は吸・排気カバーの取り付け方向の変更と、スピーカー 金具の付け替えが必要になります。

横設置で使用する場合は吸・排気カバーの開口部を下側にして付け替え、スピーカー金具 (R) を付属品の横設置用スピー カー金具に付け替えてから使用してください。

正しく取り付けないと内部に水が入り、故障の原因となります。

#### 11. スピーカー金具 (R) と吸・排気カバーを外す

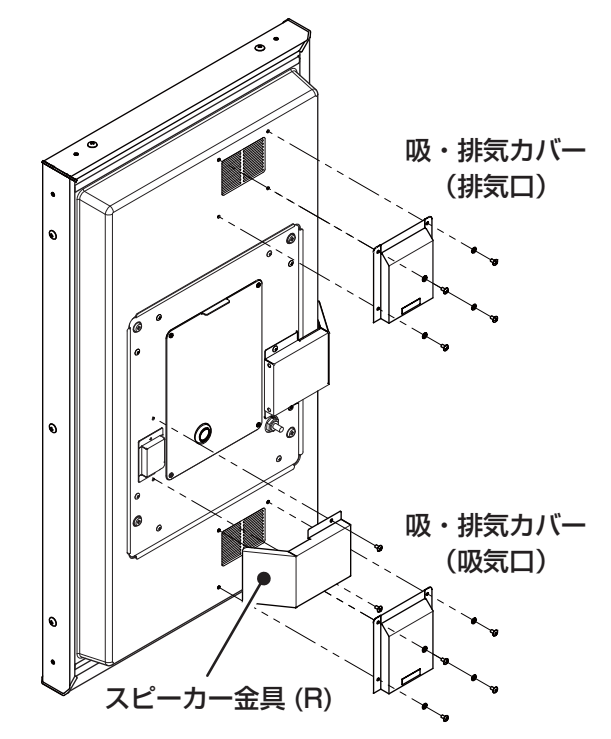

スピーカー金具 (R) を横設置用スピーカー金具に取り換え、吸・排気カバーの 開口部を下側にして付け替え、ネジを締める

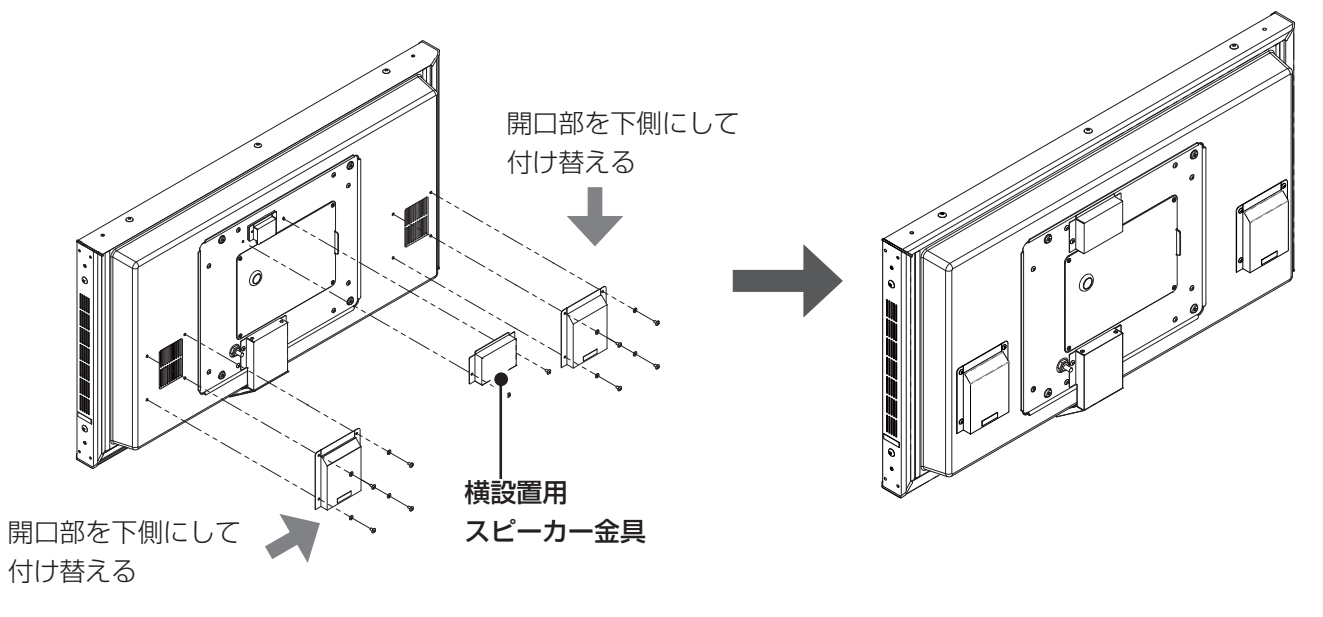

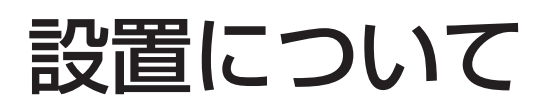

## 正しい設置をするために

「安全上のご注意」(4ページ)をよくお読みのうえ、以下の注意事項を守って正しく設置してください。

- ・本機は縦横兼用ですが、横設置のときは吸・排気カバーを付け替え、スピーカー金具 (R) を横設置用スピーカー 金具に付け替えてご使用ください。
- ・ 本体の吸気口・排気口・I/F カバー・水抜き穴は絶対にふさがないでください。吸気口・排気口をふさぐと、内 部に熱がこもり故障の原因になります。
- ・必ず水抜き穴が下側にくるように設置してください。
- ・背面の吸・排気カバーの開口部が下側にくるように正しく取り付けてください。
- ・ 必ずアースの取り付けをしてください。(アース工事は下記の注意書きに従って正しく施行してください。)
- ・強風時は、風のあたらない場所に移動してください。
- ・傾斜がある場所では使用しないでください。本体が転倒するおそれがあります。
- ・台の上などに置いて使用しないでください。本体が転倒するおそれがあります。
- ・水がたまるような場所では使用しないでください。内部に水が浸入して感電・故障の原因になるおそれがあります。
- ・液晶画面部にシールや紙を貼らないでください。また、照度センサーはふさがないでください。

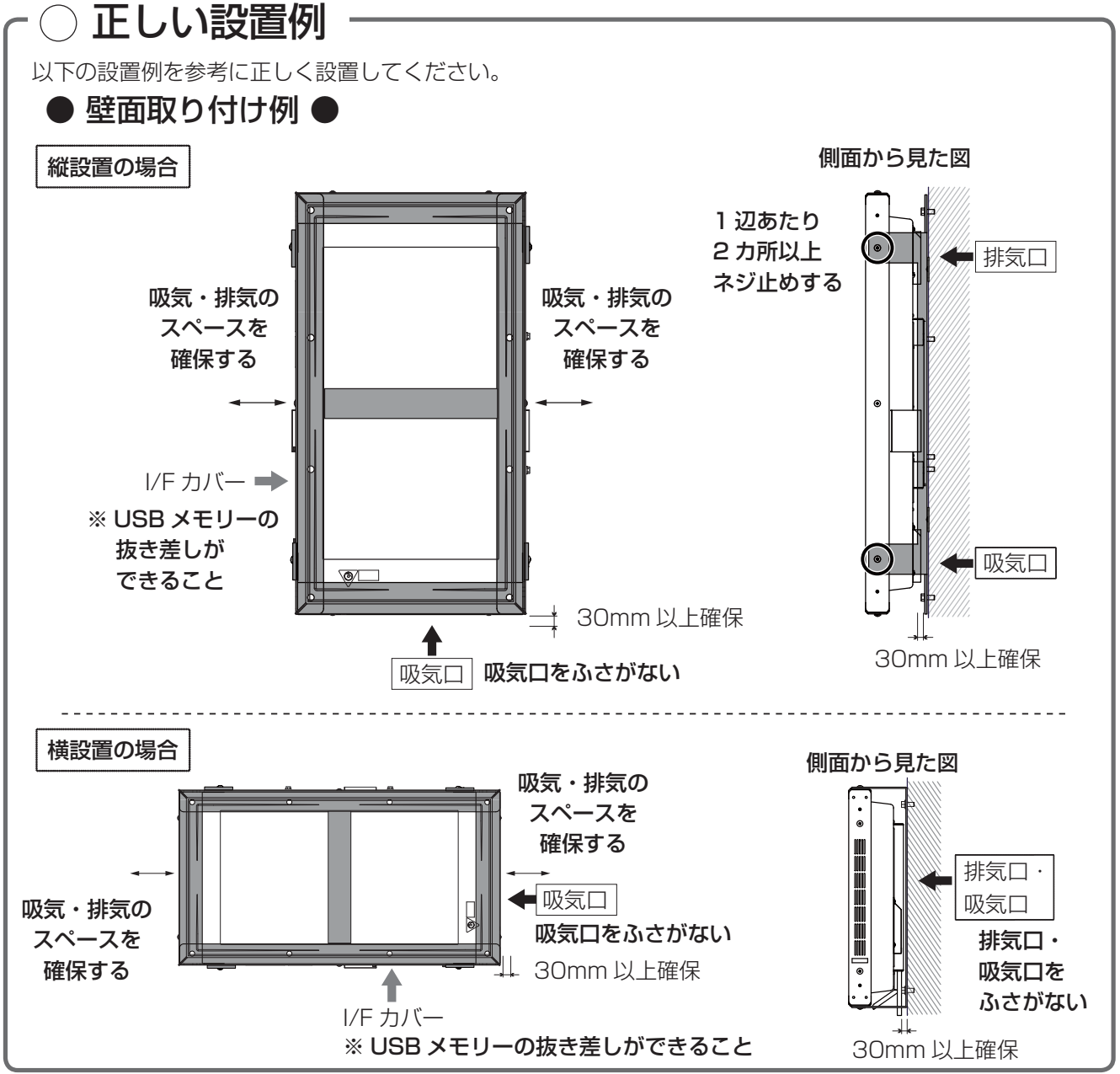

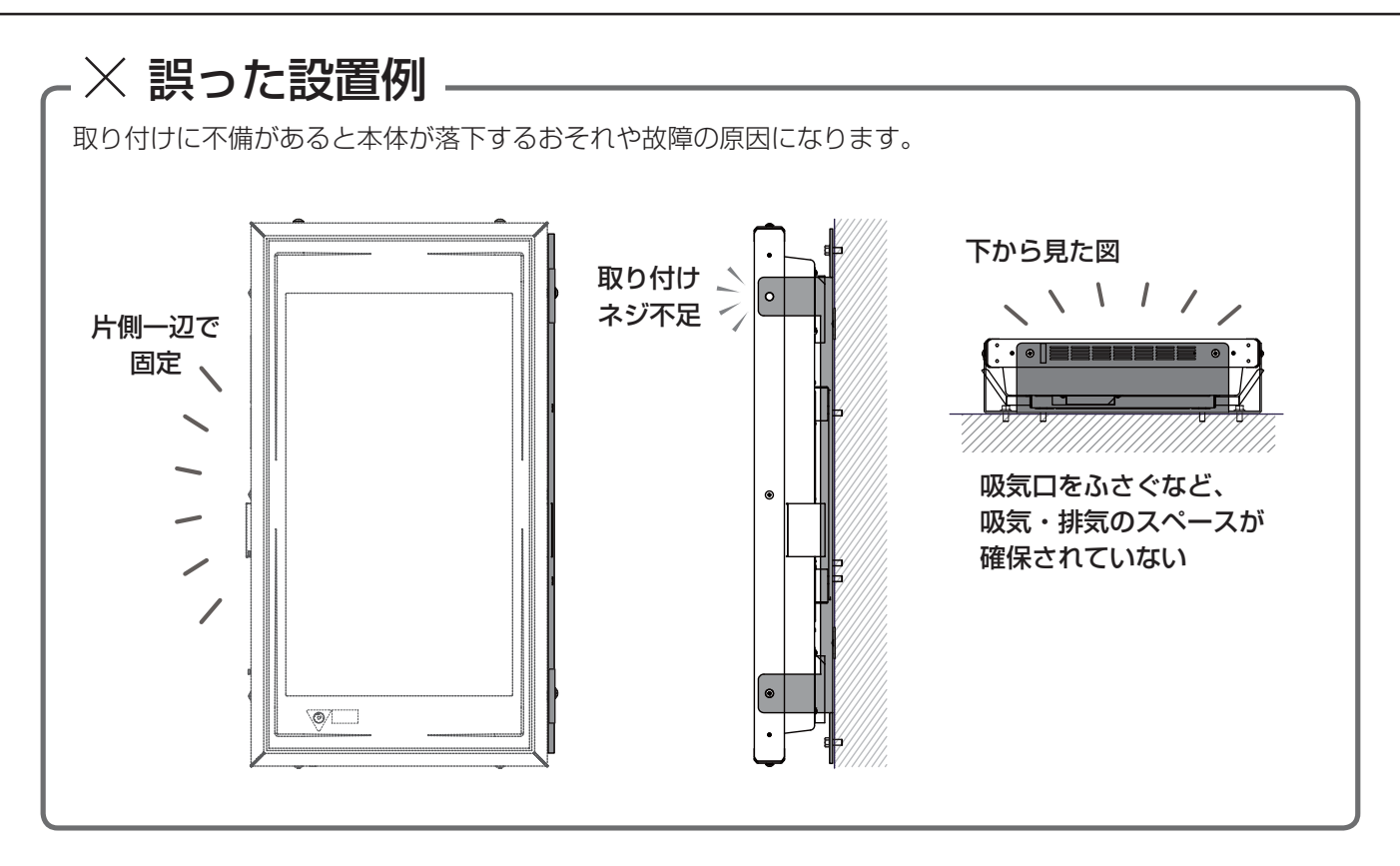

## 液晶画面の上下方向の視認範囲について

液晶画面の上下方向の視認範囲は、上下方向各 70°の範囲になっています。高い場所や低い場所に設置する場合 は、液晶画面が見えるかを確認してください。

## スタンドを使う場合

#### スタンドで設置する場合、必ず指定の専用スタンドをご使用ください。

- ・ 指定の専用スタンドについては、お買い上げの販売店にお問い合わせください。
- ・指定外のスタンドを使用すると、転倒や落下によりけがをするおそれがあります。
- ・強風時は、風のあたらない場所に移動してください。
- ・ スタンドへの取り付け工事は、お買い上げの販売店または専門業者に依頼してください。

## 直射日光が当たる所へ設置する場合

#### 直射日光が当たる所に設置する場合、必ず電源を入れた状態(通電状態)にしてください。

・ 本体が直射日光に当たると本体内部が高温になり、液晶画面の一部が黒くなることがあります。この現象は温度 が下がることにより解消されますが、液晶パネルの劣化や故障の原因になります。本体を通電状態にしておくこ とで冷却用ファンが動作し、本体内部を冷却しますので、直射日光に当たる所に設置する場合は必ず通電状態に してください。(無通電状態では冷却用ファンが動作せず、本体内部が高温になるおそれがあります。)

## メンテナンスカバーについて

・背面のメンテナンスカバーは開けないでください。

・メンテナンスカバーの膜付きグロメットを加工した場合はシリコンコーキング(防水処理)してください。 コーキングを行わないと内部に水が浸入し感電や故障の原因になります。

## 取り付けネジについて

あらかじめ本体についているネジ (M6) は、板厚 2 ~ 3mm の取り付け金具に使用できます。取り付け金具の 板厚が異なるときは、本体内部に入るネジ長が 11 ~ 15mm のネジを選定してください。

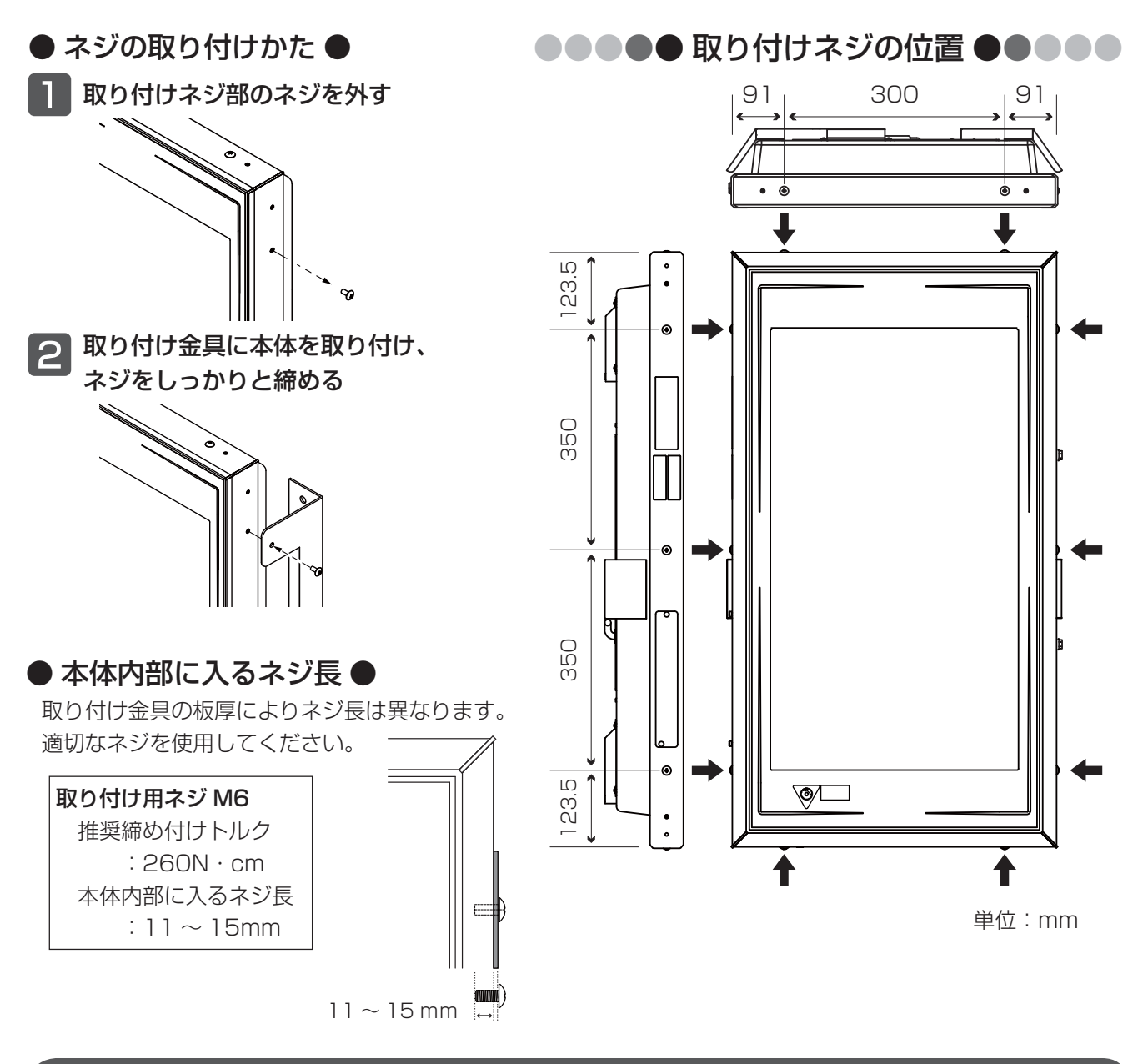

## アースについてのご注意

#### 感電事故防止のため、必ずアースを取り付けてください。 ご不明な点はお買い上げの販売店または電気工事店にご相談ください。

- ・ アース工事は、電気工事士の有資格者によって D 種接地工事を行ってください。 (アース工事費は、本機の価格には含まれておりません。)
- ・ 水気や湿気の多い所および屋外に設置する場合は、必ず漏電遮断器が設置された 電源をご使用ください。(法令で規定されています。)
- ・ ガス管や水道管、電話や避雷針のアース線には絶対に接続しないでください。 (法令で禁止されています。)
- ・ 設置場所の変更やご転居の際には、必ず再度アースを取り付けてください。

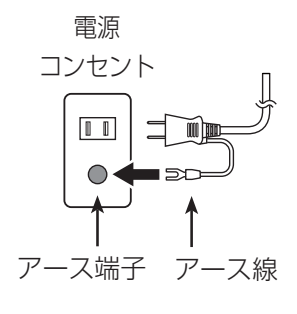

## 表示のしくみ

本機は、ネットワーク対応端末と Wi-Fi 接続することにより、Web ブラウザに設定メニュー (DS-Connect) を 開き、表示データの表示有無や各種設定を行います。 DS-Connect からライトエッジの点灯設定を行うことはできません。ライトエッジの点灯設定については、 「ライトエッジの設定 / 液晶画面の調整」(56ページ)をご参照ください。

## 表示データについて

### ●表示データの種類

再生ファイルには、「画像ファイル」「動画ファイル」「音声ファイル」の 3 種類があります。 下の表に記載する内容でそれぞれのファイルを作成してください。

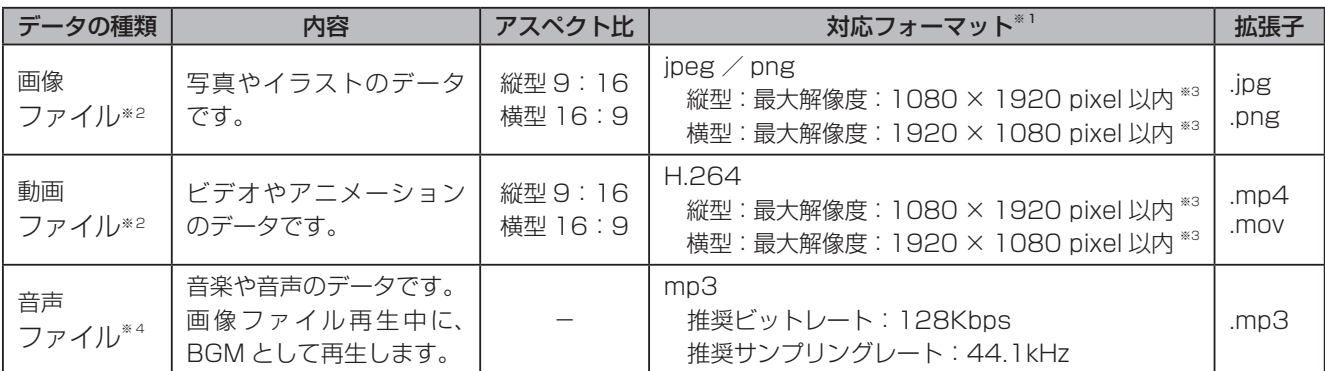

※1:対応フォーマットに該当するすべてのファイル再生を保証するものではありません。

※ 2:画像ファイル・動画ファイルは、アスペクト比を維持し、液晶画面サイズに合わせて伸縮します。

※ 3:画像ファイルの解像度が高い場合、表示が乱れることがあります。

※ 4:音声ファイルは単独で再生することはできません。

## ●表示データの向き

設置方向に合わせた画像・動画ファイルをご準備ください。表示の向きと縦型、横型の表示データを入れた場合の 表示イメージは下記の通りです。

表示の向き:縦

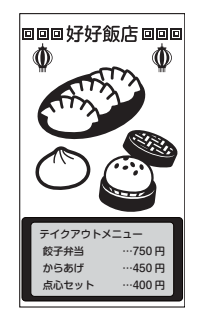

縦型の表示データの場合

表示の向き:横

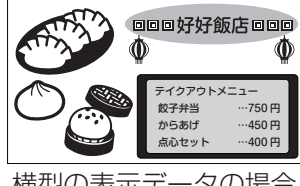

横型の表示データの場合

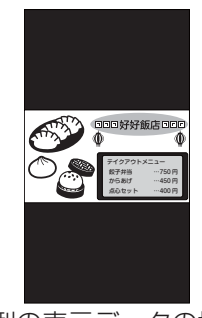

横型の表示データの場合

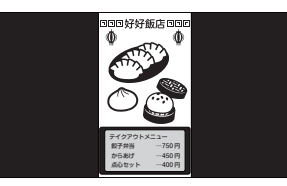

縦型の表示データの場合

#### ●表示データの再生方法

- ・液晶画面部は、USB メモリーに保存された画像ファイル・動画ファイルを再生リスト順に再生します。再生リ ストは、USB メモリーに表示データのみ入れて本機に差し込んだときに生成され、初回の表示順はファイル名 順になります。また、設定メニュー(DS-Connect)で順番の変更をすることができます。
- ・音声ファイルは、単独で再生せず、画像ファイル再生時に BGM として再生します。また、動画ファイルの音声 を音声ファイルに変えることもできます。(同一フォルダ内の表示データに限ります。)
- ・USB メモリーには、画像ファイル・動画ファイル・音声ファイル以外は入れないでください。
- ・USB メモリーには、自動的に再生リストが生成されます。再生リスト(拡張子 ison ファイル)には表示順や テロップ、ワイプの設定などが保存されます。

#### お願い

- ・USB メモリーから再生を行いますので、再生中は USB メモリーを抜かないでください。再生中に USB メモリーを抜くと故障の原因になります。(再生中に USB メモリーを取り外すと、再生は中断されます。)
- ・USB メモリーの差し込みおよび取り外しは、電源を切った状態で行ってください。
- ・ファイル名およびフォルダ名は半角 64 文字以内(記号使用不可)で設定してください。フォルダは使用 できますが、フォルダの中にフォルダを作成しても再生対象にはなりません。

### 表示のしかた

#### ●再生モードについて

お使いになる状況に応じて再生モードを選択し、設定を行ってください。

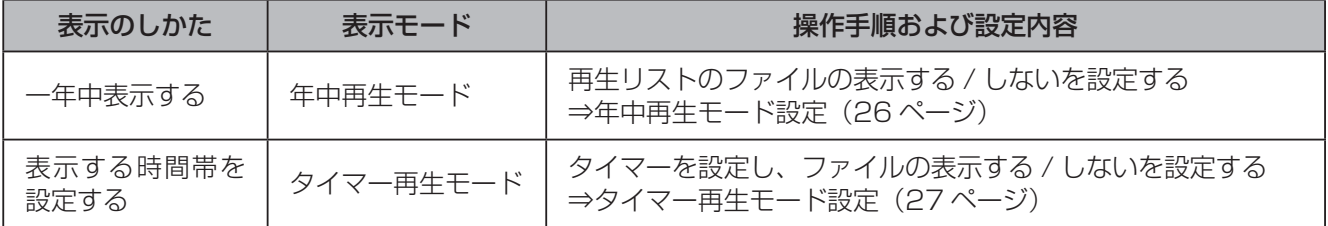

## ●タイマーについて

タイマー再生モードでは再生するファイルや時間帯を設定することができます。

- ・タイマーは 7 つまで設定することができます。それぞれのタイマーの有効・無効が選択できます。
- ・タイマーを使用する場合は、必ず現在日時を設定してください。(46 ページ)
- ・タイマーを設定した場合、表示時間外はスタンバイ状態(液晶画面消灯)となります。
- ・タイマー再生モードから年中再生モードに切り替える場合は、タイマーをすべて無効にしてください。

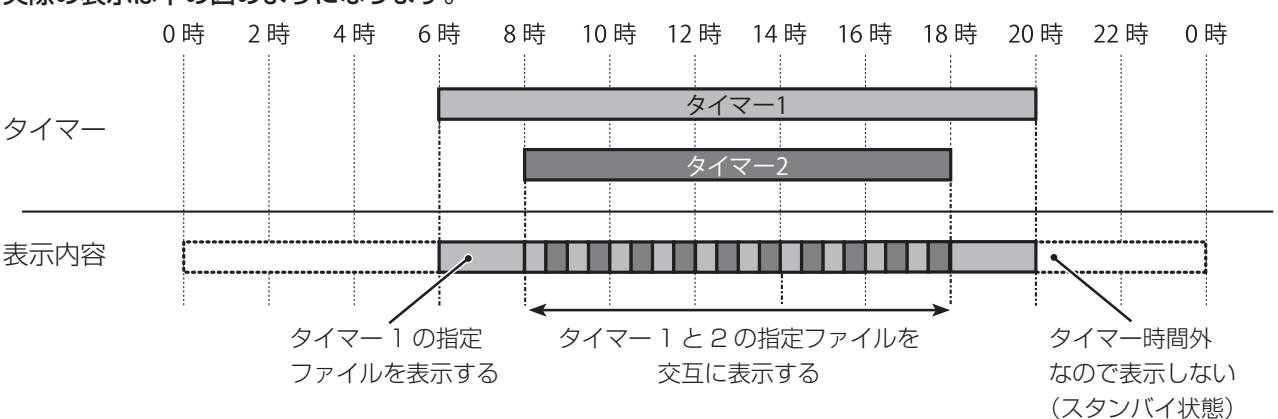

#### 実際の表示は下の図のようになります。

## 重ね表示について

本機は、表示データに重ねるように文字(テロップ)や画像(ワイプ)を設定することができます。

### ●テロップについて…テロップを設定する (35 ページ )

テロップは、表示データに文字を重ねて表示できる機能です。表示データの一部に重ねて表示するので、画像や 動画の一部が見えなくなることがあります。余白がある表示データにお使いください。

#### テロップ設定例

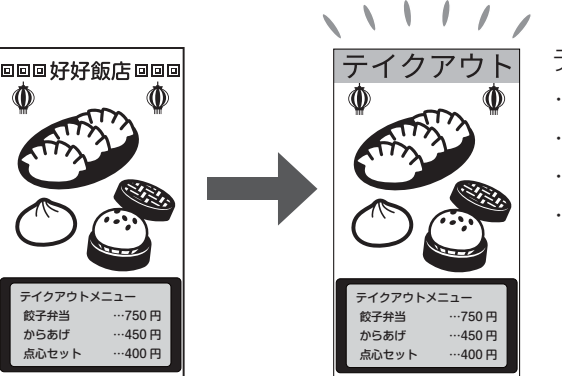

テロップは、以下の設定ができます。

- ・位置の指定(左・右・上・下から選びます)
- ・文字の大きさ(1 画面に表示する文字数を設定します) ・文字色や背景色
- ・文字種類(ゴシック体・明朝体から選びます)

## ●ワイプについて…ワイプを設定する (40 ページ )

ワイプは、表示データに画像や動画を重ねて表示できる機能です。表示データの一部に重ねて表示するので、画像 や動画の一部が見えなくなることがあります。余白がある表示データにお使いください。

#### ワイプ設定例

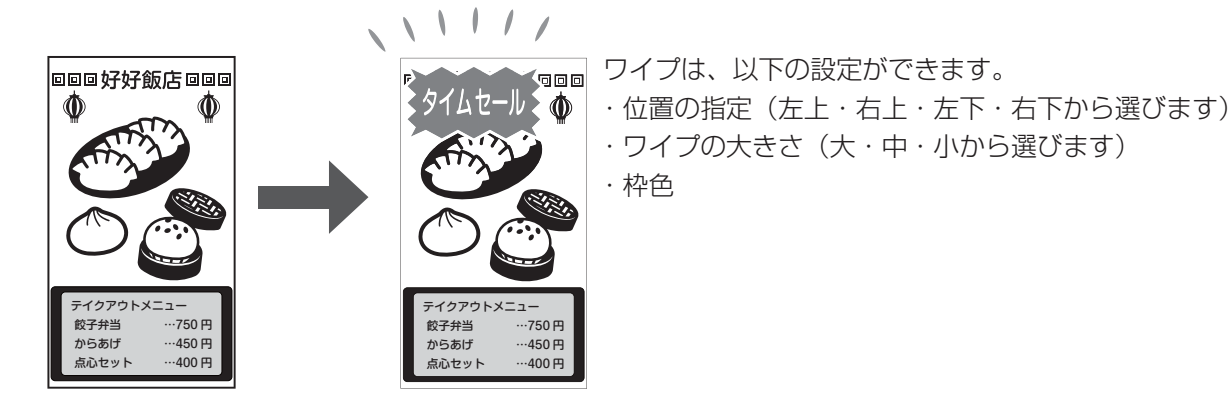

#### ●継続について

テロップやワイプは、複数の表示データに対して一度で設定することができます。例えば、5 枚の画像に対してテ ロップを設定する場合、最初の 1 枚にテロップを設定して、その後の 4 枚は継続設定を行うことで同じテロップ を適用することができます。

操作の流れ

お使いになる前に本機のセットアップを行ってください。 参照ページをよくお読みのうえ、ご使用に合わせて操作してください。

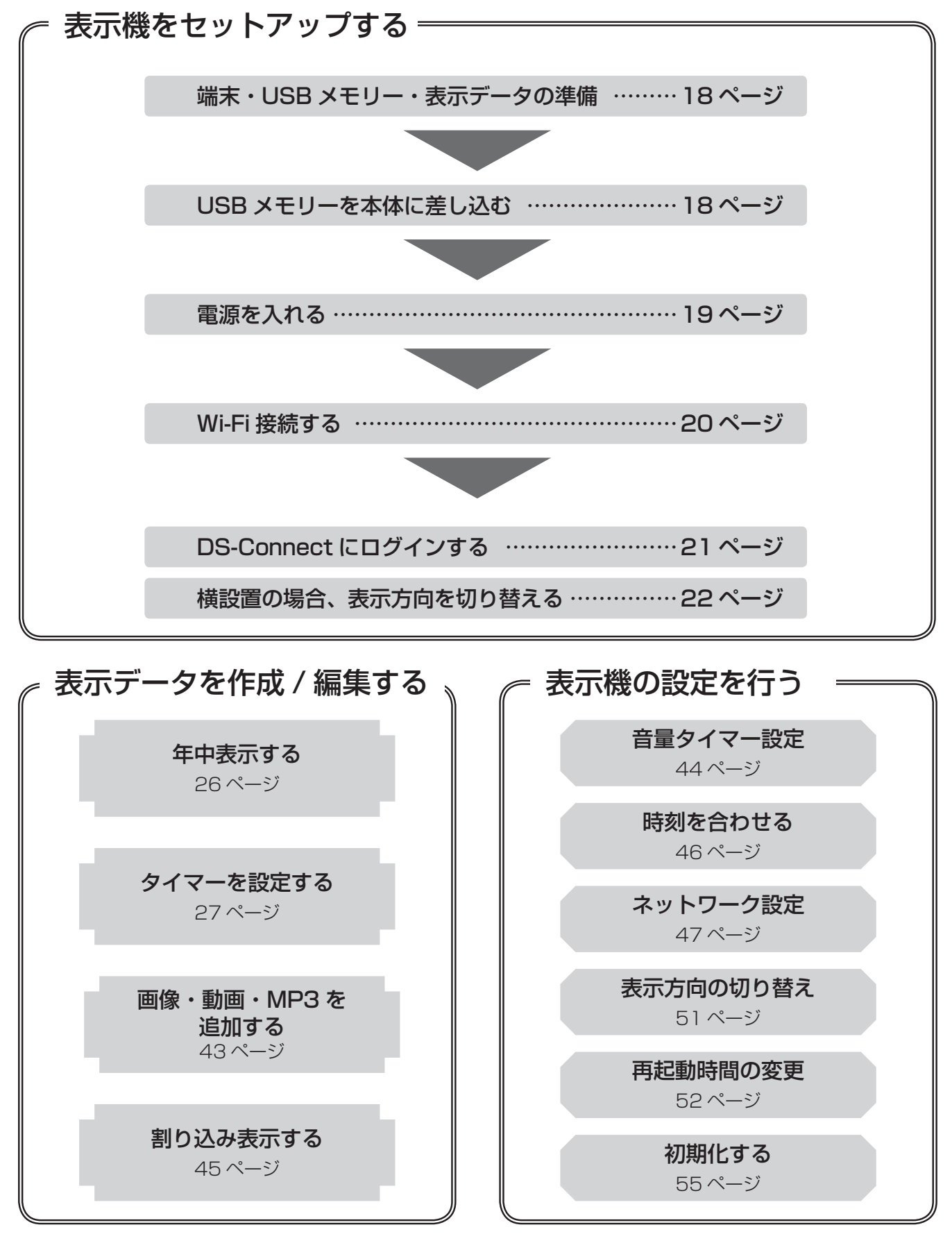

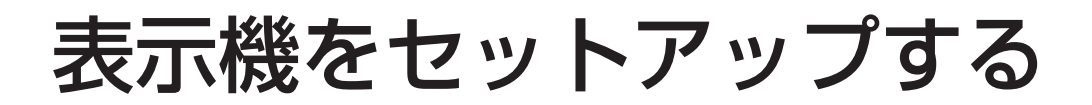

## 端末・USB メモリー・表示データの準備

#### 準備するもの

・ネットワーク対応端末(タブレット・スマートフォン)

・USB メモリー

### 使用できる USB メモリー

本機ではファイルの再生に USB メモリーを使用します。 以下の条件を満たしている USB メモリーをお使いください。

#### ◎ USB 規格:USB2.0 / USB1.1 準拠

※上記の条件を満たした USB メモリーであることを、USB メモリーのカタログや取扱説明書などでご確認くだ さい。また、USB メモリーの形状により挿入できないものがありますので、ご確認の上お買い求め願います。

※なお、上記の条件を満たすすべての USB メモリーについて動作を保証するものではありません。ご使用され たことにより損害が発生した場合でも、弊社はいかなる責任も負いかねますのであらかじめご了承ください。

※セキュリティー機能付き USB メモリーは、本機では使用できませんのでご注意ください。

※ USB ハブ、USB 接続のカードリーダーライターは使用できません。

※ USB3.0 規格の USB メモリーも使用できますが、データ転送速度は USB2.0/USB1.1 相当になります。

### 表示データを準備して USB メモリーに入れておく

「表示のしくみ」に記載された表示データをご準備ください。

## USB メモリーを本体に差し込む(本体から取り外す)

再生用の USB メモリーを入れます。再生中は USB メモリーを抜かないでください。

※ USB メモリーを出し入れするときは、必ず本体の電源プラグをコンセントから抜いてください。なお、再生 中は USB メモリーを抜かないでください。故障の原因になります。

#### USB メモリーの差し込み

I/F カバーのネジを外して、I/F カバーを取り外す

- 2 USB コネクタ (上側から出ているコネクタ)を持ち、 USB メモリーの向きを確認して最後まで確実に差し込む
- USB コネクタおよび USB メモリーを中に入れ、 I/F カバーを閉じてネジを締める

#### お願い

- ・USB メモリーを出し入れするときは、必ず本体の電源プラグをコンセン トから抜いてください。なお、再生中は USB メモリーを抜かないでくだ さい。故障の原因になります。
- ・USB メモリーは差し込んだ状態で使用します。USB メモリーを入れた後 は I/F カバーを確実に閉めてください。
- ・雨天での作業は絶対に行わないでください。雨水などが侵入して故障の 原因になります。
- ・USB コネクタは強く引っ張らないでください。破損の原因になります。

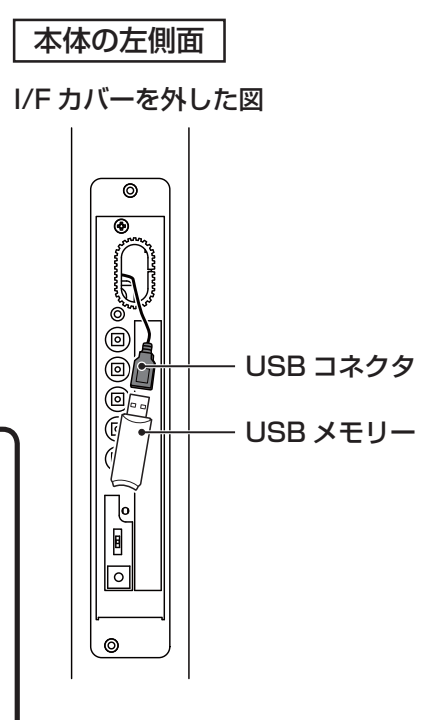

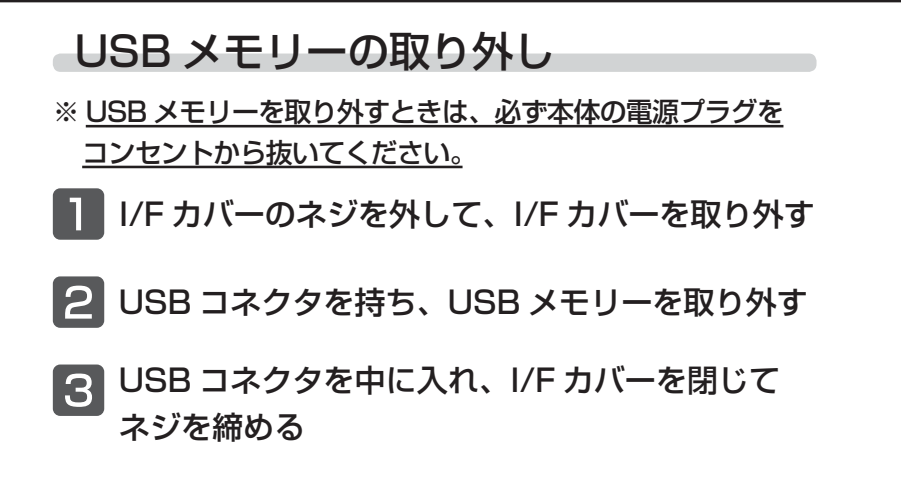

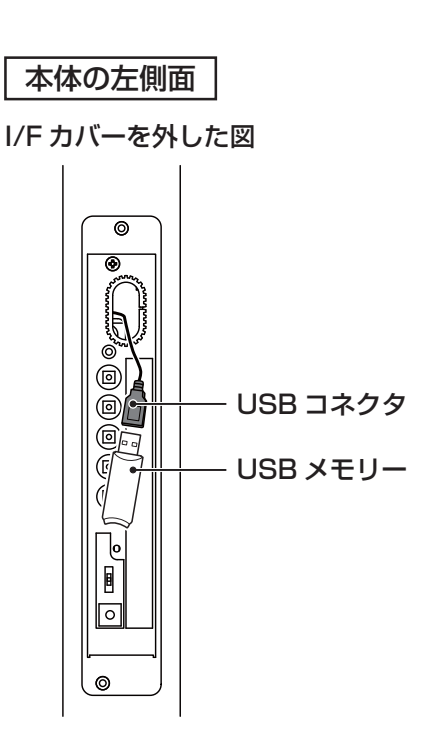

## 電源を入れる(電源を切る)

本体を正しく設置した後、USB メモリーを入れ、本体の電源を入れます。

### 電源を入れる

#### 電源プラグをコンセントに差し込む

表示が開始されるまでしばらくお待ちください。 表示データの内容によって表示内容が変わります。

- ・必ず USB メモリーを挿入してから本体の電源を入れてくだ さい。
- ・USB メモリーが挿入されていないまたは再生ファイルが USB メモリーに入っていない場合はスタンバイ画面を表示し ます。本体の電源を切り USB メモリーを挿入し、再度電源 を入れてください。
- ・タイマー時間外に電源を入れるとスタンバイ状態(画面が消 えている状態)になります。

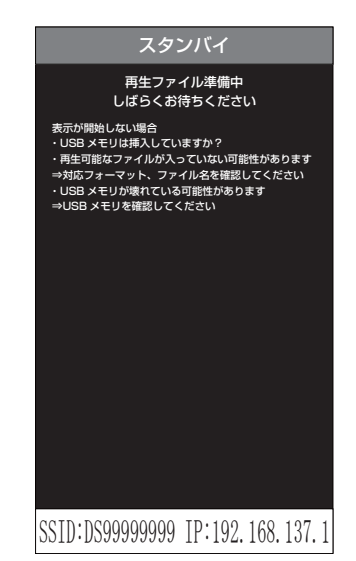

電源投入後、表示が開始される前に画面下部に 本体の SSID と IP アドレスが表示されることを 確認してください。

電源を切る

電源プラグをコンセントから抜く

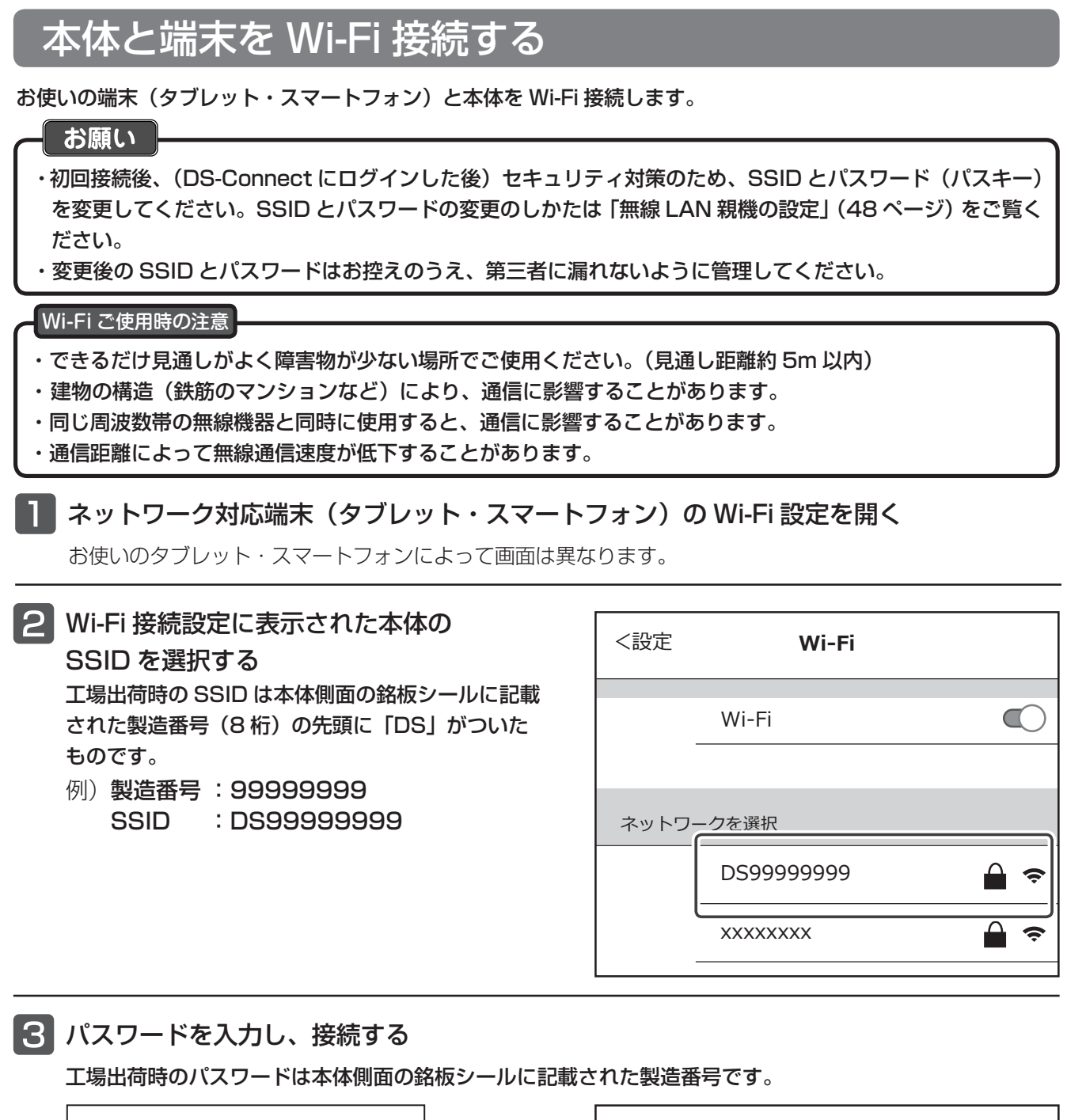

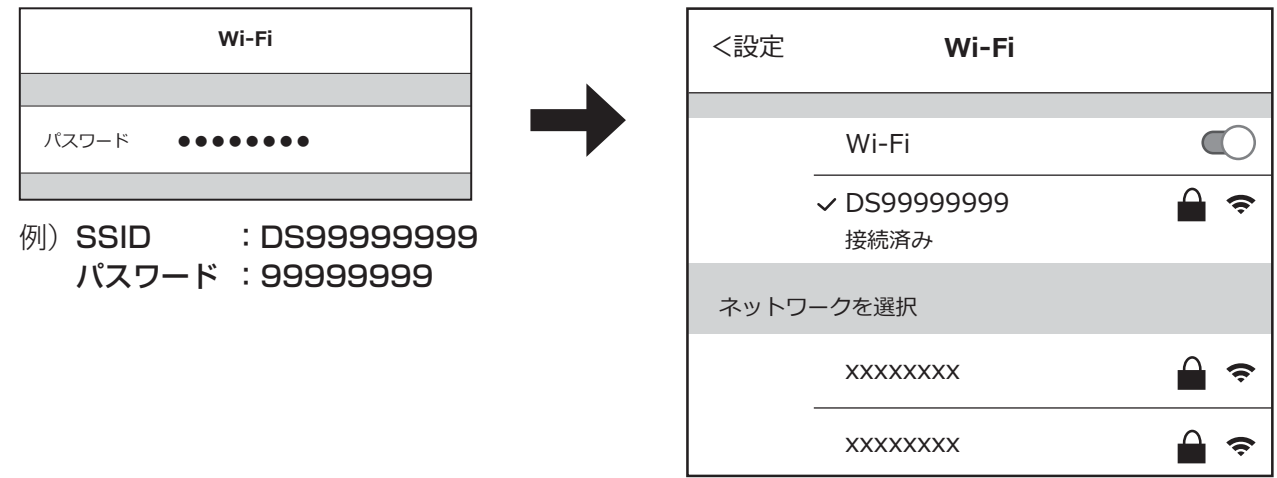

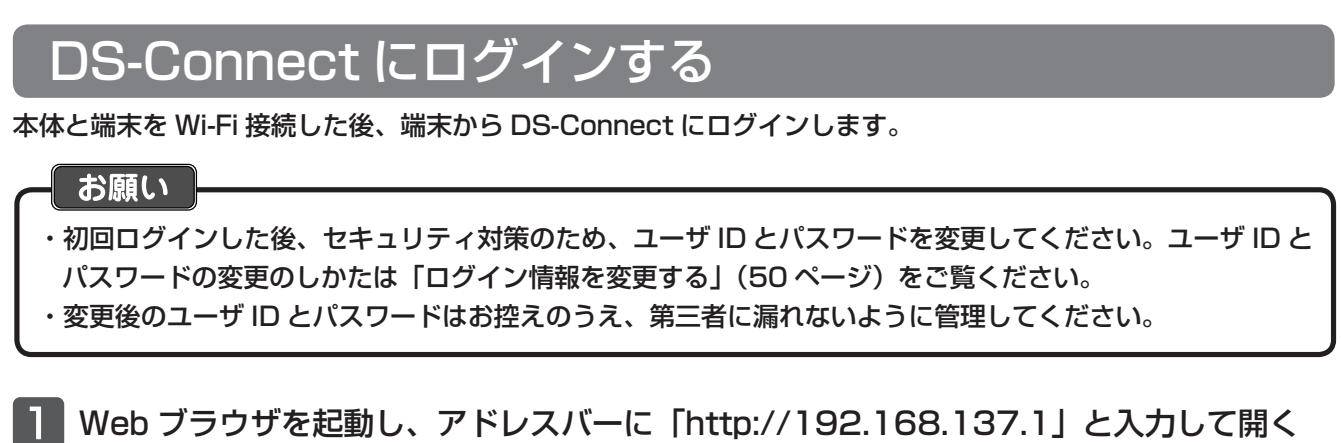

新しいタブ  $x$  $+$  $\leftarrow$   $\rightarrow$  C  $\odot$  | http://192.168.137.1

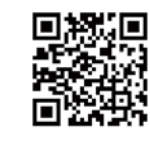

QR コードから アクセスが可能です。

**2 ユーザ ID とパスワードを入力し、ログインを押す** 

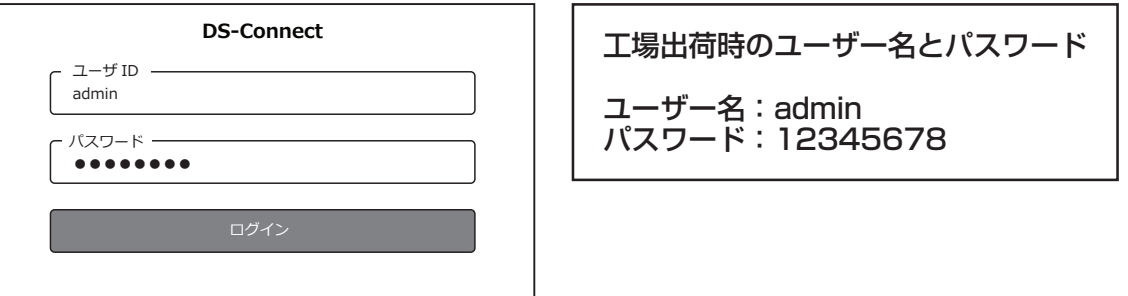

・ホーム画面が表示されます。

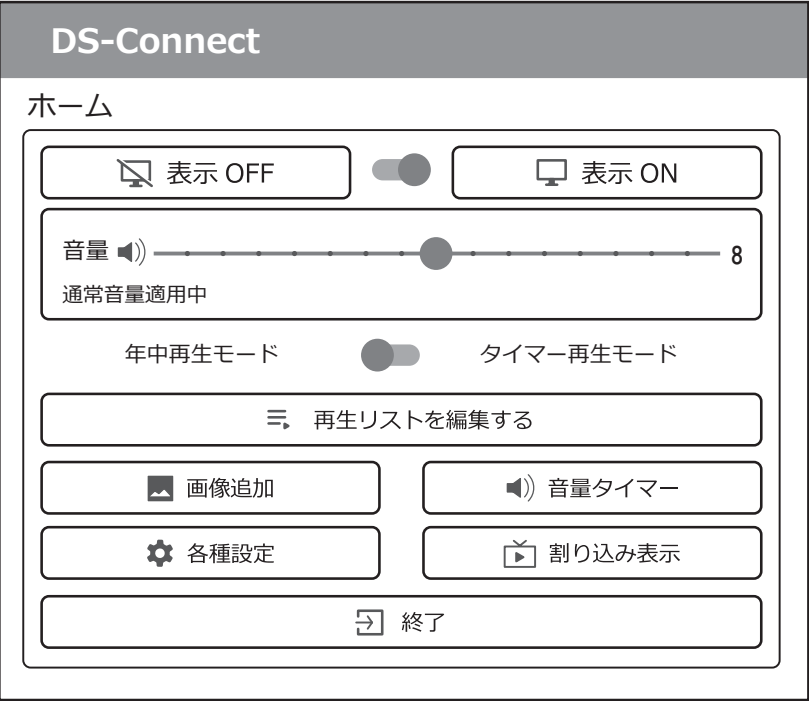

ホーム画面をブラウザの お気に入り (ブックマーク)に 登録したり、「ホーム画面に追加」 すると次回から簡単にアクセス できます。

## 横設置の場合、表示の向きを切り替える

工場出荷時の表示の向きは縦設置の設定になっています。横設置でご使用になる場合は、本機を正しく設置した後、 ログイン後に表示の向きを横設置に切り替えてください。 ・設定変更後に再起動します。

ホーム画面の | ☆ 各種設定 | を押す 2 各種設定画面の | ロディスプレイ設定 | を押す 3 表示向きの ∨ を押して、「横」に切り替える DS-Connect **DS-Connect** ホーム / 各種設定 / ディスプレイ設定 ホーム / 各種設定 / ディスプレイ設定 く 戻る ■■ 保存 く 戻る ■ ■ 保存 表示機 ID 表示機 ID  $I$ ーザ ID\*- $2 - f$  ID\*admin admin パスワード パスワード-天宗向寺 .<br>- 表示向き - $\checkmark$ 縦 構 横 (ピクセル)\* -૯ আॡ७ঝ  縦 1920 THE ST 楮 縦 (ピクセル)\*- $\mathbb{R}$  $1920$ 1080 再起動時刻 \* 再起動時刻 \*  $00 \cdot 00$  $00 \cdot 00$ 

> 横(ピクセル)と縦(ピクセル)は自動で 入力されるので変更しないでください。

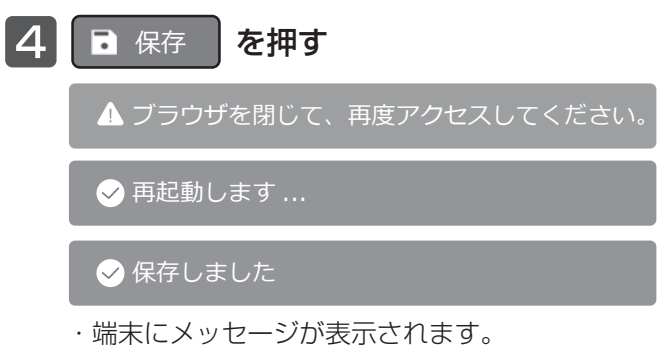

- ・設定変更が保存され、本体が再起動します。
- ・引き続き設定を行う場合は、再起動後に再度 Wi-Fi 接続し、DS-Connect にログインしてください。

## ◇ 設定 ◇ 設定メニュー全体

ログイン後、ホーム画面から表示データの再生や各種設定変更を行います。 各項目の詳細については、参照ページをご確認ください。

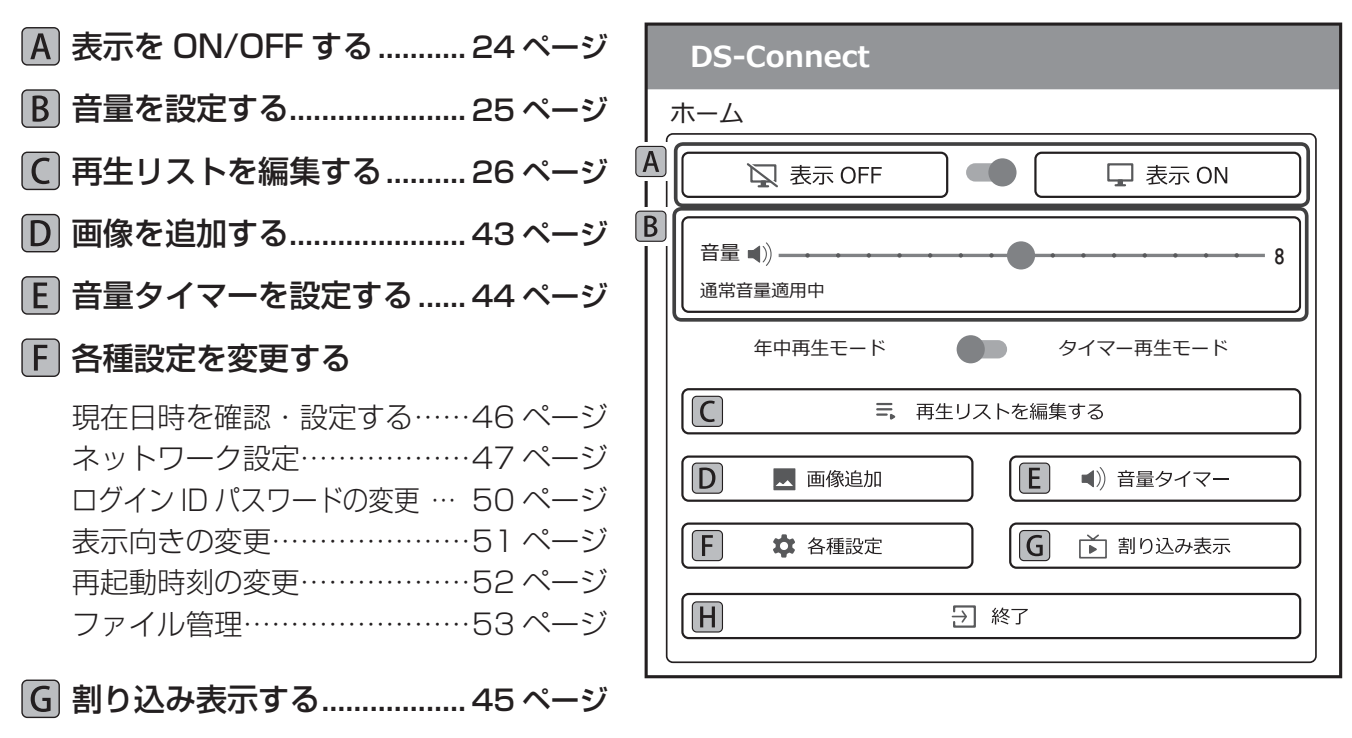

### **H DS-Connect を終了する**

## 各画面の共通事項

・メニューボタンがある画面は、画面の上部にあるボタン と同じボタンが下部にも表示されます。機能は同一のた め、本書上では下部のボタンを省略して記載しています。

画面に戻ります。

・操作をやめるときは、 ؙٛರॊ を押すとひとつ前の

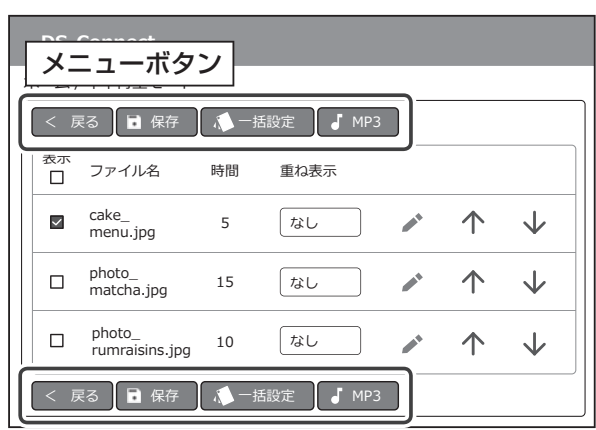

## 表示を ON/OFF する

電源を入れたまま表示を OFF(消す)にしたり、ON(表示する)にすることができます。

## 表示を OFF する

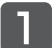

#### 表示 OFF を押す

・スタンバイ状態になります。 ※液晶画面とライトエッジが消え、音声が停止 している状態をスタンバイといいます。 ・スタンバイ中にタイマーによる表示開始時刻にな ると、スタンバイを解除し、表示を開始します。

 $\bigcirc$  ディスプレイ表示を OFF にしました。

・端末にメッセージが表示され、スタンバイ状態に なります。

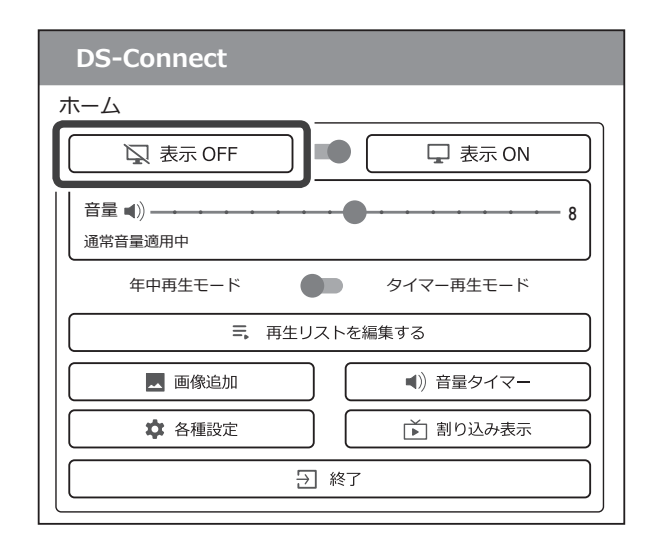

## 表示を ON する

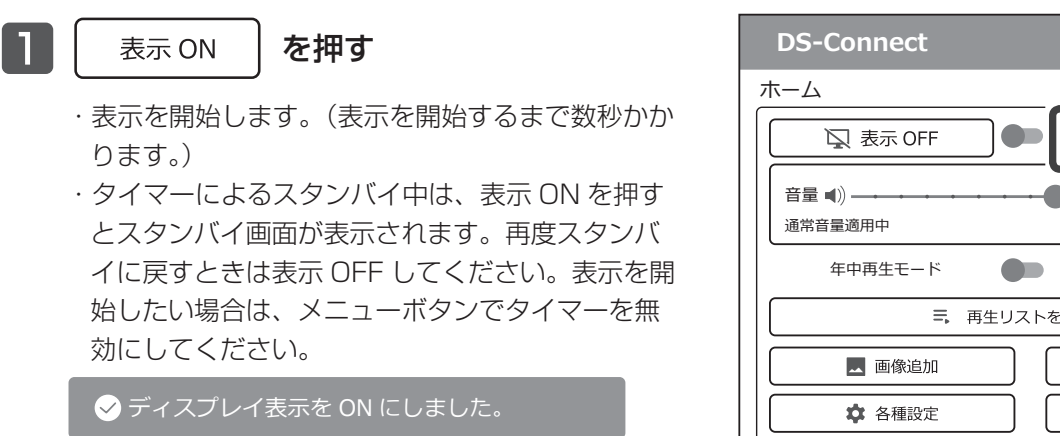

・端末にメッセージが表示され、スタンバイ状態が 解除されます。

## □ 表示 ON ᵖ 年中再生モード ●■■ タイマー再生モード 三、 再牛リストを編集する ■) 音量タイマー ■ 割り込み表示 日 終了

#### お知らせ

・液晶画面調整ボタンで液晶画面の電源を切っている場合は、端末から液晶画面を ON にすることはできません。 液晶画面調整ボタンで液晶画面の電源を入れてください。(「ライトエッジの設定/液晶画面の調整」(56ページ))

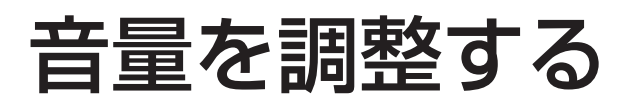

音量の調整および消音の設定をします。動画ファイル(音声付き)および音声ファイルを再生している場合に 有効になります。

- ・音量の初期値は8に設定されています。
- ·音量は、0 (無音) ~ 16 (最大) まで変わります。
- ・電源を切った場合、音量の設定は保持していますが、消音の設定は解除します。

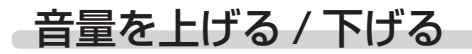

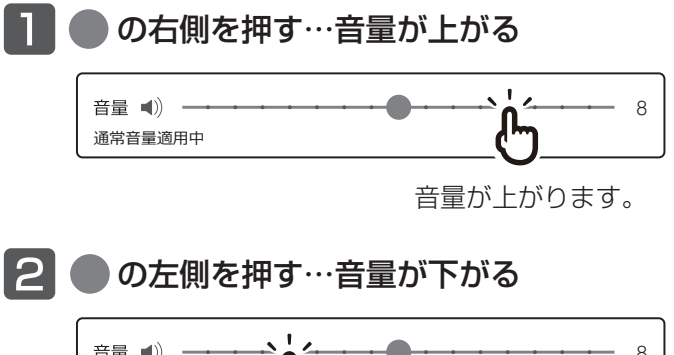

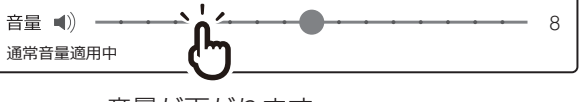

音量が下がります。

 $\overline{Q}$ 音量を変更しました。

・端末にメッセージが表示され、音量が変更されます。

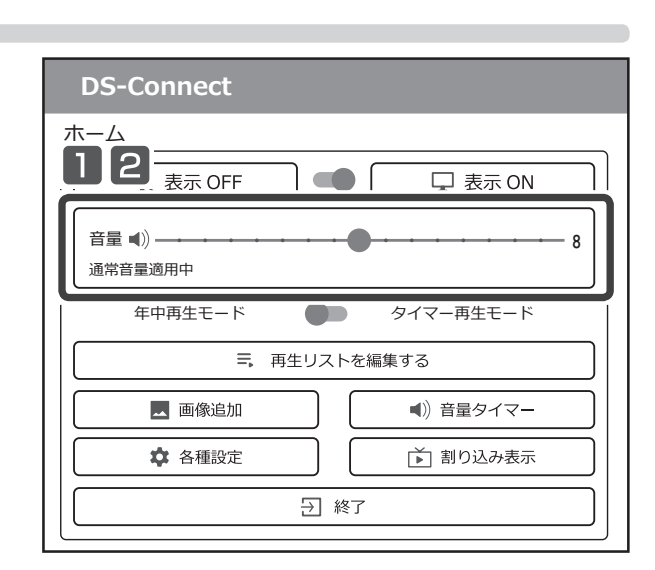

## 音量を一時的に消す(消音 )

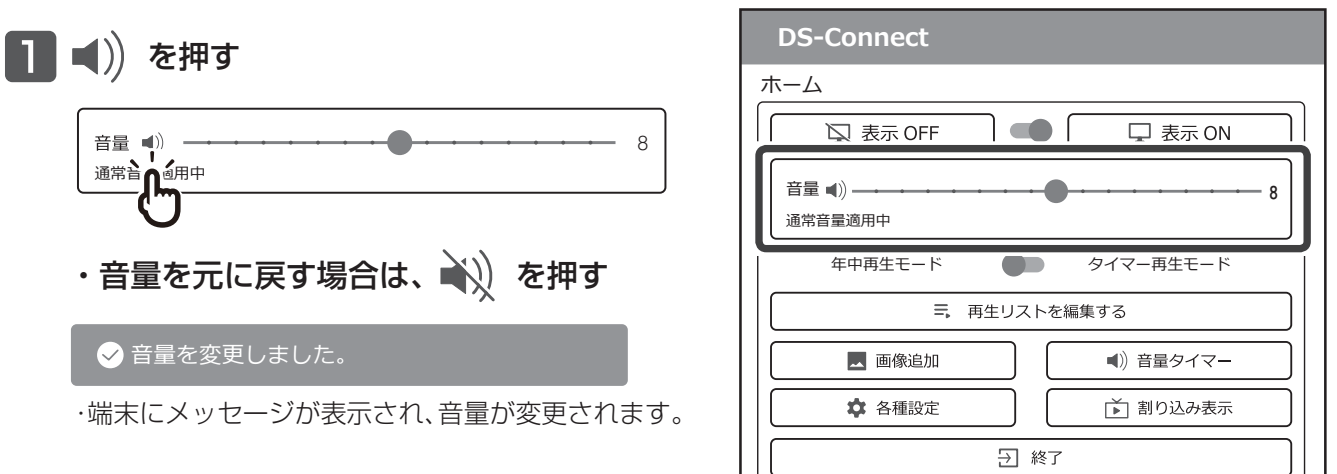

# 年中再生モード / タイマー再生モード

お使いになる状況に応じて再生モードを選択し、設定を行ってください。

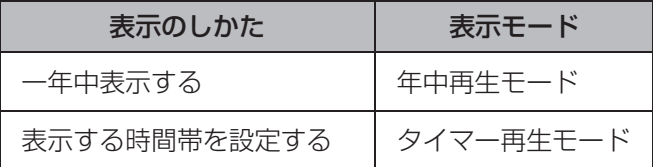

## 年中再生モードの再生リストの表示設定

年中再生モードの再生リストの編集および表示設定を行います。この設定はタイマーを設定していない場合に有効 になります。タイマー設定中は、年中再生モードの設定を変更することができません。

ホーム画面の | ミ 再生リストを編集する | を押す

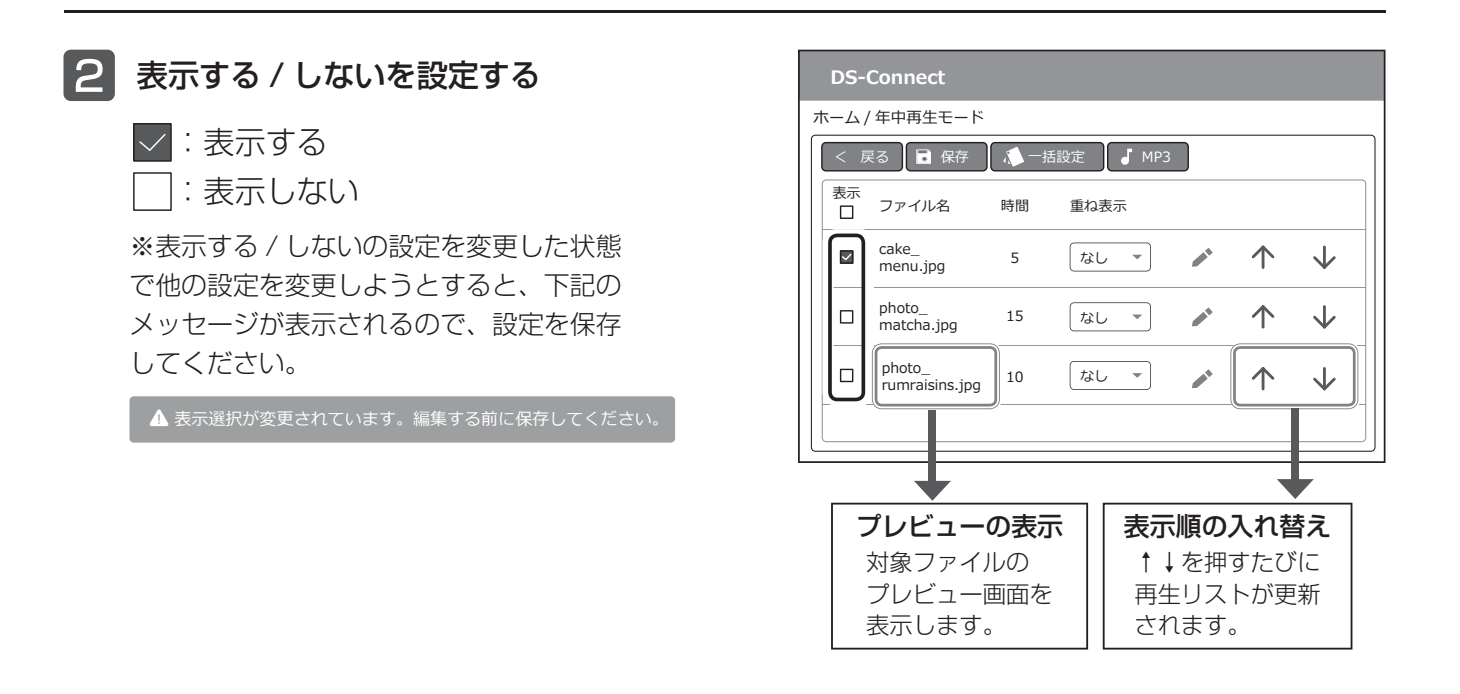

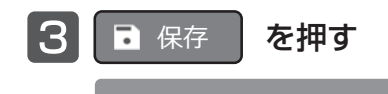

 $\bullet$  再生リストを更新しています。再生が開始されるまで、少しお待ちください。

#### $\bullet$  再生リストを保存しました。

・端末にメッセージが表示され、本体に「OK, 再生までお待ちください」と表示されます。

- ・変更した再生リストで表示を開始するまではしばらくお待ちください。
- ・再生が開始するまでの時間は設定内容やファイル数などで異なります。

## タイマー再生モードの再生リストの表示設定

タイマー再生モードの再生リストの編集および表示設定を行います。表示期間を指定して、画像・動画ファイルの 表示する / しないを設定します。

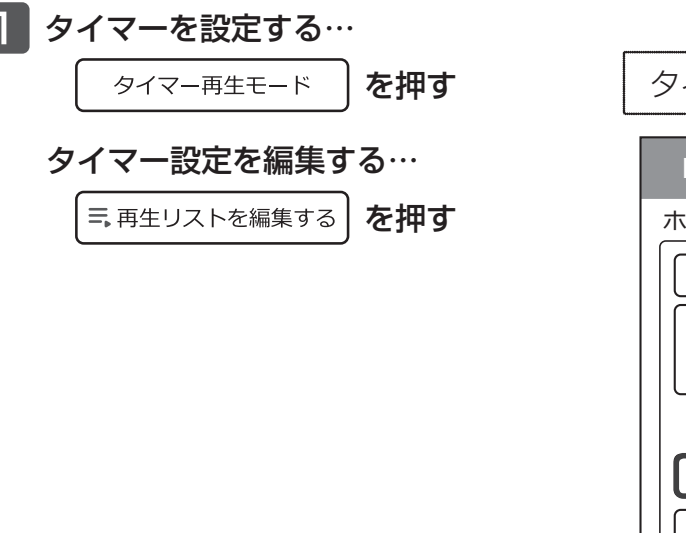

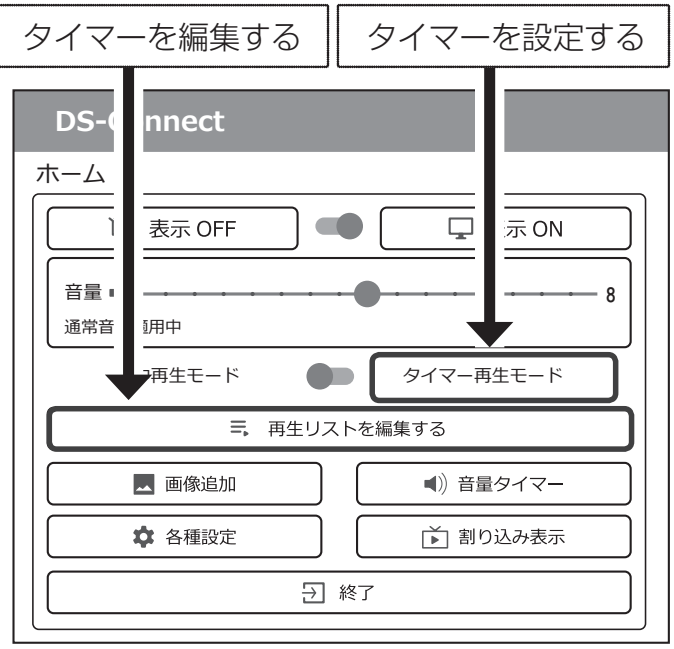

2 設定するタイマーの おを押す

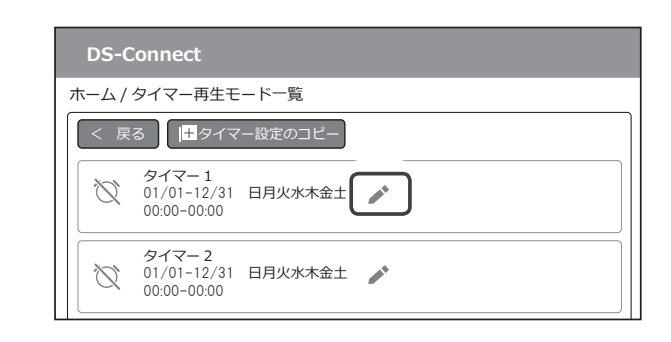

タイマー再生モードメニュー画面

- タイマー有効 / 無効の切り替え
	- :タイマー有効 :タイマー無効
- **B** タイマー設定のコピー タイマー設定と再生リストの内容を コピーします。コピー元となるタイマー または年中再生リストと、コピー先と なるタイマーを選択し設定します。

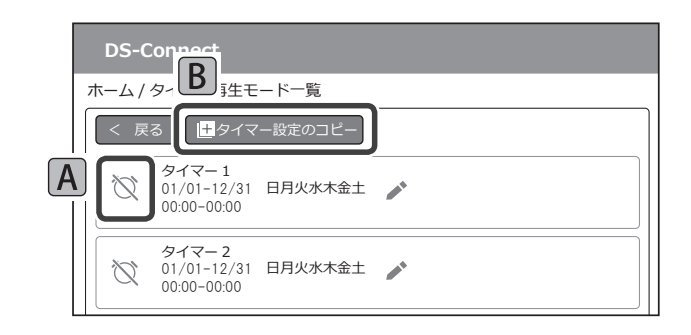

## 年中再生モード / タイマー再生モード

8 タイマー表示時間と表示する / しないを設定する タイマー詳細設定画面 DS-Connect  $\frac{1}{(E)}$   $\frac{1}{(E+1)^{n-2}}$ タイマー有効 / 無効の切り替え く 戻る | ■ 保存 | ▶ タイマーリセット | ∧ 一括設定 | √ MP3 無効のタイマー設定を開くと自動で このタイマーを利用する 有効になります。  $[A]$  $\bullet$  $\boxed{B}$ タイマー名<br><mark>タイマー</mark> 1 B タイマー名の設定 期間  $\boxed{01}$   $\boxed{01}$   $\boxed{01}$   $\boxed{01}$   $\boxed{12}$   $\boxed{12}$   $\boxed{31}$   $\boxed{1}$ タイマー名を入力できます。  $|C|$ 時間  $\begin{bmatrix} 00 \end{bmatrix}$  時  $\begin{bmatrix} 00 \end{bmatrix}$  分  $\sim$   $\begin{bmatrix} 00 \end{bmatrix}$  時  $\begin{bmatrix} 00 \end{bmatrix}$  分 表示期間 / 時間 / 曜日設定 タイマーの表示期間、表示時間、 対象曜日 日月 水  $\boldsymbol{\pi}$  $\triangleq$ 表示する曜日を設定します。 火  $\pm$  $\begin{array}{c|c|c|c|c|c} \hline \smallsmile & \smallsmile & \smallsmile & \smallsmile \end{array}$  $\checkmark$  $\checkmark$ 表示する / しないの設定 表示<br>口 ファイル名 時間 重ね表示 |√ :表示する  $\boxed{\blacksquare}$  $[D]$ photo\_<br>cheese.jpg 5 <u>(なし</u>  $\mathcal{L}^{\mathcal{A}}$  $\uparrow$ ↓ │ │: 表示しない photo\_<br>matcha.jpg 15  $\Box$  $730$ فعر 个  $\downarrow$ ※設定を変更した状態で他の設定を変更しようと  $\Box$  $\frac{\text{photo}}{\text{rumraisins.jpg}}$  10  $|$   $\hbar$ B 个 ↓ すると、下記のメッセージが表示されるので、設 定を保存してください。  $\blacktriangle$  表示選択が変更されています。編集する前に保存してください。 プレビューの表示 表示順の入れ替え 対象ファイルの ↑↓を押すたびに タイマーリセット プレビュー画面を 再生リストが更新 タイマーの表示期間 / 時間 / 曜日設定を 表示します。 されます。リセットします。タイマー名とファイルの 表示する / しないはリセットしません。

4 日 保存 | を押す

 $\bullet$  再生リストを更新しています。再生が開始されるまで、少しお待ちください。

 $\bigcirc$  再生リストを保存しました。

・端末にメッセージが表示され、本体に「OK. 再生までお待ちください」と表示されます。

・引き続きタイマーを設定するときは < < < < 本押して、手順 2 から行ってください。

## 再生リストのその他の機能 切り替え効果と表示時間の一括設定(画像ファイルのみ)、音声ファイル再生設定を行います。(年中再生モード / タイマー再生モード共通) 切り替え効果と表示時間を一括設定する(画像ファイルのみ) .

一括設定は再生リスト内の画像ファイルに対して、切り替え効果と表示時間を一括して設定する機能です。

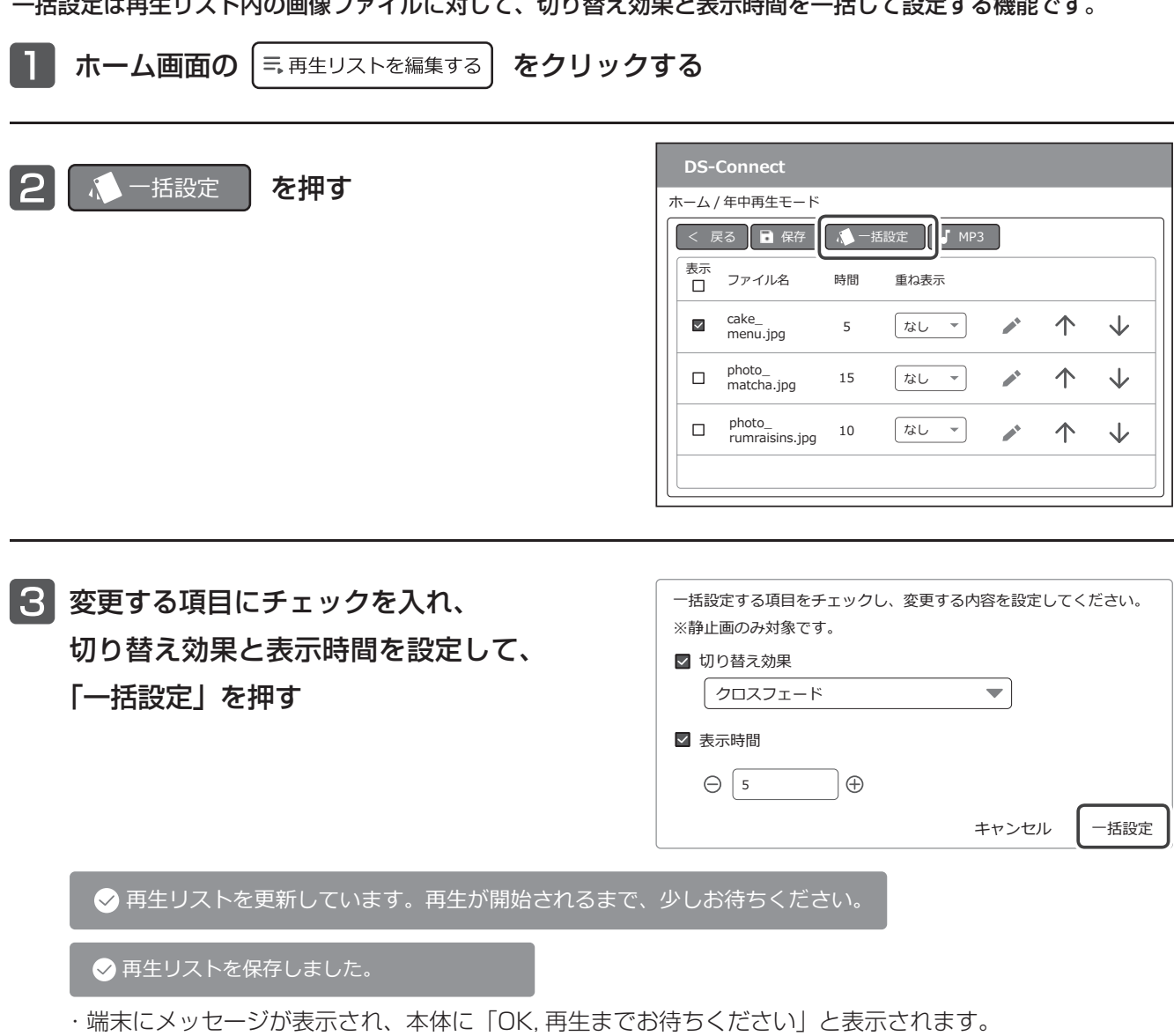

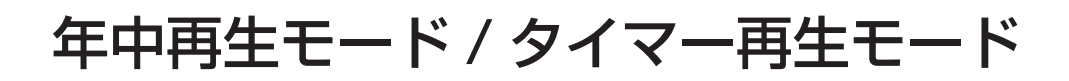

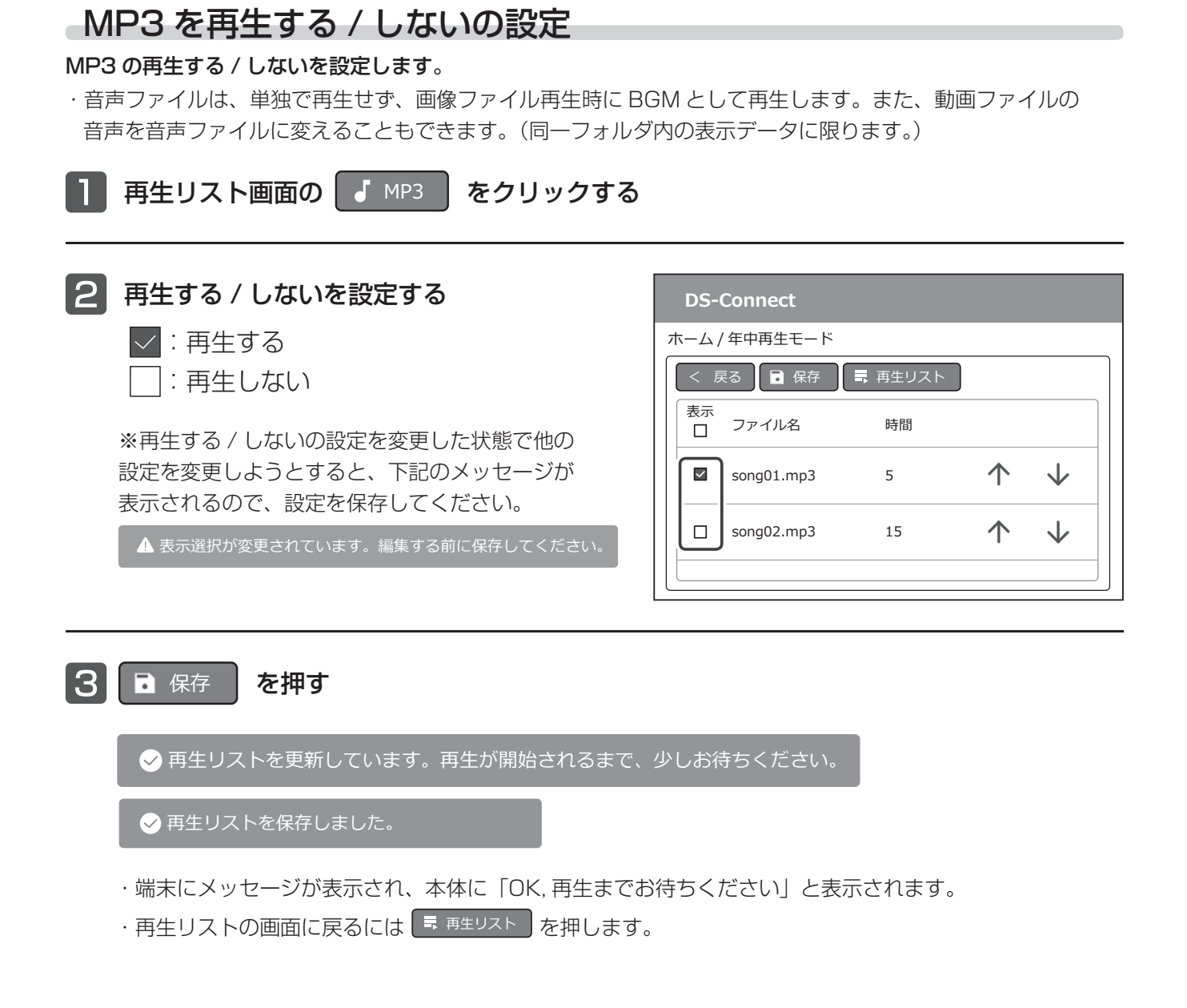

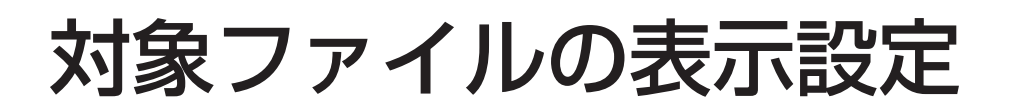

再生リストに登録されたファイルの表示設定を行います。設定項目は重ね表示の有無や対象ファイルの種類、レイ アウトによって異なります。(設定内容は年中再生モード / タイマー再生モード共通)

## 対象ファイルの表示のしかたを選ぶ

目的に合わせて、表示のしかたを選択します。

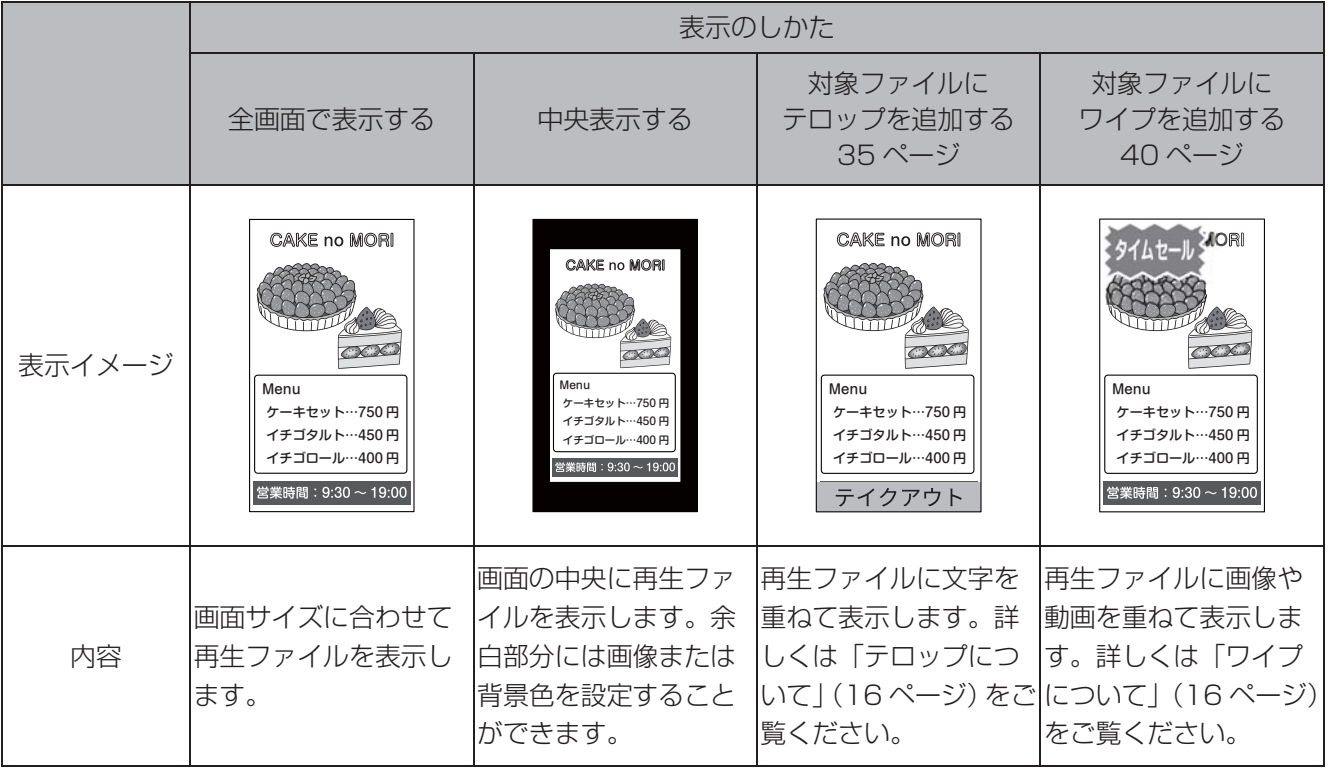

## 対象ファイルを全画面 / 中央表示する

- ■■再生リスト画面の重ね表示から「なし」を 選択する
- 2 ☆ を押す

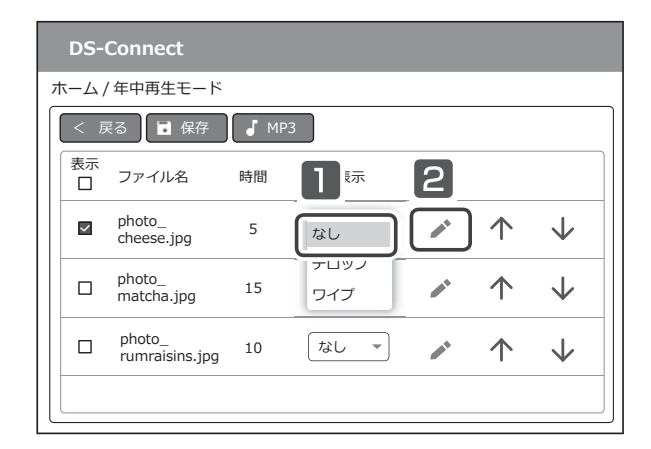

## 対象ファイルの表示設定

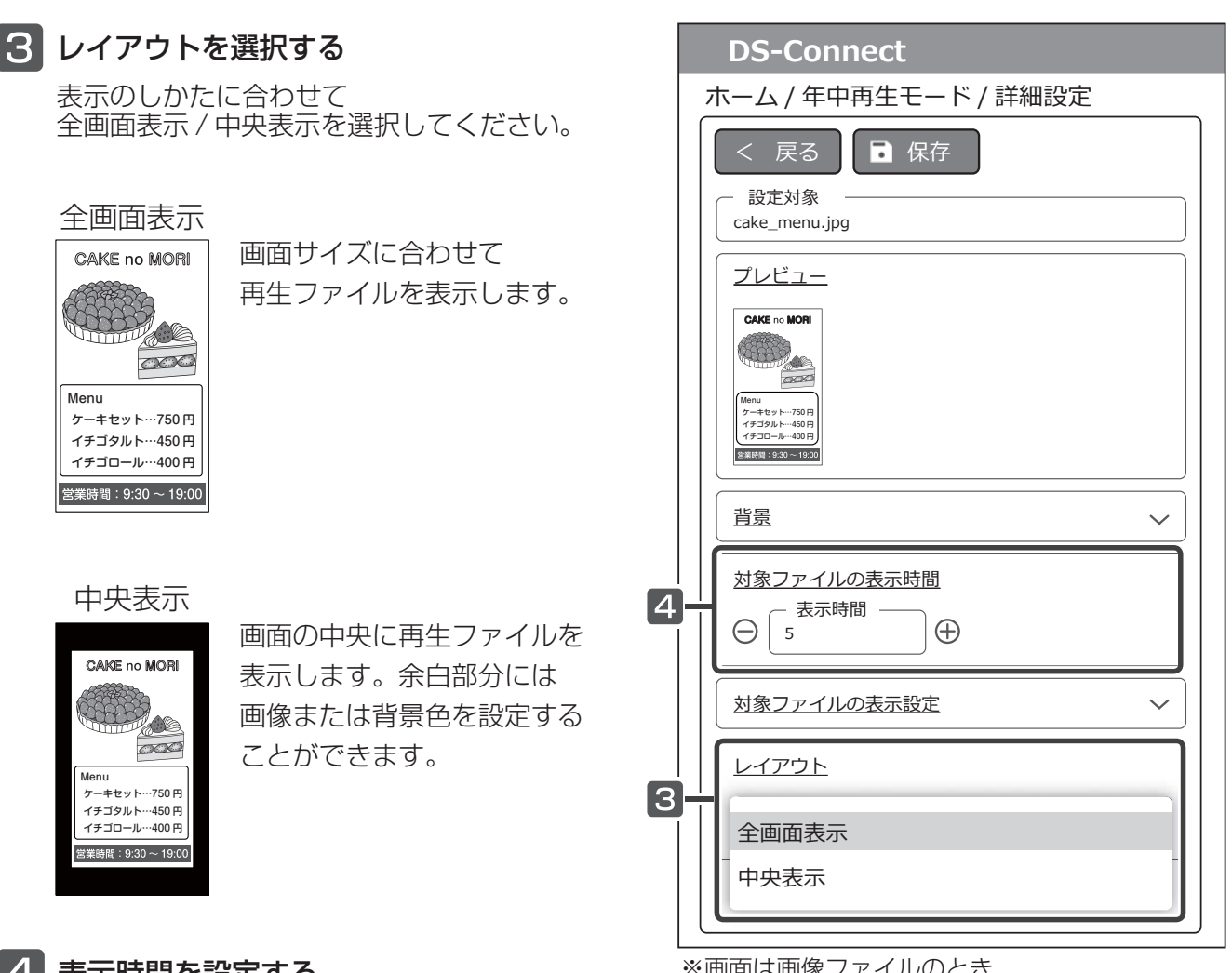

#### |4| 表示時間を設定する

画像・動画ファイルの表示時間を設定します。対象 ファイルが動画ファイルのとき、動画の再生時間が 適用されますが、任意の表示時間に設定することも できます。

#### 画像ファイルのとき

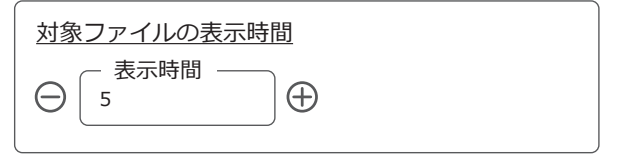

・表示時間は 5 ~ 3600 秒です。

#### 動画ファイルのとき

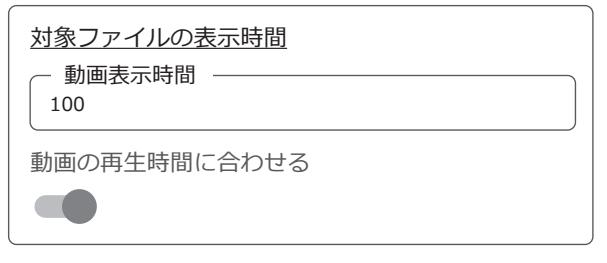

※画面は画像ファイルのとき

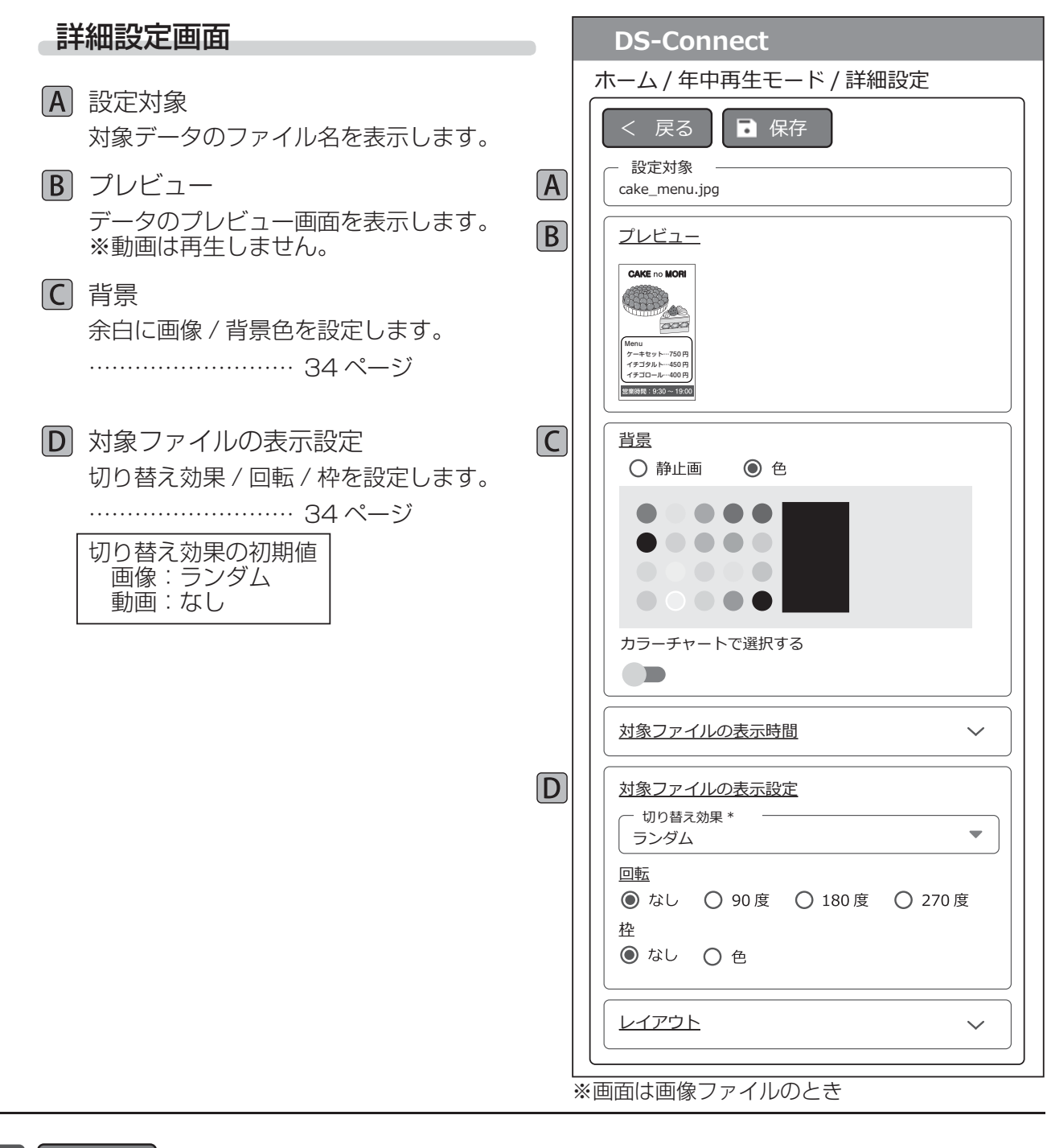

必要に応じて「背景」/「対象ファイルの表示設定」を設定する

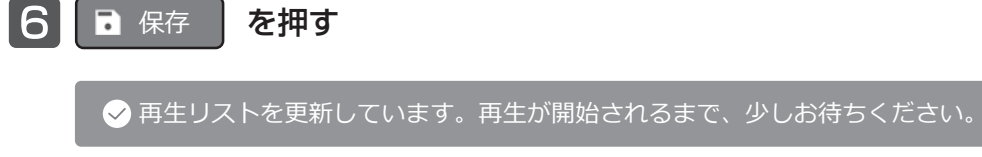

 $\bullet$  再生リストを保存しました。

・端末にメッセージが表示され、本体に「OK, 再生までお待ちください」と表示されます。

## 背景を設定する(レイアウト中央表示または余白があるときに有効)

画像・動画ファイルの背面に再生リスト内の画像または背景色を設定することができます。

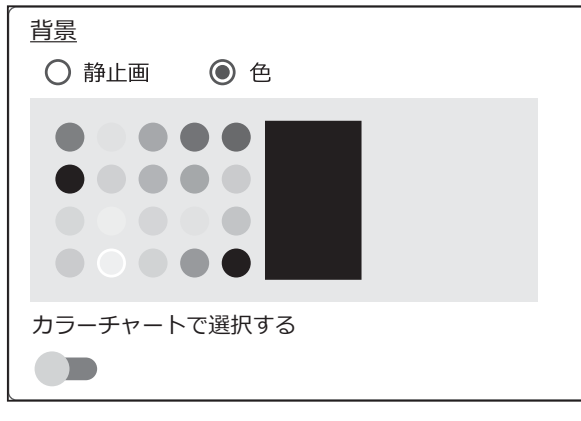

背景色はカラーパレットまたはカラーチャート から選択します。

#### 背景色を設定する きょうしょう すいの 背景に静止画を設定する

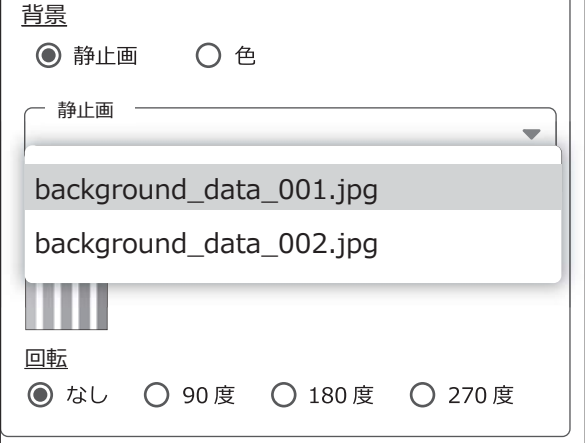

「静止画」の▼を押し、再生リストから背景に する画像ファイルを選択します。

## 切り替え効果 / 回転 / 枠を設定する

対象ファイルの切り替え効果 / 回転 / 枠の設定をします。

#### 画像ファイルのとき

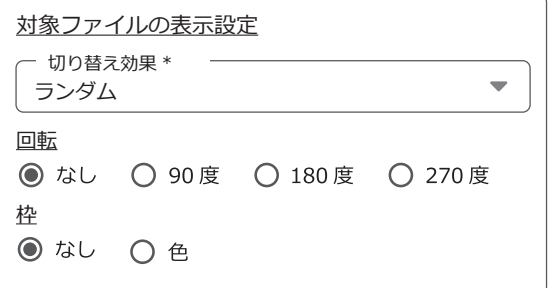

#### 動画ファイルのとき

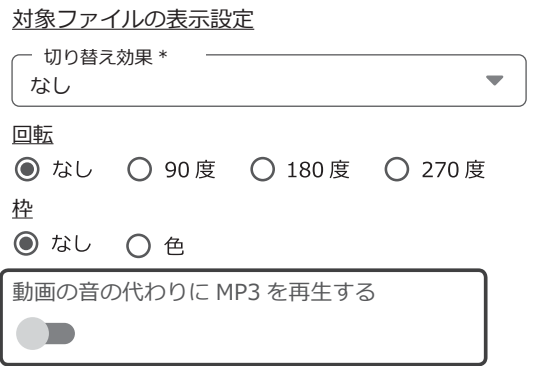

対象ファイルが動画ファイルのとき、動画の音 声の代わりに再生リスト内の MP3 ファイルを 設定することができます。

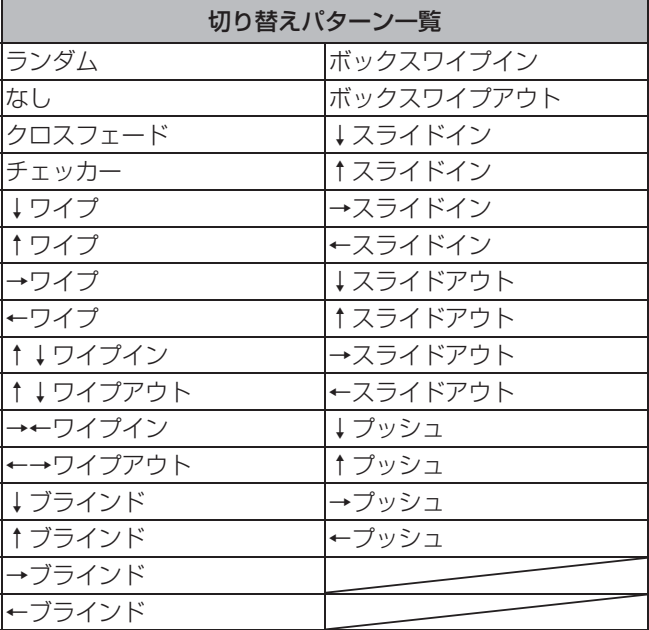

## 対象ファイルにテロップを設定する

再生リスト画面の重ね表示から 「テロップ」を選択する ※対象ファイルに初めてテロップを設定

うみシントルに防ぎでションの面に切り 替わります。

テロップを編集するとき… ♪ を押す

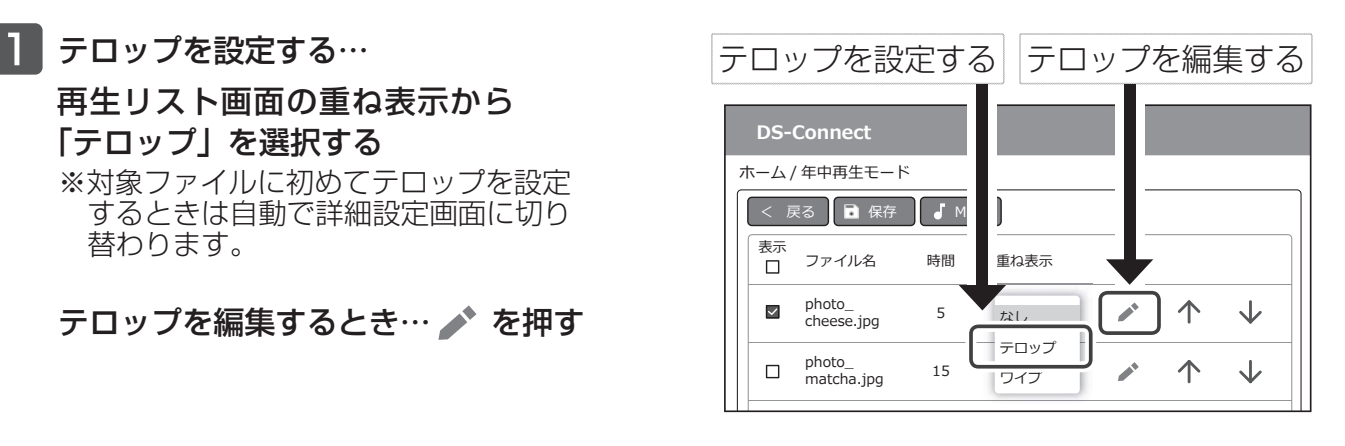

### 2 テロップのレイアウトを設定する

#### テロップのレイアウト

テロップの表示位置を切り替えます。 ※左テロップ / 右テロップを設定するときは、 「縦書きにする」を選択してください。

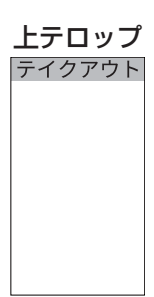

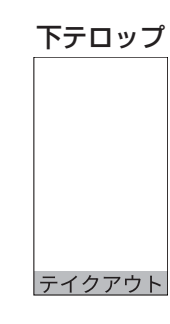

左テロップ

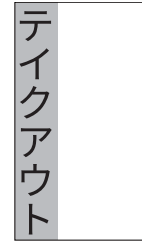

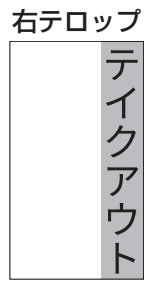

全画面テロップ

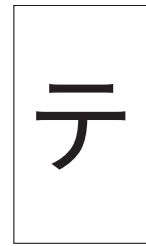

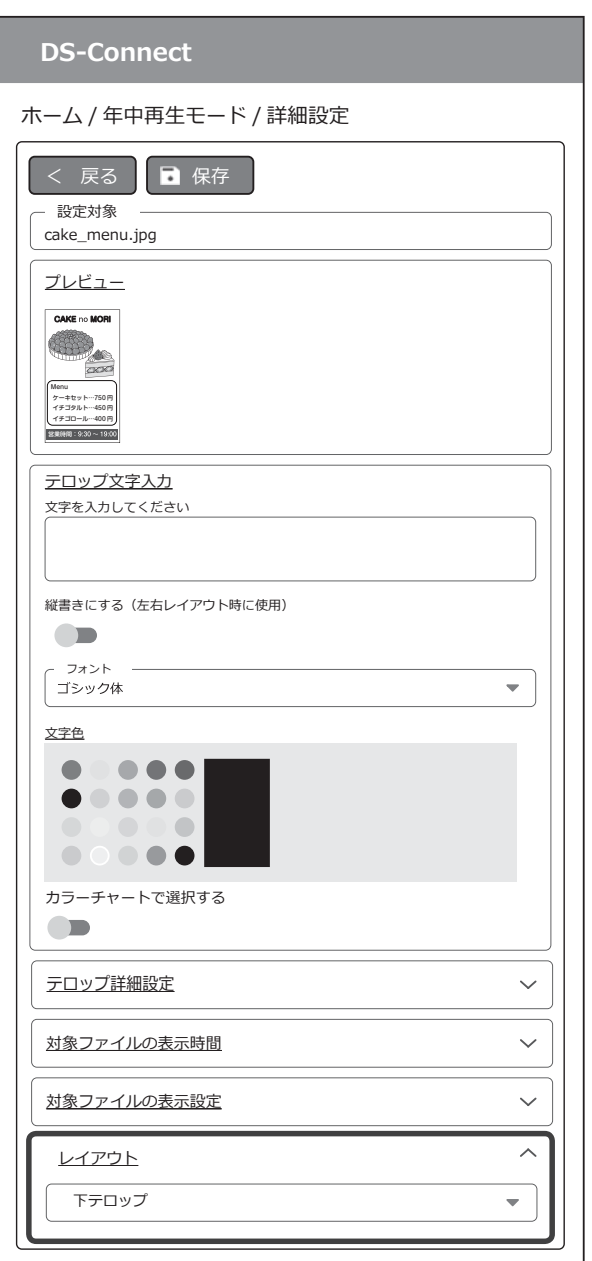

## 対象ファイルの表示設定

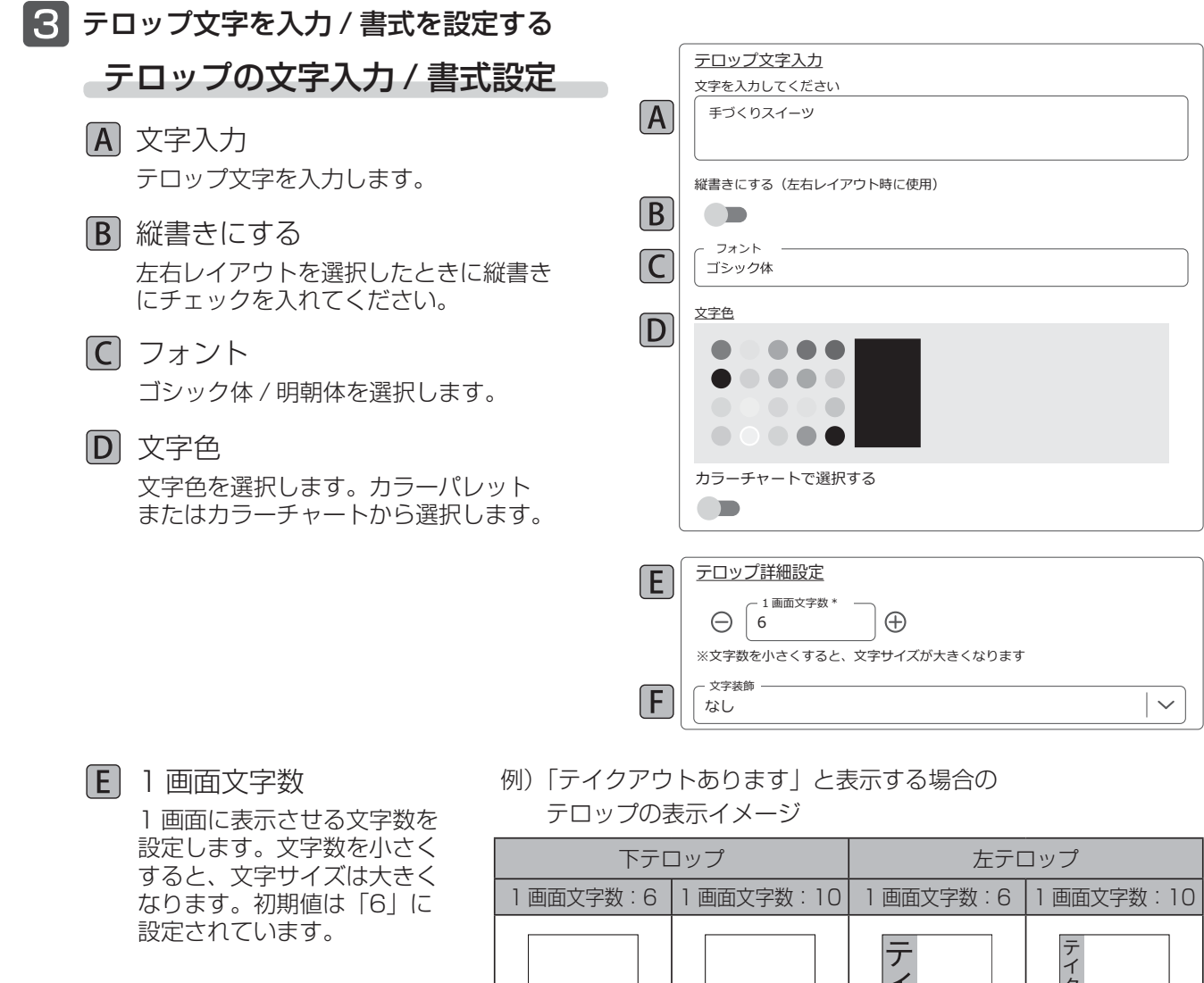

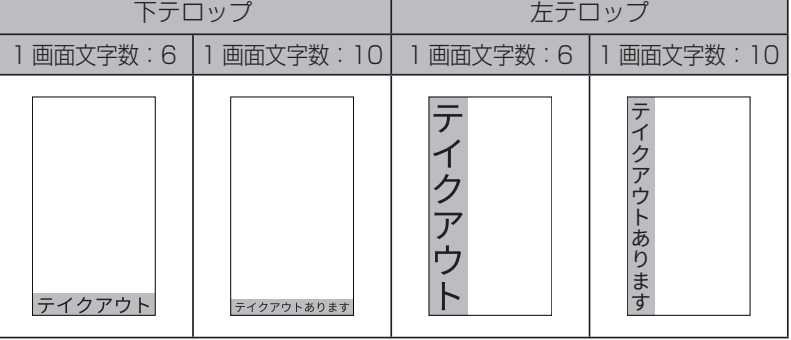

※「縦書きにする」を設定

#### 文字装飾

文字装飾効果を設定します。 「なし」「アウトライン」「影」 「LED 風」「ネオン風」から 選択します。

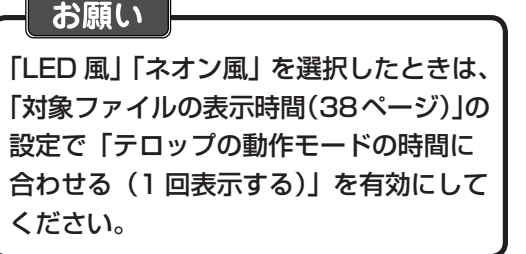

#### 文字装飾種類と表示のしかたについて

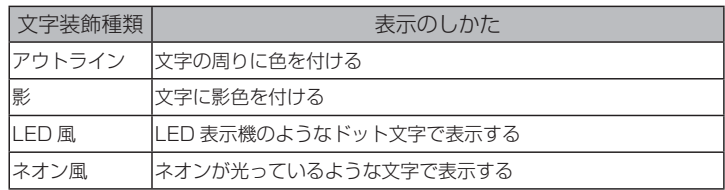

#### LED 風 / ネオン風に表示するための設定

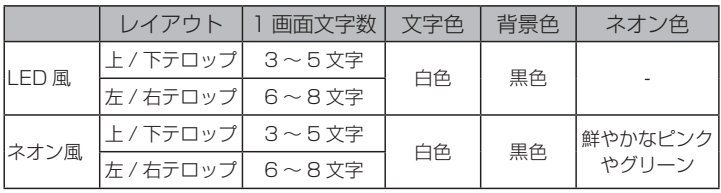

#### 2 テロップの表示設定する

動作モード

テロップの動作モードを設定します。下の動作 モード一覧から選択します。

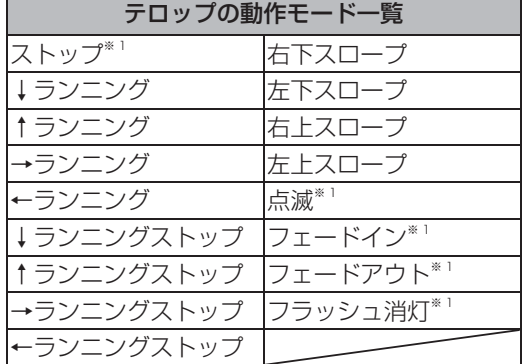

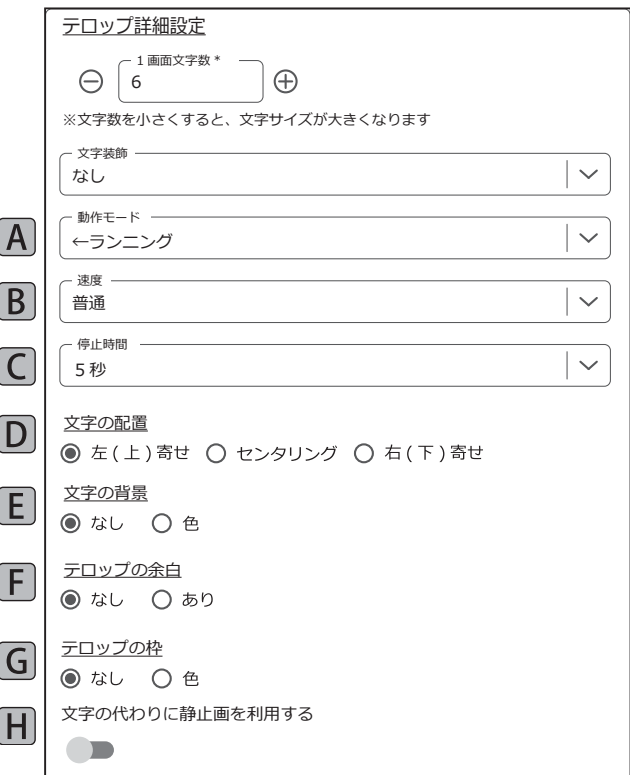

#### 速度

テロップの表示速度を「速い」「やや速い」 「普通」「やや遅い」「遅い」から選択します。

#### 停止時間

テロップの停止時間を9段階(5~90秒)で 設定できます。 ※ 1:停止時間は対象ファイルの表示時間となります。

#### 文字の配置

テロップの表示位置を「左(上)寄せ|「センタリング」 「右(下)寄せ」から設定できます。 ※ 1:文字の配置が有効となる動作モードです。

枠あり

テイクアウト

#### 文字の背景

テロップの背景色 / テロップ背景の透過を 設定します。

テロップの余白のあり / なしを設定 します。「あり」を選択すると、 テロップと画面のフチとの間に余白を つけて表示します。

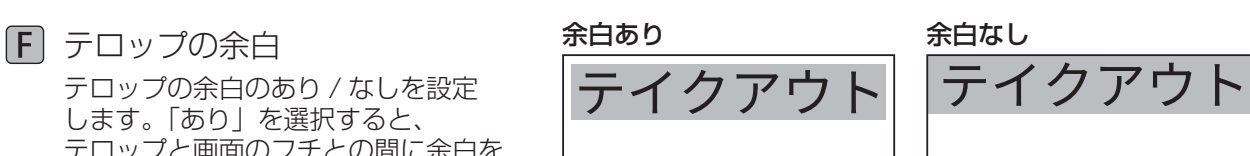

#### **G** テロップの枠

テロップに枠を設定できます。枠は色 / 太さ / 透過を設定できます。

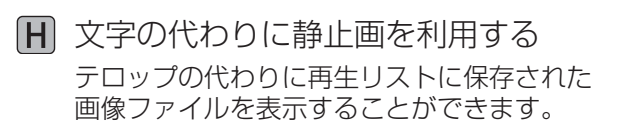

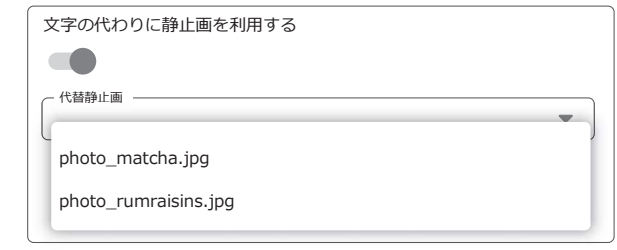

#### 5 対象ファイルの表示時間を設定する

画像・動画ファイルの表示時間を設定します。対象ファイルが動画ファイルのとき、 動画の再生時間が適用されますが、任意の表示時間に設定することもできます。 テロップ設定時は、テロップの動作モードを 1 回表示したときの時間に設定することができます。

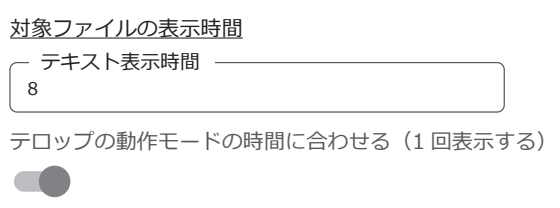

お願い

文字装飾の「LED 風」「ネオン風」を選択したときは、「テロップの動作モードの時間に合わせる (1 回表示する)」を有効にしてください。

必要に応じて対象ファイルの表示設定を

設定する…33 ページの手順 5

対象ファイルの表示設定

※画面は画像ファイルのとき

7 | ■ 保存 │ を押す

 $\bullet$  再生リストを更新しています。再生が開始されるまで、少しお待ちください。

 $\bigcirc$  再生リストを保存しました。

・端末にメッセージが表示され、本体に「OK, 再生までお待ちください」と表示されます。

## テロップ設定例

表のようにテロップを設定したとき、図のように表示されます。

#### 下テロップ

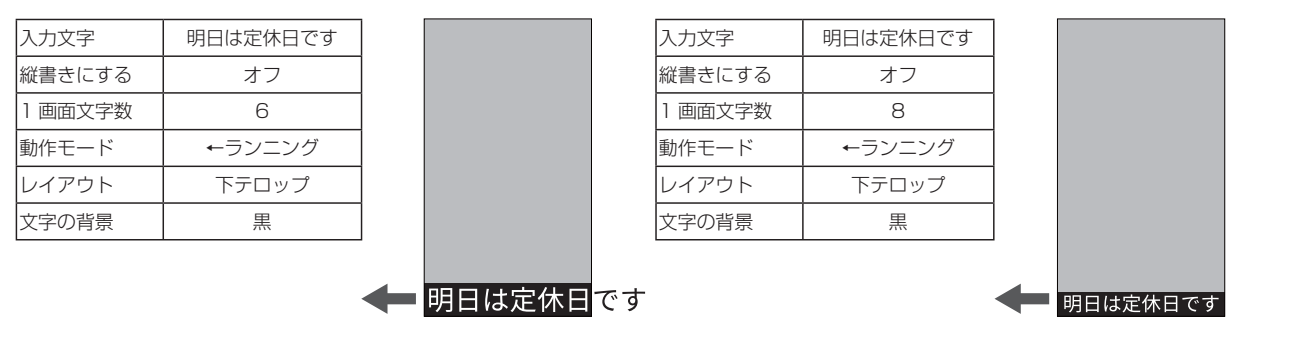

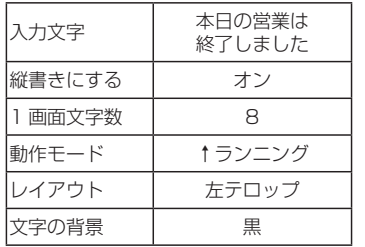

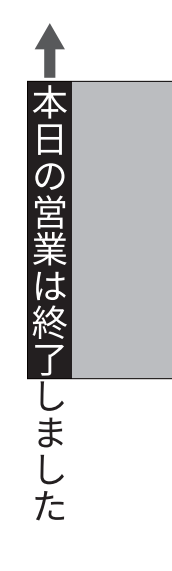

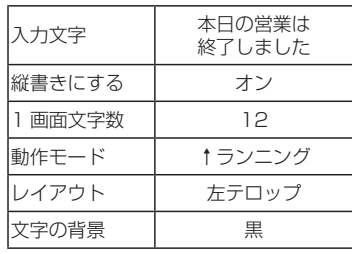

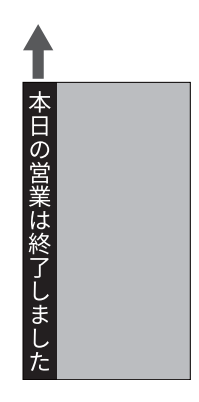

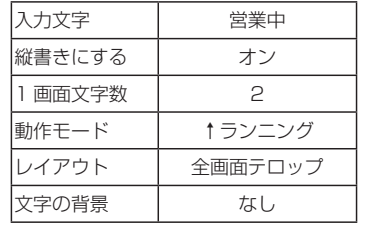

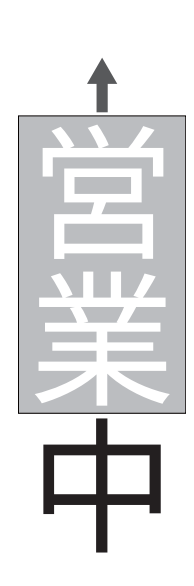

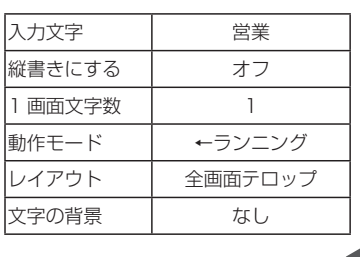

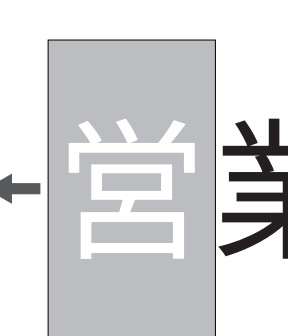

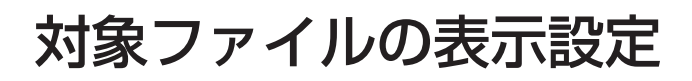

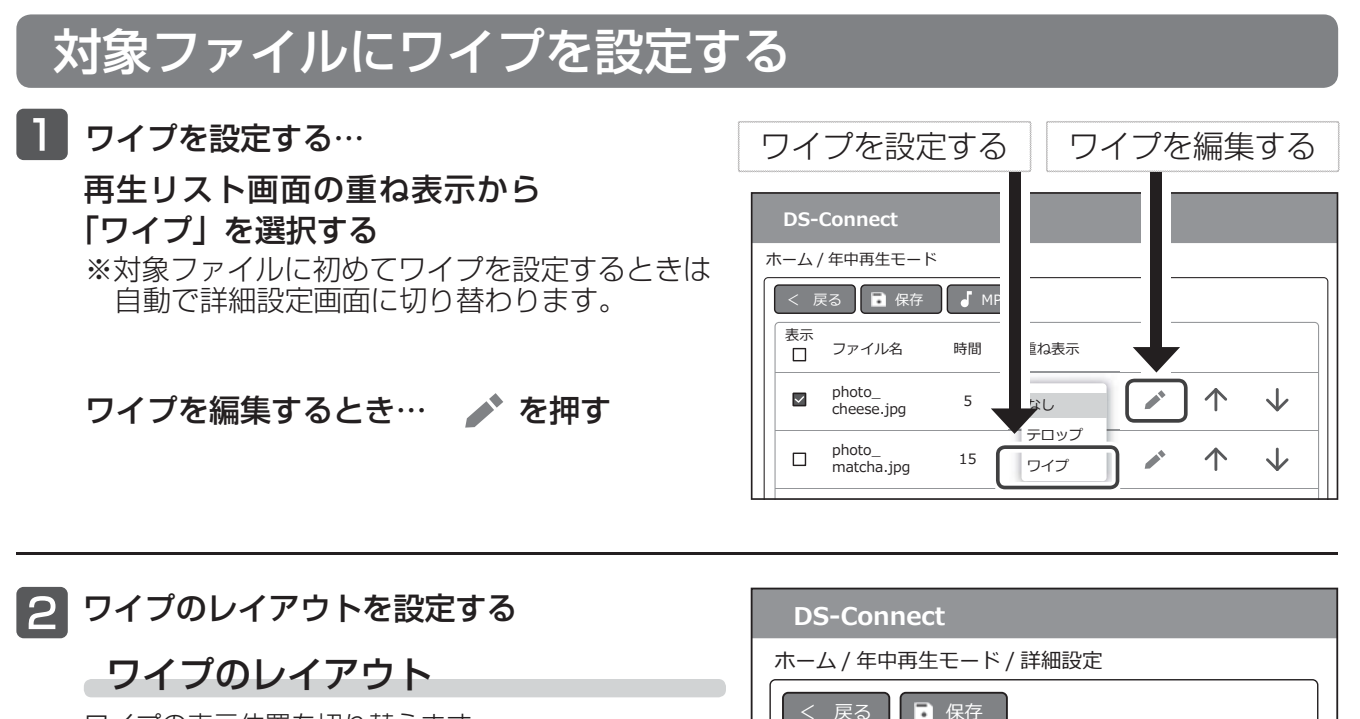

ワイプの表示位置を切り替えます。 左上ワイプ 右上ワイプ  $314t - 16$ ミタイムセールミ 左下ワイプ 右下ワイプ  $314t - 11$ ミタイムセールミ

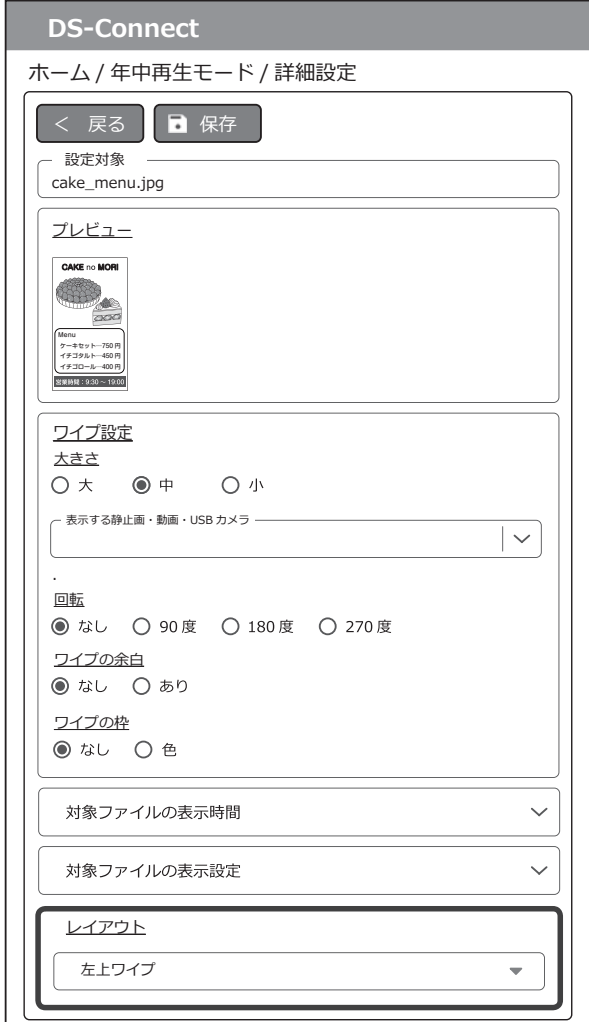

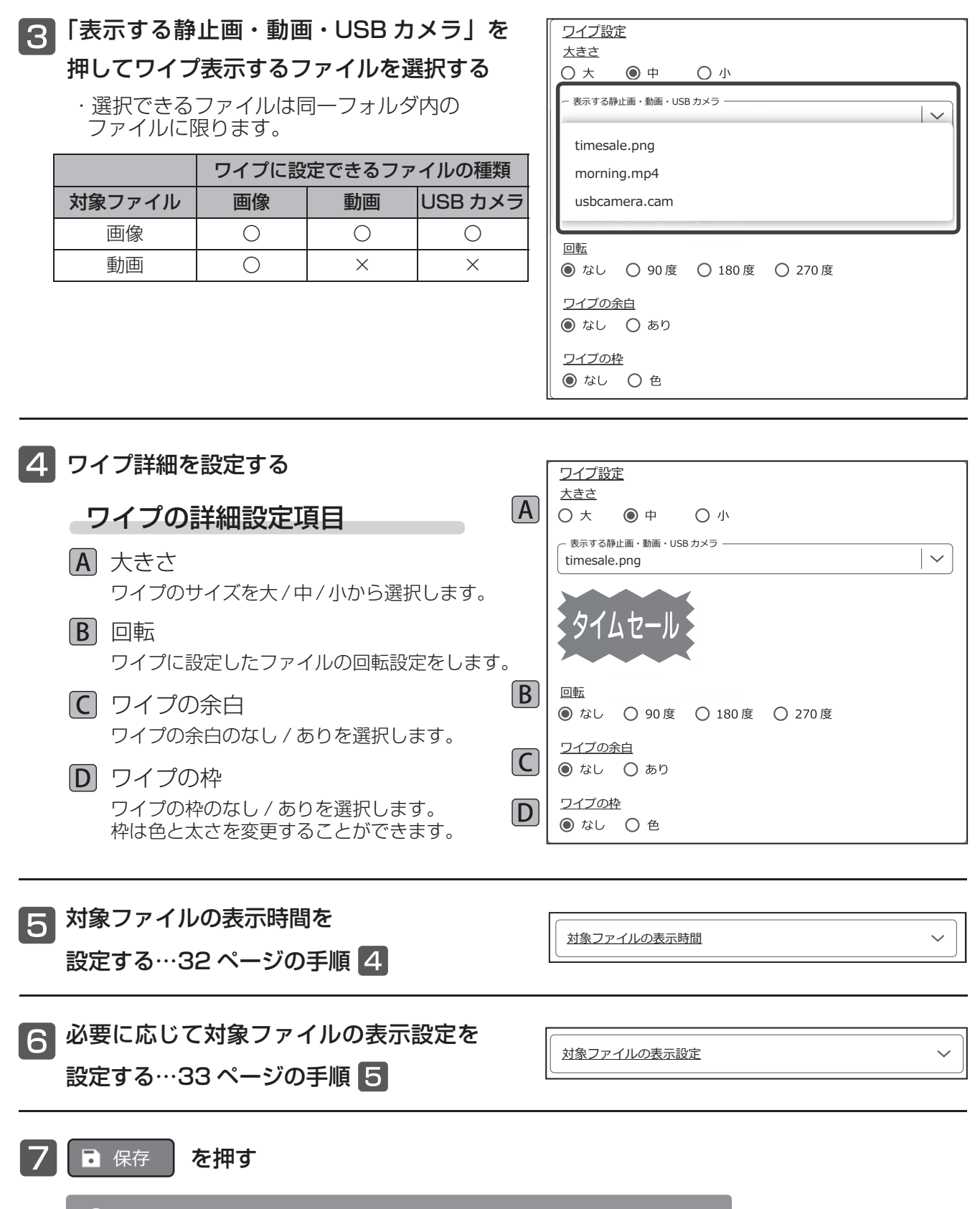

つ 再生リストを更新しています。 再生が開始されるまで、 少しお待ちください。

 $\bigcirc$  再生リストを保存しました。

・端末にメッセージが表示され、本体に「OK, 再生までお待ちください」と表示されます。

## テロップ・ワイプを継続表示する

再生リストの表示順が上のファイルにテロップもしくはワイプが設定されているとき、下のファイルに同じ内容の テロップもしくはワイプを継続して表示することができます。

対象ファイルの表示時間以外の設定も継続されます。

再生リスト画面の重ね表示から「↑継続」を 選択する

種類の異なる対象ファイル(動画ファイル→ 画像ファイルの継続 / 画像ファイル→動画ファ イルの継続)や、別フォルダのファイルに継 続設定しないでください。

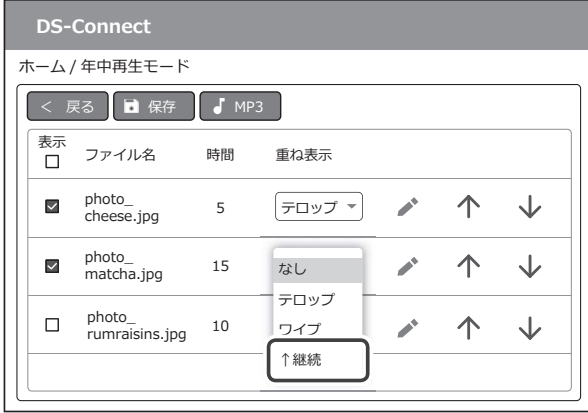

 $\checkmark$ 

つ対象ファイルの表示時間を 設定する…32 ページの手順 |4|

対象ファイルの表示時間

3 日 保存 を押す

 $\bullet$  再生リストを更新しています。再生が開始されるまで、少しお待ちください。

 $\overline{O}$  再生リストを保存しました。

・端末にメッセージが表示され、本体に「OK, 再生までお待ちください」と表示されます。

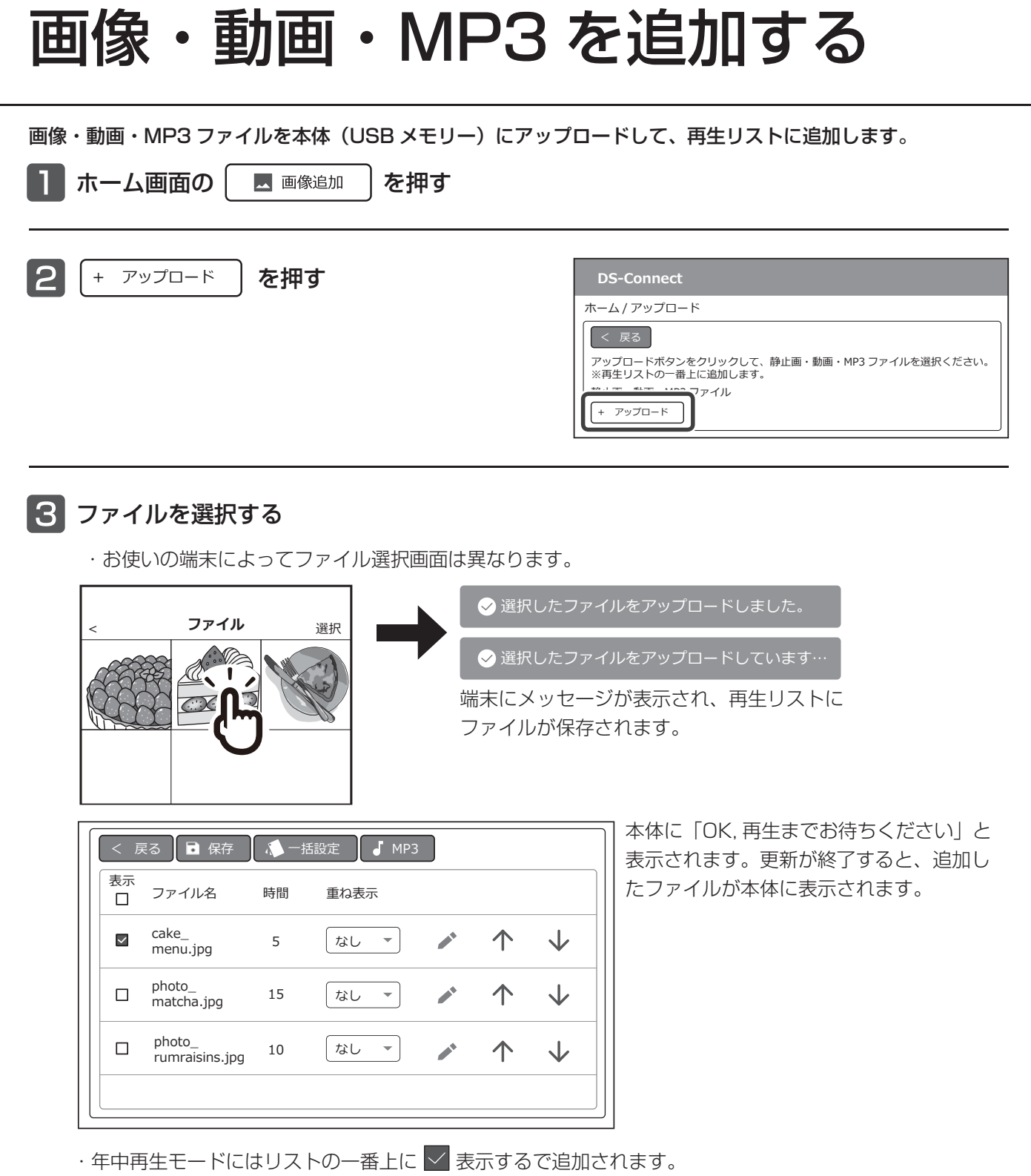

・タイマー再生モードにはリストの一番上に | ま示しないで追加されます。

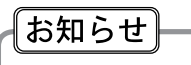

・PC 等で USB メモリーに直接ファイルを追加した場合はリストの一番下に追加されます。

## 音量タイマー

#### 音量を時間帯で設定できます。夜間など通常の音量より小さくしたいときなどにお使いください。

- ・音量タイマー設定時間外は、通常音量で再生します。
- ・工場出荷時は、音量タイマーは設定されていません。
- ・音量タイマーは設定時間の重複および日をまたぐ設定はできません。
- ・音量タイマーを使用するときは、必ず現在日時を合わせてください。

#### 例)音量タイマーを以下の内容で設定すると、下図のように音量が変化します。

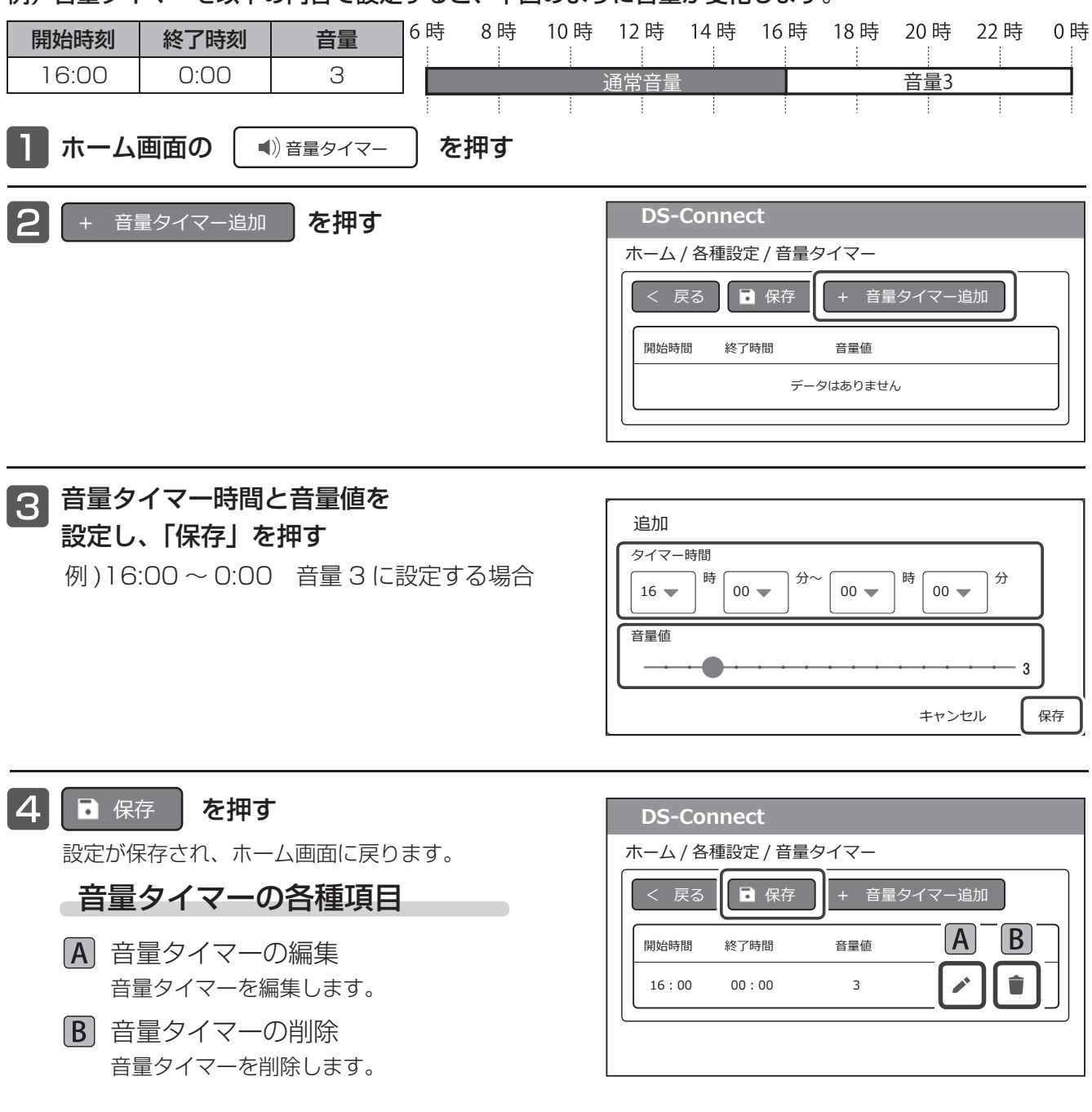

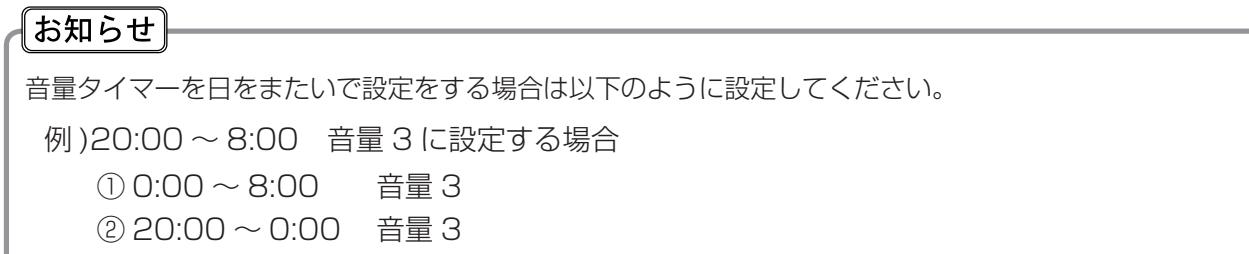

## 割り込み表示

再生を一時中断し、指定したファイルを割り込ませて表示します。一時的に表示させたいときにご利用ください。 ・本機の電源を切ると割り込み表示は解除されます。

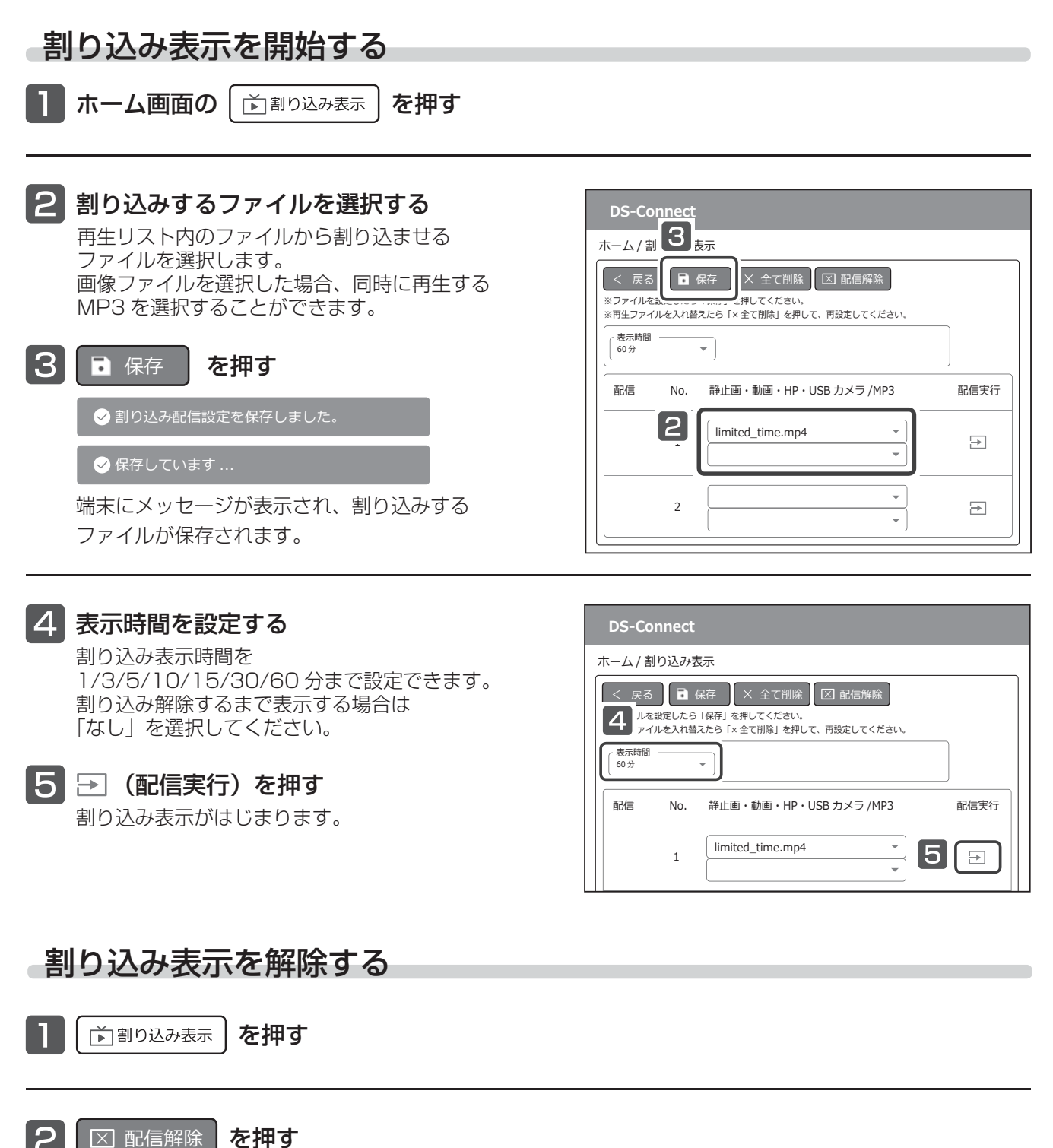

#### お知らせ

- ・割り込み表示の実行中に再起動が実行された場合、割り込み表示は解除されます。
- ・再生ファイルを入れ替えたら | × 全て削除 | を押して再設定してください。

# 現在日時を合わせる

#### 現在の日付と時刻を設定します。

- ・タイマーおよび音量タイマーはこの日時をもとに動作します。
- ・設定変更後に再起動します。

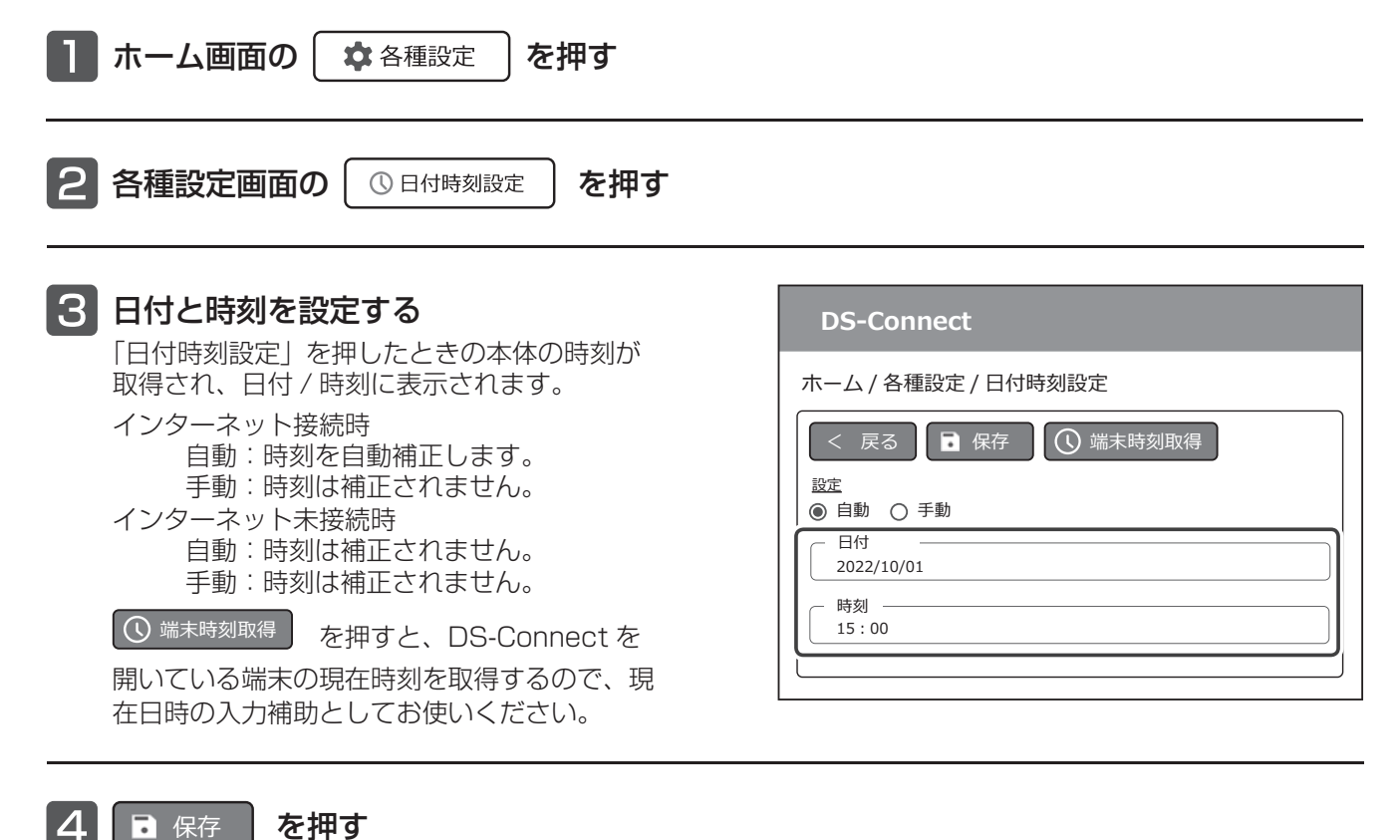

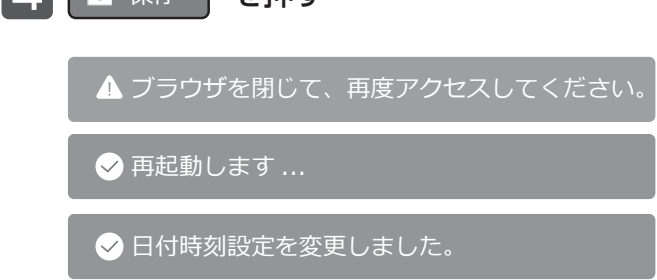

・端末にメッセージが表示され、本体が再起動します。

・引き続き設定を行う場合は、再起動後に再度 Wi-Fi 接続し、DS-Connect にログインしてください。

本機はネットワーク対応端末と Wi-Fi 接続し、設定メニュー(DS-Connect)から各種設定を行います。ご使用 の環境に合わせて以下の設定を行ってください。

## ネットワーク設定の種類と概要

ネットワーク設定はお使いの環境に合わせて LAN 方式切り替えを行い、必要な項目を設定してください。お使い の環境のネットワーク接続方法など詳しい内容は、端末や Wi-Fi ルーターの説明書をご覧ください。

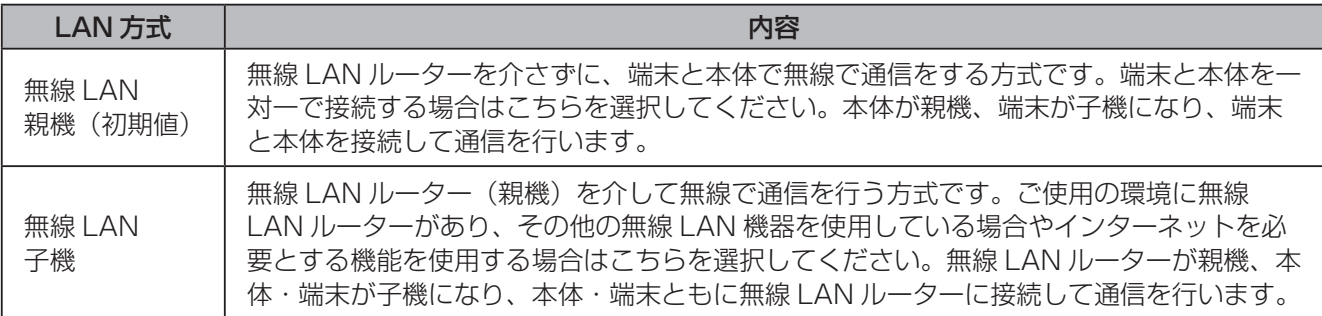

※有線 LAN でご使用になりたい場合は、お買上げの販売店にお問い合わせください。

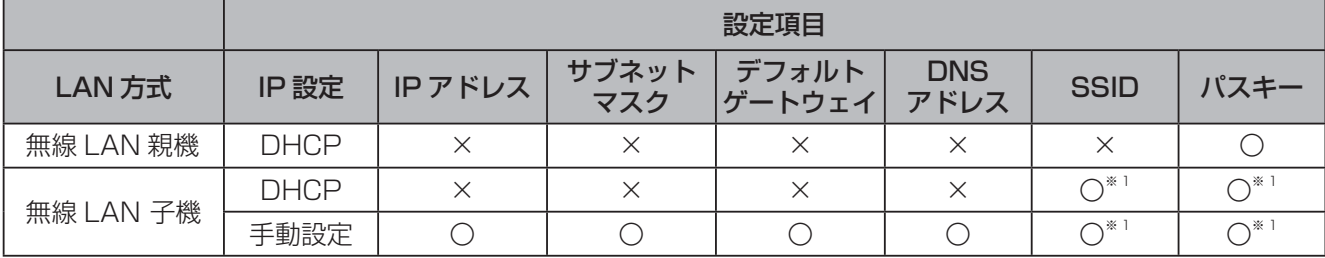

※ 1:無線 LAN ルーターの SSID とパスキーを入力してください。

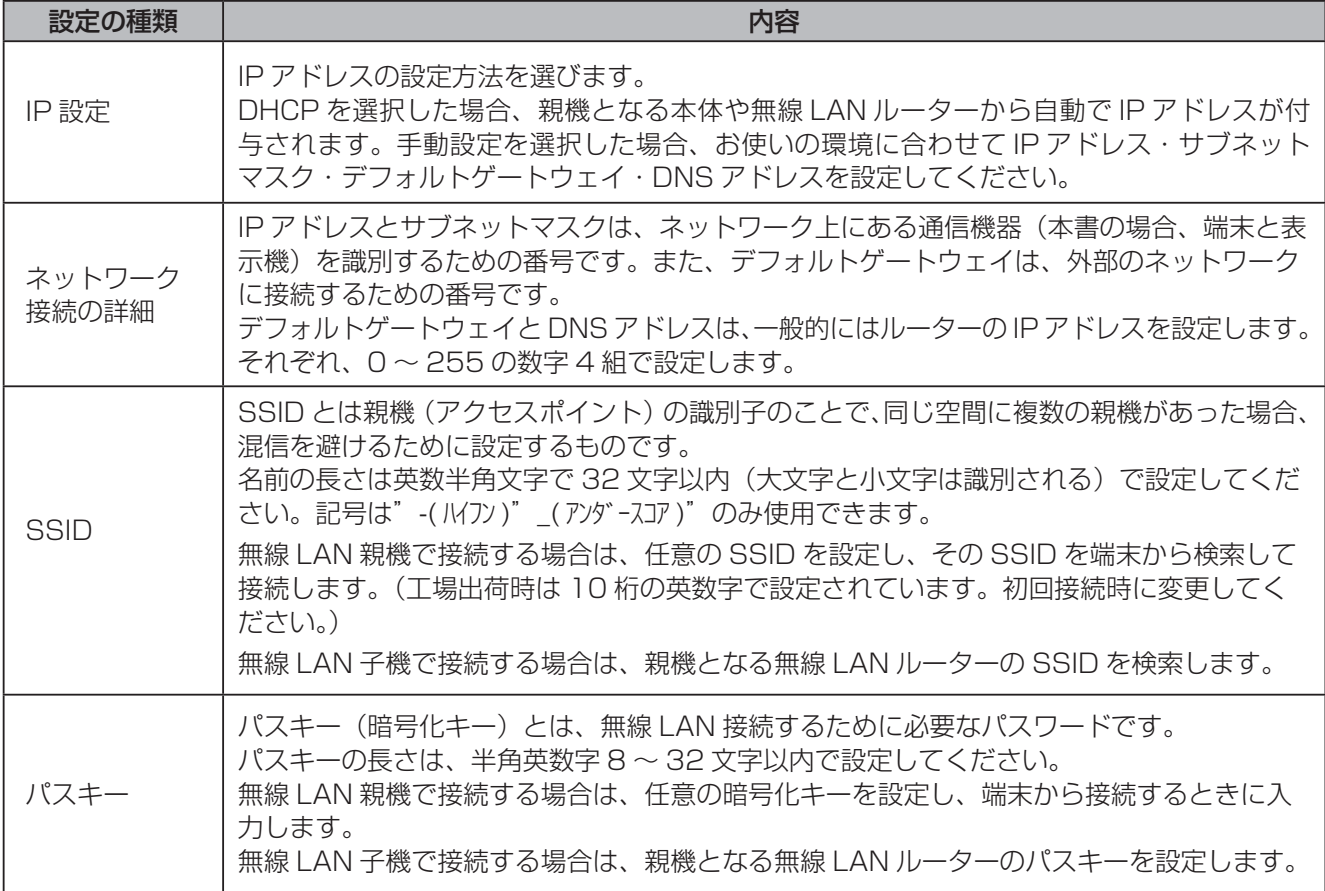

ネットワーク設定

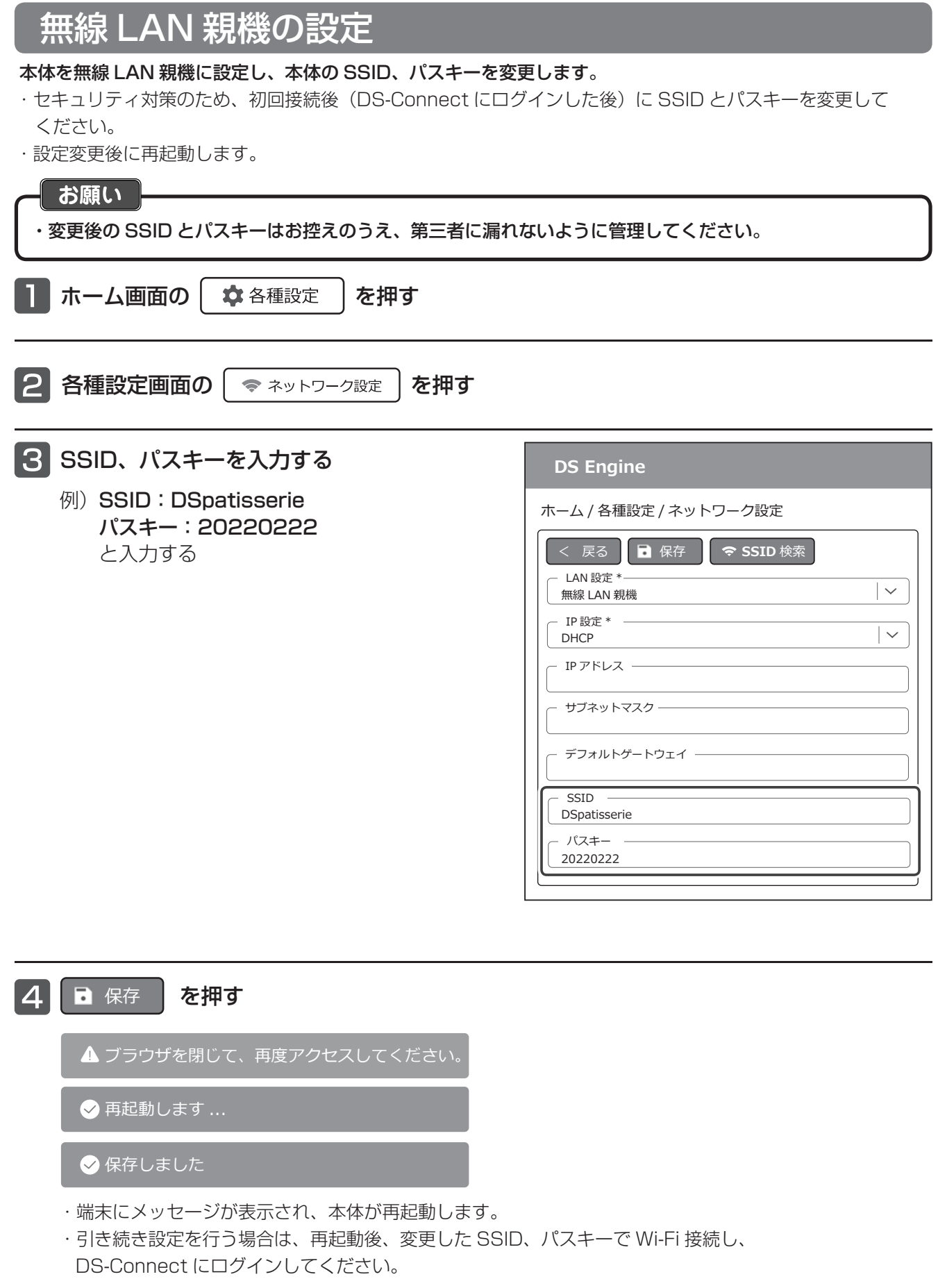

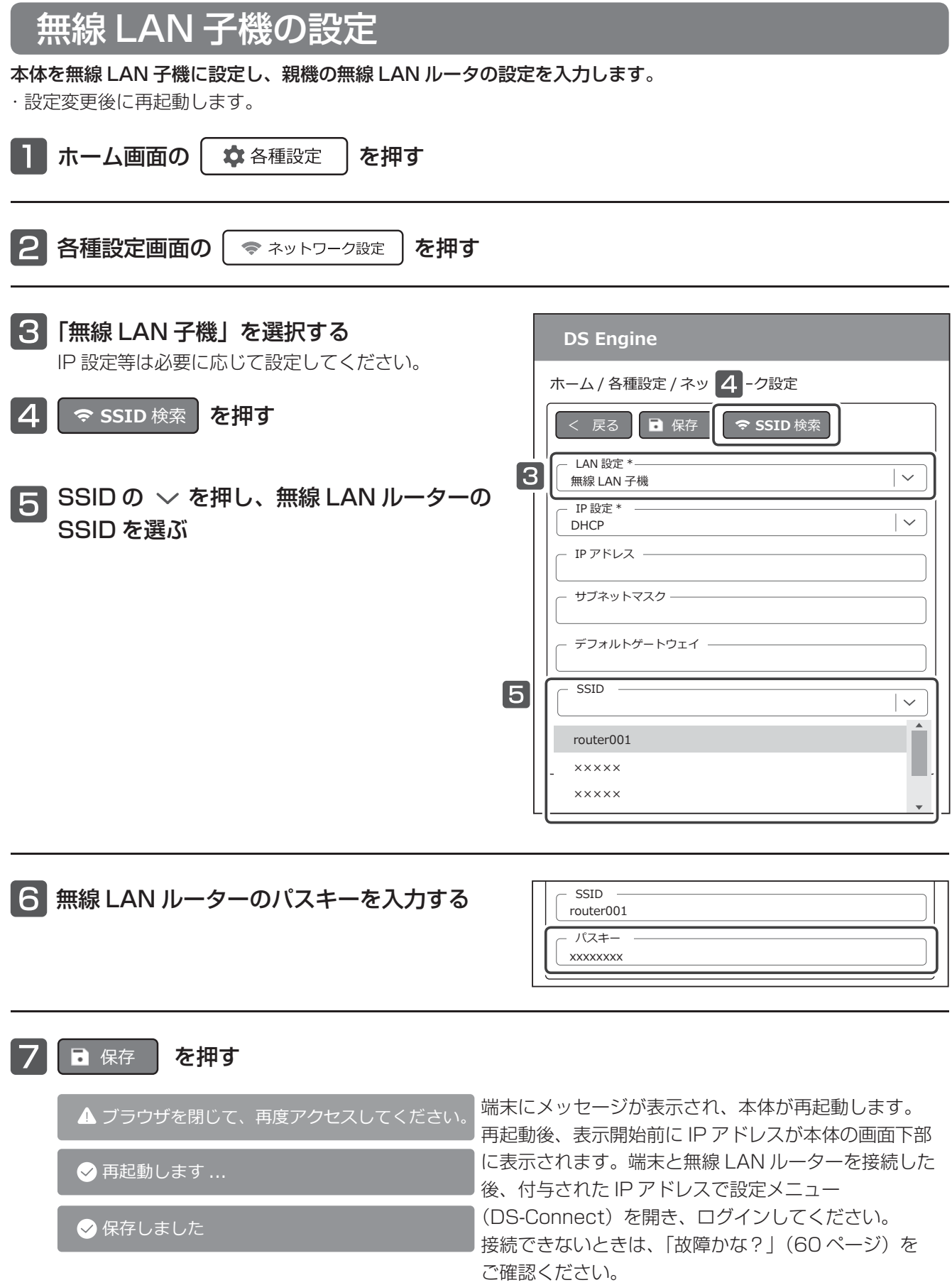

## ログイン情報を変更する

設定メニュー (DS-Connect) のログイン情報 (ユーザ ID・パスワード) を変更します。

- ・セキュリティ対策のため、初回ログインした後にユーザ ID とパスワードを変更してください。
- ・設定変更後に再起動します。

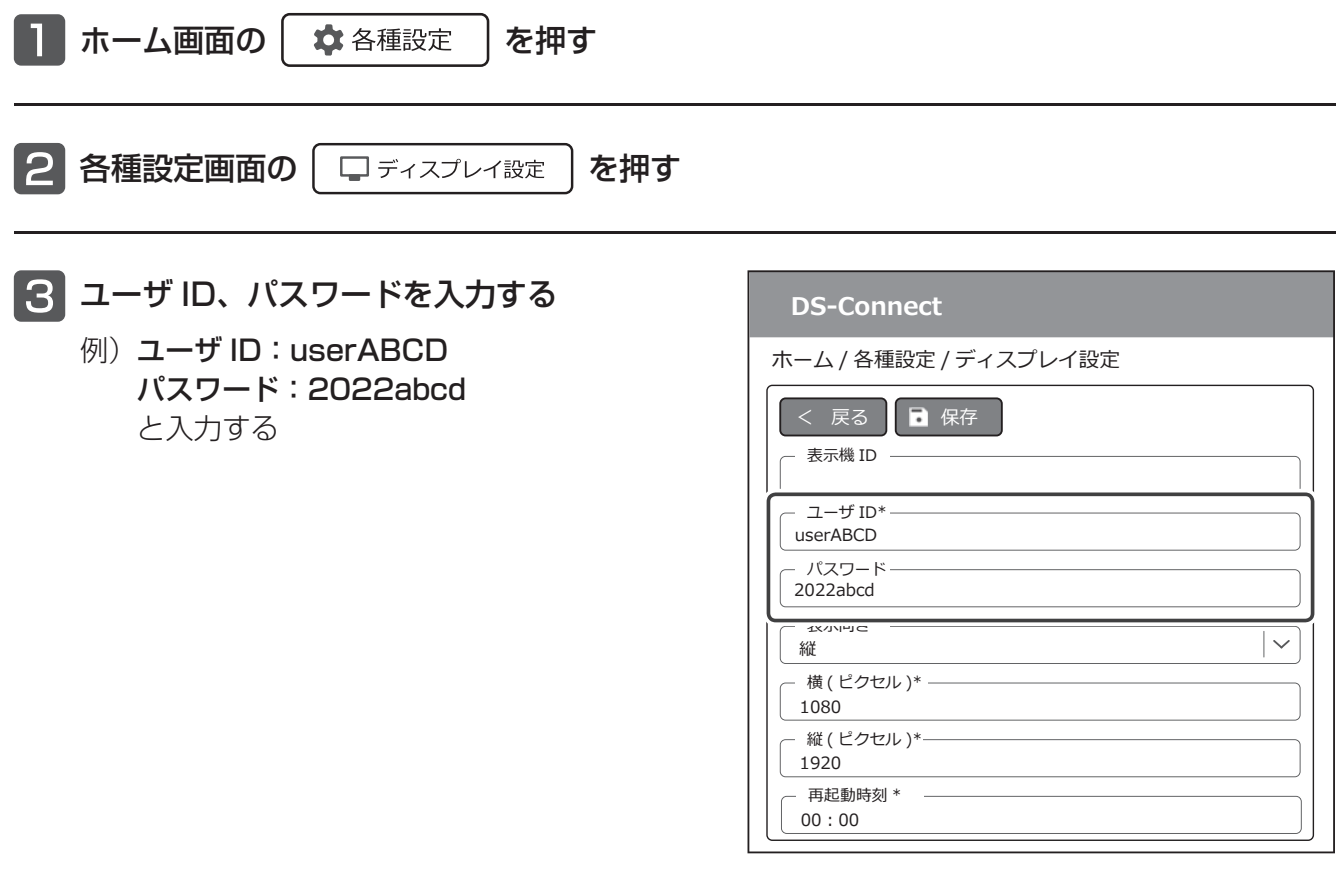

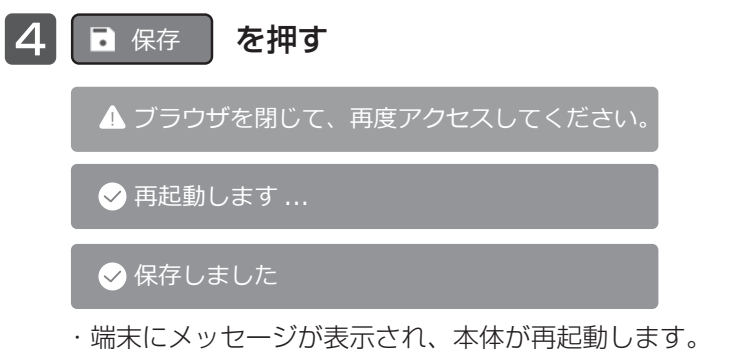

・引き続き設定を行う場合は、再起動後に再度 Wi-Fi 接続し、設定したユーザ ID、パスワードで DS-Connect にログインしてください。

## 表示向きの切り替え

・表示の向きを切り替えます。工場出荷時は縦に設定されています。

- ・横(ピクセル)と縦(ピクセル)の値は変更しないでください。
- ・設定変更後に再起動します。

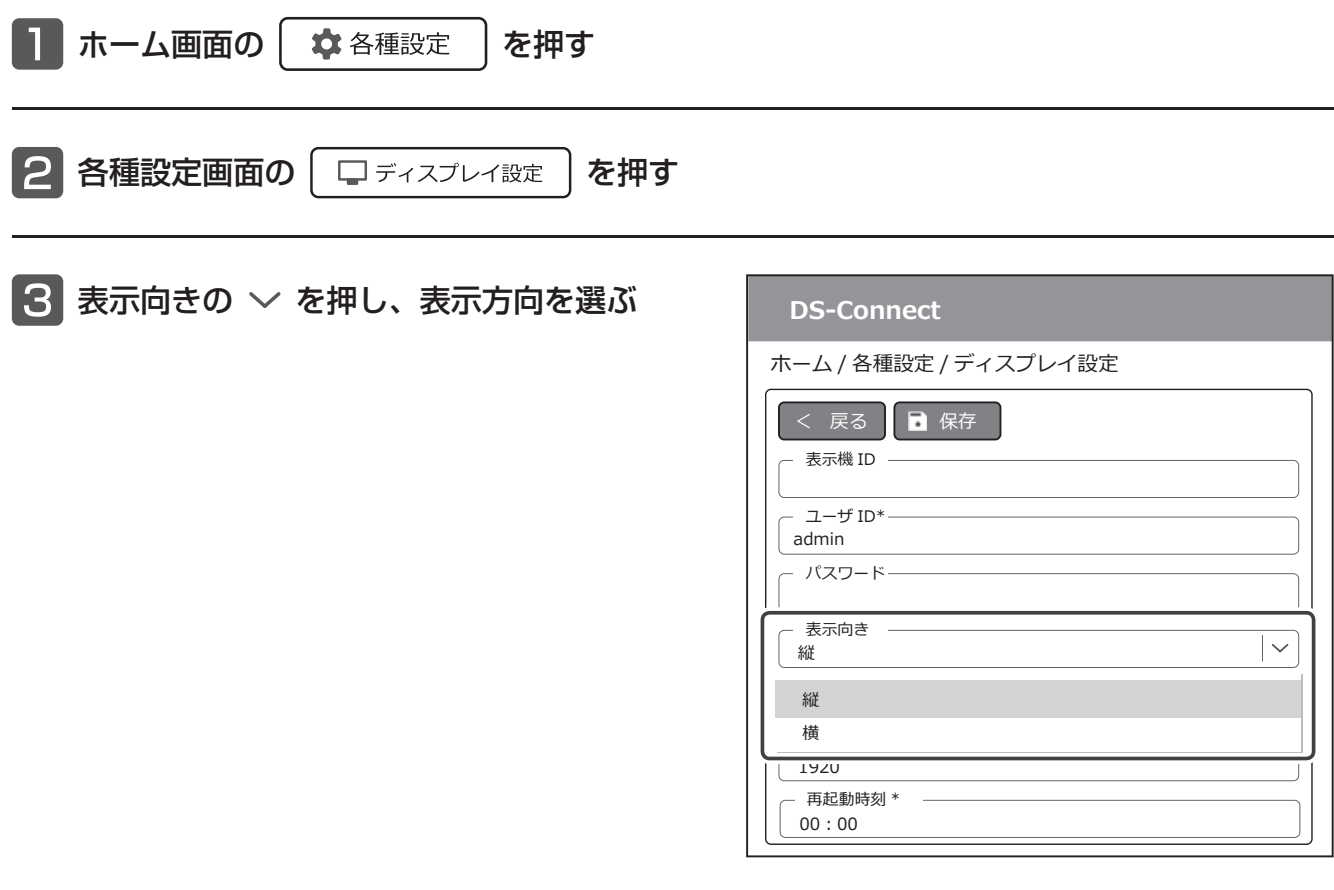

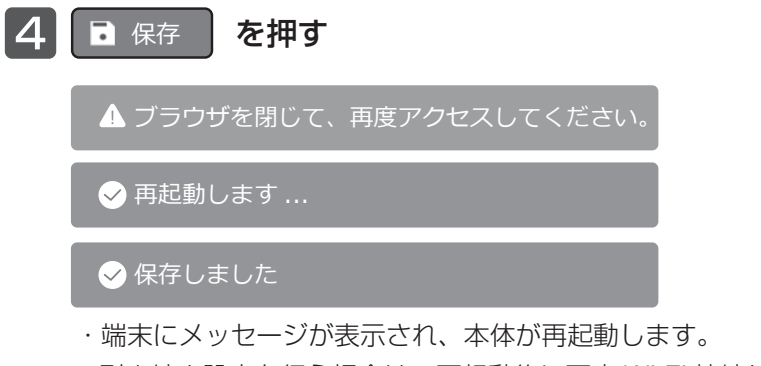

・引き続き設定を行う場合は、再起動後に再度 Wi-Fi 接続し、DS-Connect にログインしてください。

#### お願い

再生リストにテロップなどを設定済みの場合、表示の向きを切り替えると表示が正しく行われないことが あります。初期化を行い、再生リストを再設定してください。

再起動

本機は、正常に表示を行うため 1 日に 1 回再起動を行います。再起動を実行する時刻は初期設定では0:00に 設定されています。必要に応じて時刻を変更してください。

・設定変更後に再起動します。

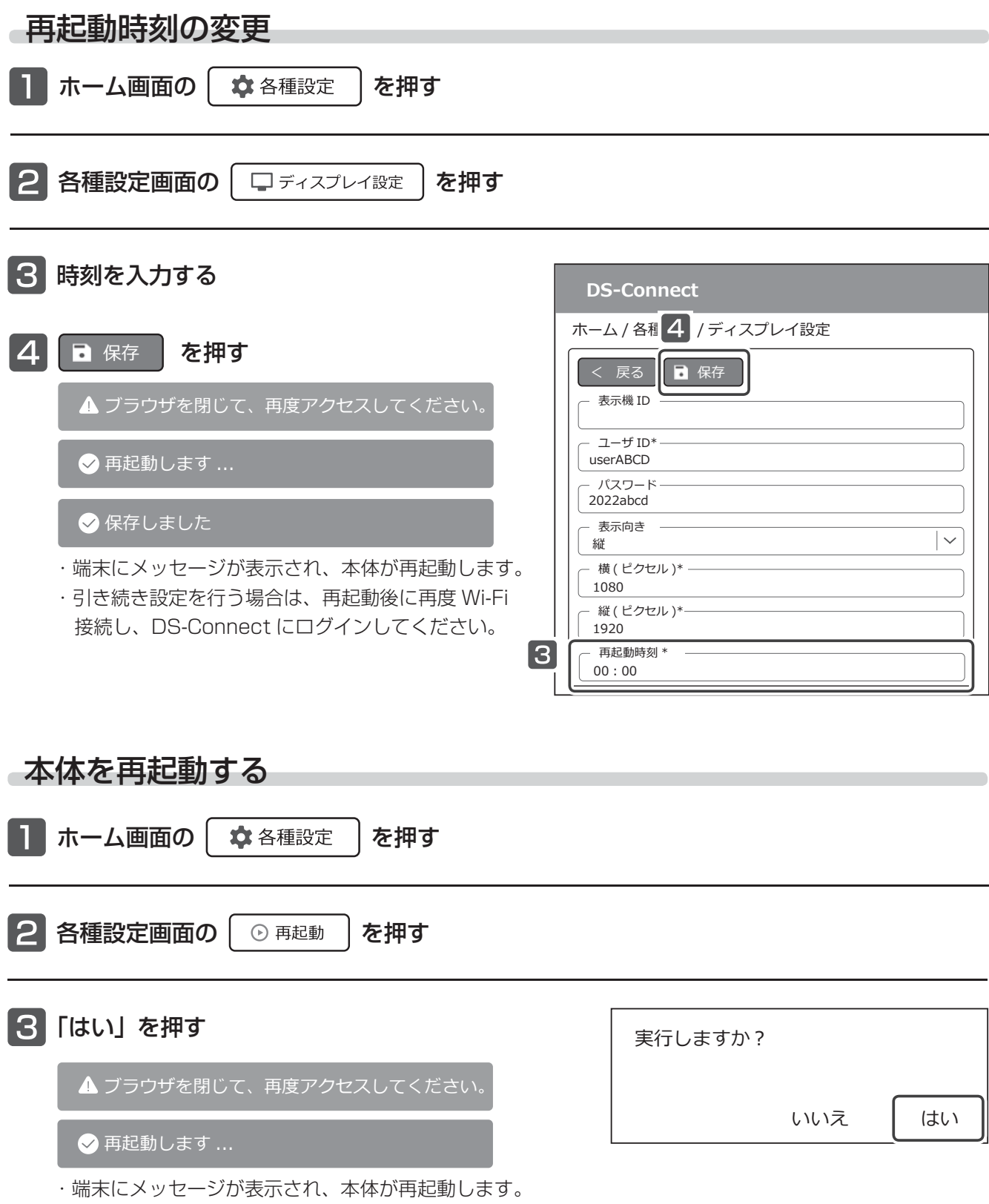

・引き続き設定を行う場合は、再起動後に再度 Wi-Fi 接続し、DS-Connect にログインしてください。

## ファイル管理

USBメモリー内の再生ファイルの追加、名前変更や削除を行います。再生リストの表示順などの変更はできません。 また、ホームページ表示や USB カメラ表示用のファイル作成を行います。

- ・ホームページ表示は無線 LAN 子機で親機のルーターがインターネットに接続しているときに使用することが できます。
- ・USB カメラについては、詳しくはお買上げの販売店にお問い合わせください。

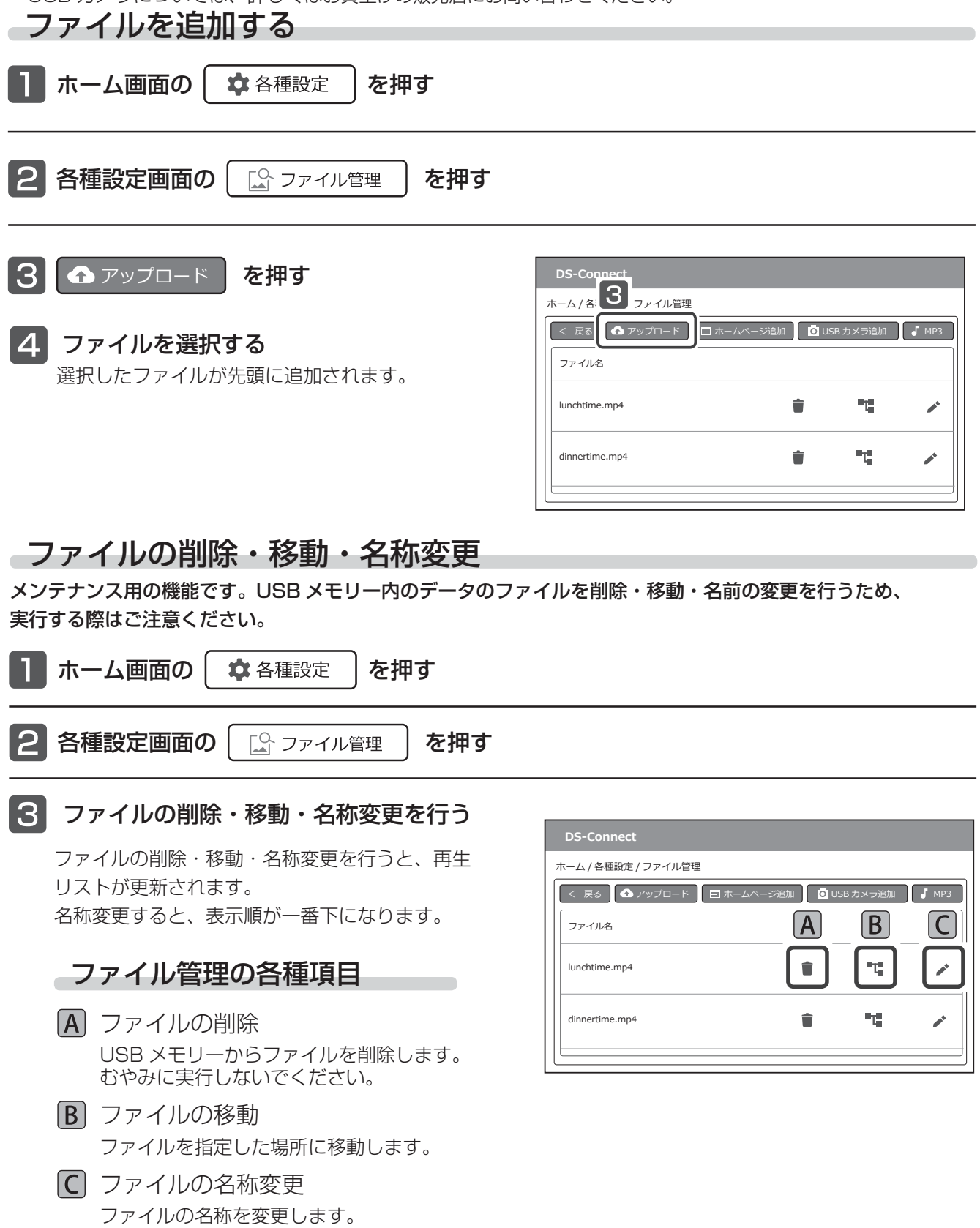

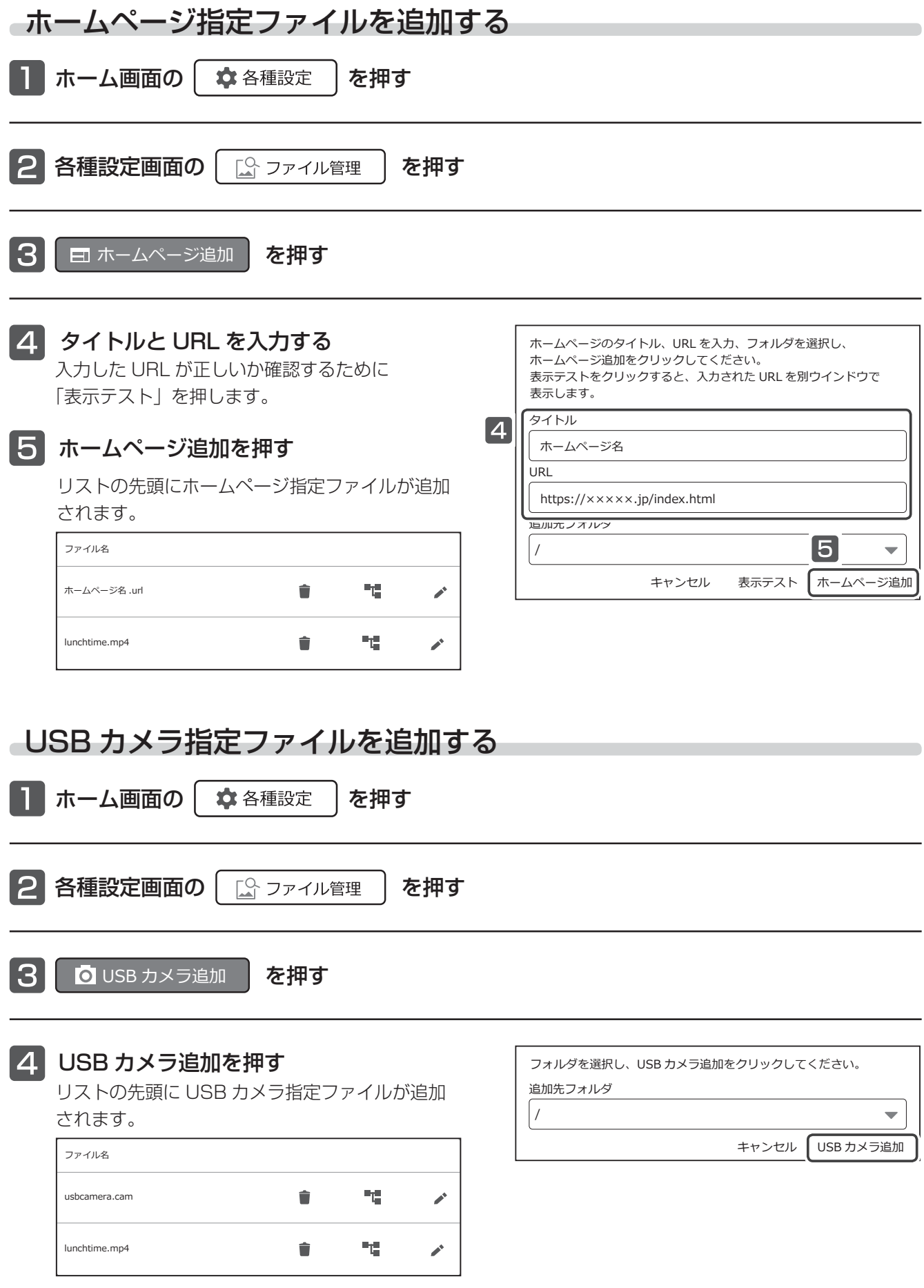

## 表示設定初期化

再生リスト / タイマー再生リストを初期化します。 表示方向、現在日時設定、音量設定、ネットワーク設定は初期化されません。

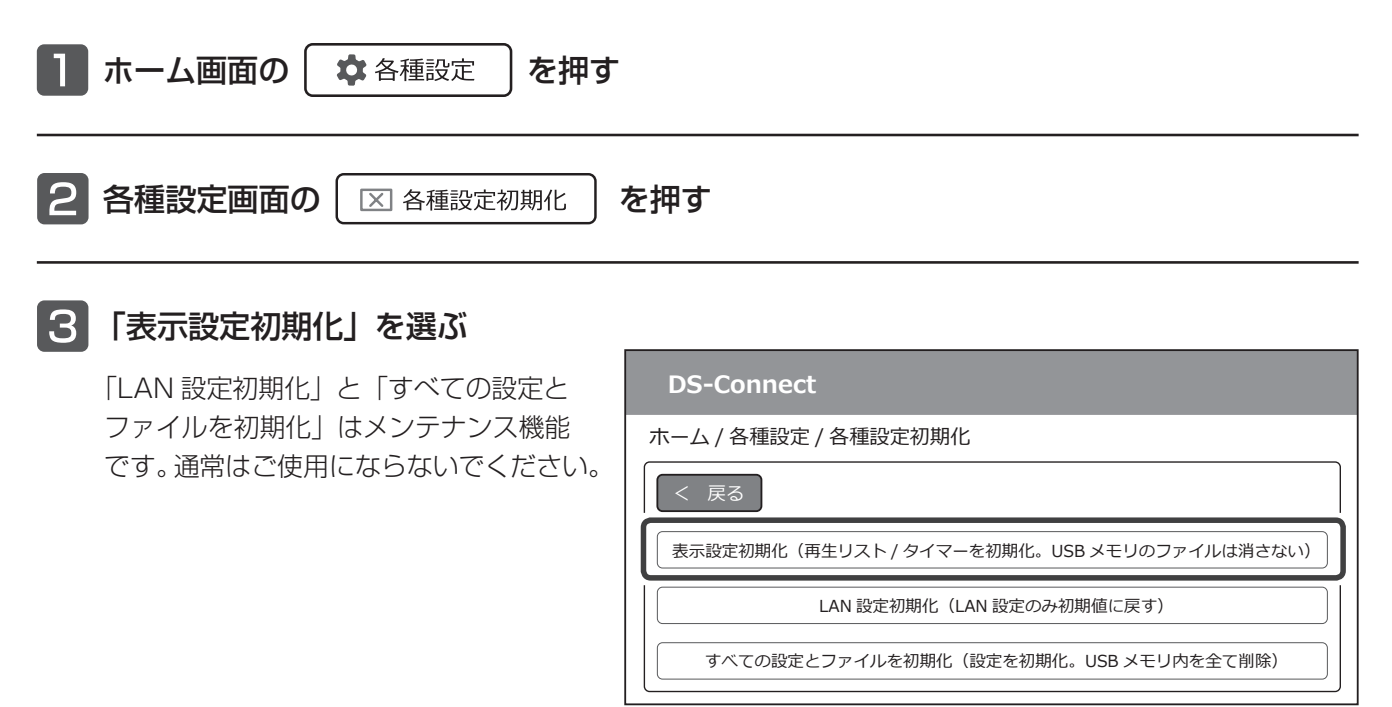

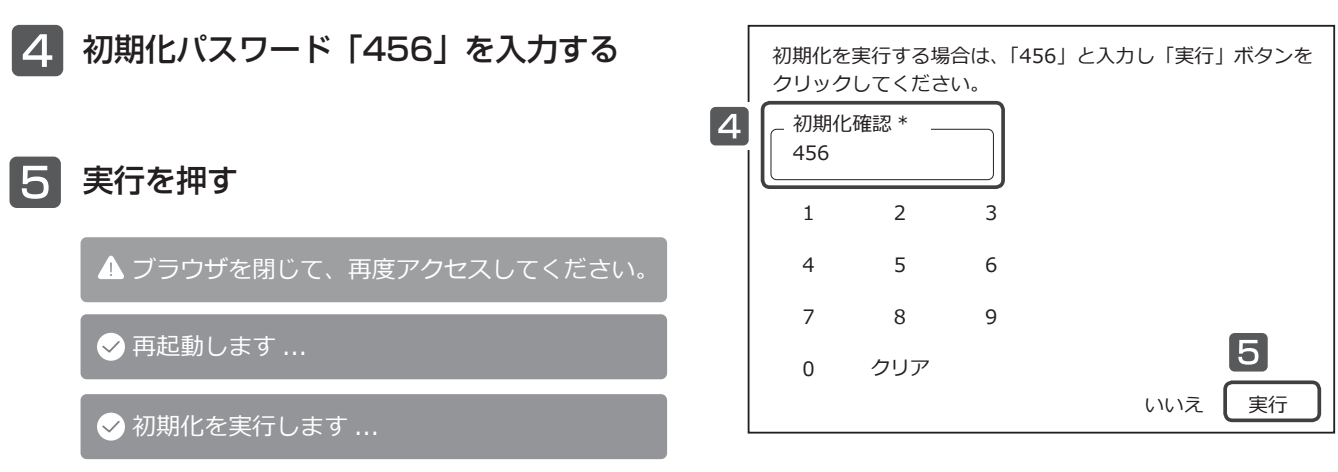

・端末にメッセージが表示され、本体が再起動します。

・引き続き設定を行う場合は、再起動後に再度 Wi-Fi 接続し、DS-Connect にログインしてください。

# ライトエッジの設定 / 液晶画面の調整

#### ライトエッジの設定や、液晶画面部の明るさとコントラストを調整したい場合のみ、液晶画面調整ボタンでの調整 を行います。(推奨設定:明るさ「100」、コントラスト「50」)

液晶画面調整ボタン

液晶画面の調整

本体側面 (I/F カバーを取り外した状態 )

※液晶画面動作ランプの状態 液晶画面が表示しているとき:緑点灯 液晶画面がスタンバイ状態のとき:赤点灯

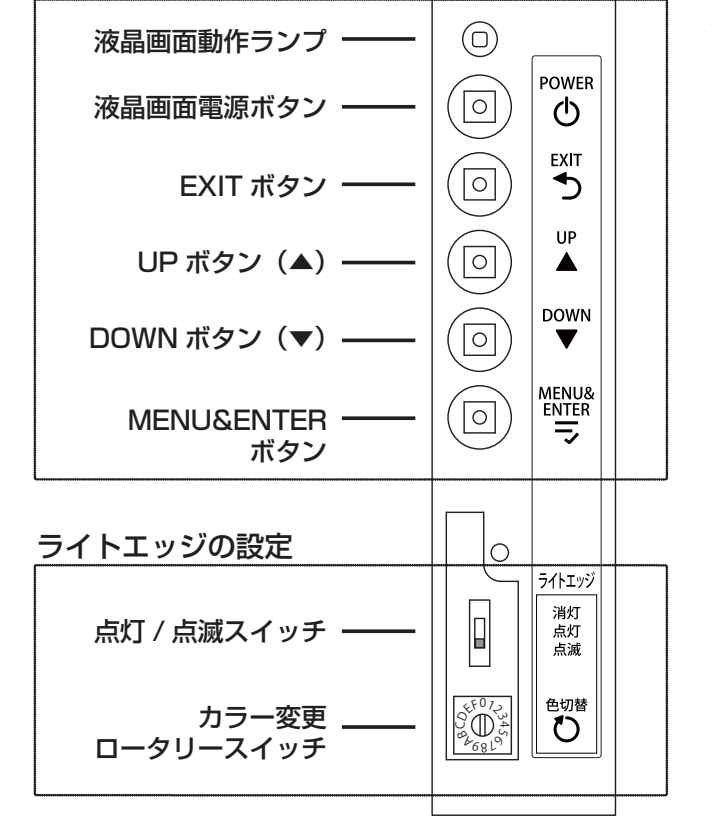

## ライトエッジの点灯設定

点灯 / 点滅スイッチをスライドして、ライトエッジの 消灯 / 常時点灯 / 点滅を切り替えます。

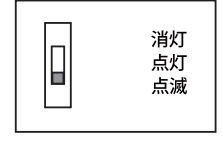

### ライトエッジ色設定

カラー変更ロータリースイッチを回して、ライト エッジの色を切り替えます。

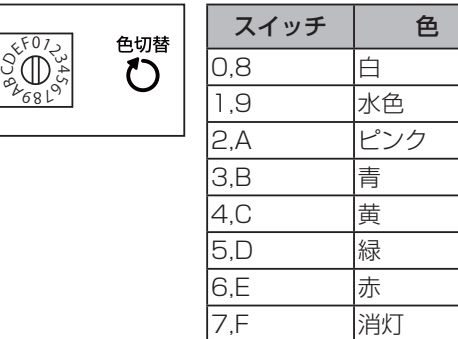

## 液晶画面の消灯 / 点灯

本体の電源を入れたまま液晶画面を消灯することができます。

「液晶画面電源ボタン」を押すごとに、液晶画面の消灯 / 点灯が切り替わります。

 $\overline{\phantom{a}}$ 

## 明るさの設定

液晶画面の明るさを設定します。 操作中ボタンを押さずに約 10 秒以上経つと、変更を保存しメニュー表示を終了します。

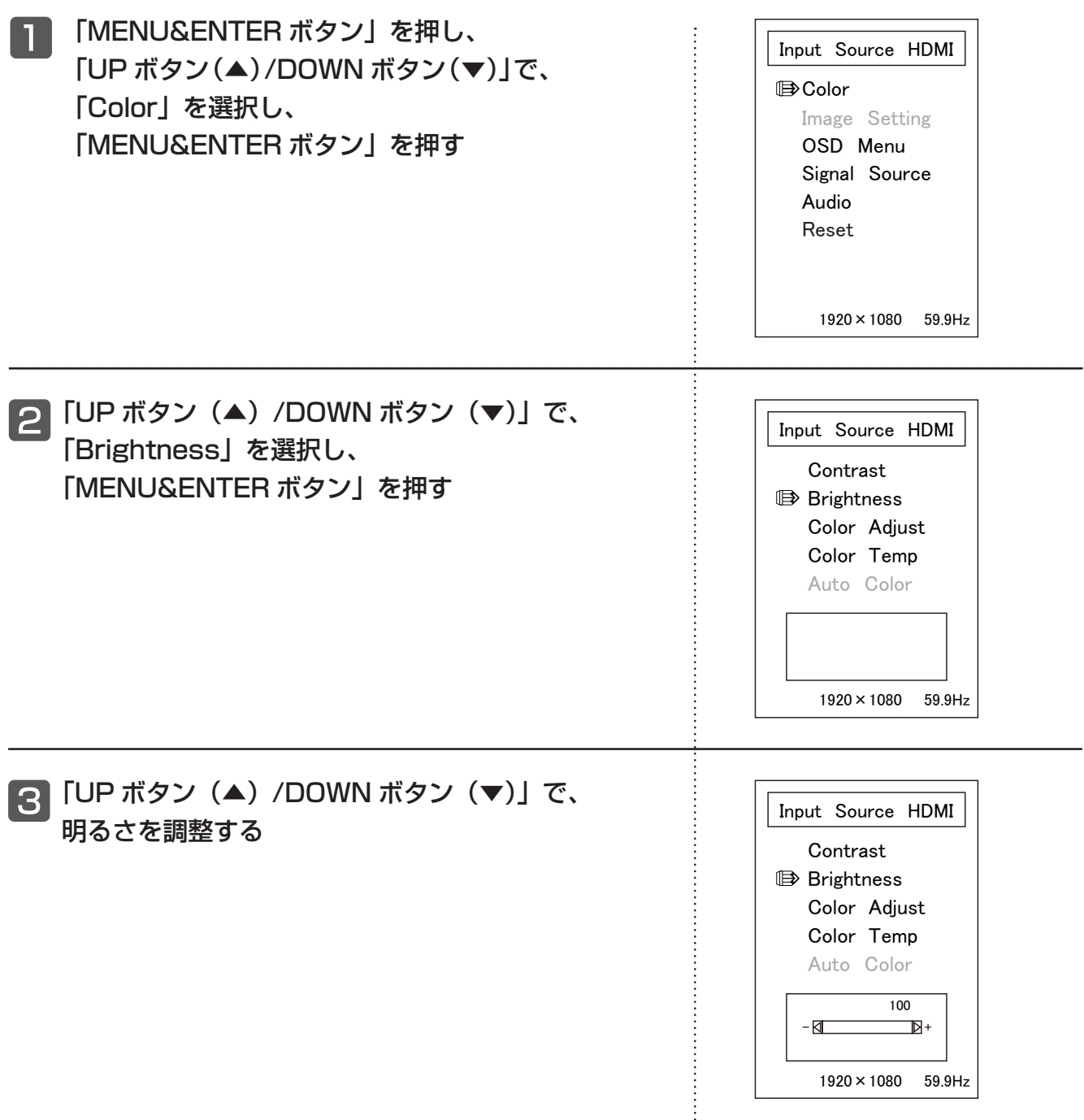

## 4 「MENU&ENTER ボタン」を押す

「EXIT ボタン」を 2 回押す

## コントラストの設定

液晶画面のコントラスト(濃淡の強さ)を設定します。 操作中ボタンを押さずに約 10 秒以上経つと、変更を保存しメニュー表示を終了します。

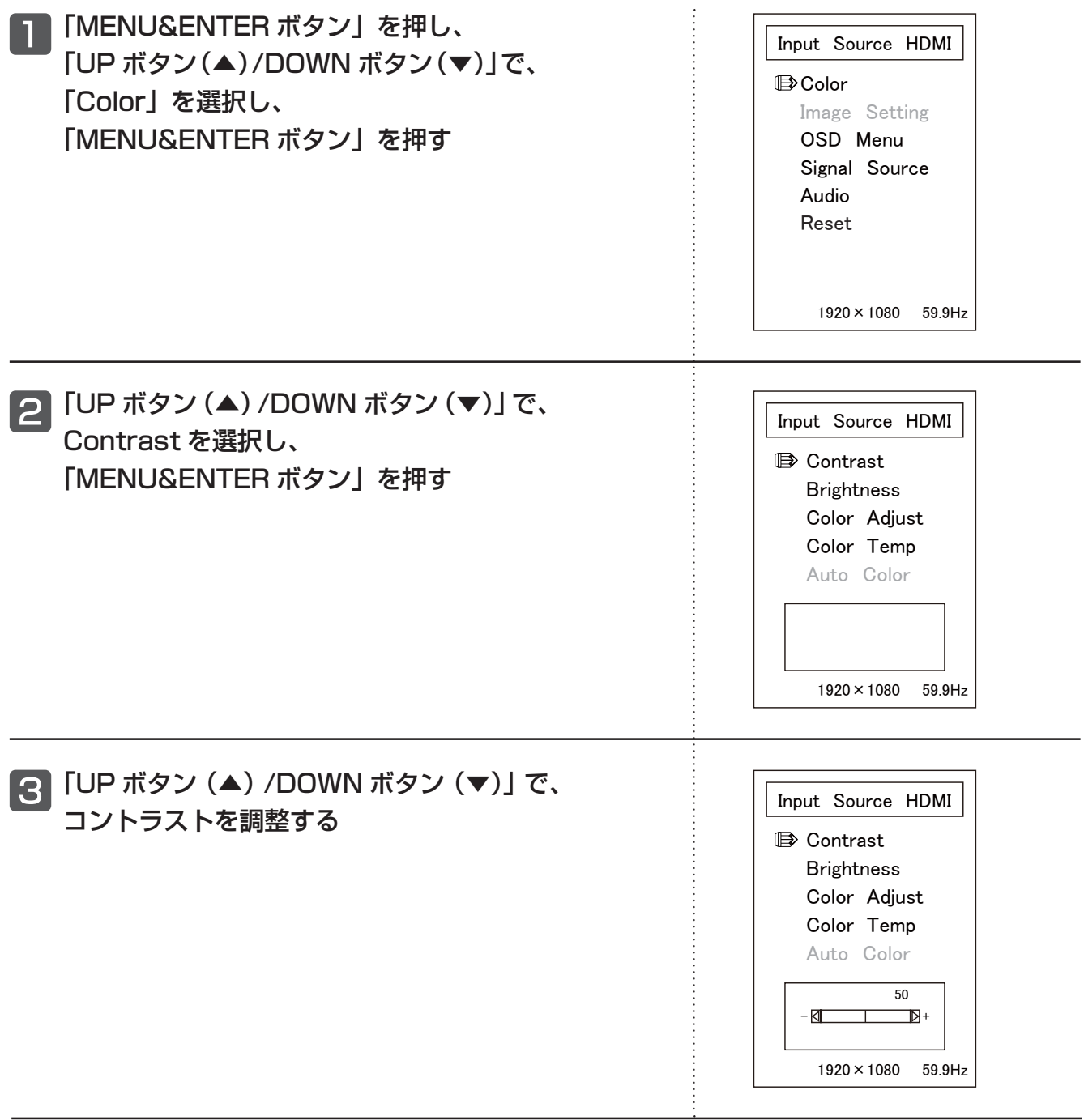

## 4 「MENU&ENTER ボタン」を押す

「EXIT ボタン」を 2 回押す

# 正しくお使いいただくために

お手入れの前に、必ず電源プラグをコンセントから抜いてください。

## 本体が汚れたときは

- ・汚れやほこりは柔らかい布でからぶきしてください。
- · ひどい汚れは、薄めた台所用洗剤(中性洗剤)をふくませ固くしぼった布でふき、その後、からぶきしてください。
- ・ベンジン、シンナー、アルコール類は使用しないでください。本体が変質するおそれがあります。
- ・化学ぞうきんを使用する場合は、化学ぞうきんの注意書きに従ってください。

#### お願い

本機にホースなどで勢いよく水をかけないでください。吸気口・排気口などから内部に水が侵入し、 感電や故障の原因となります。(通常の降雨に対しては安全な構造となっています。)

## 吸気口・排気口のお手入れ

- ・ ほこりや虫などで吸気口・排気口が汚れたときは、その都度、取り除いてください。吸気口・排気口が目詰まり すると、内部に熱がこもり、異常発熱の原因になります。
- ・ お使いの環境に合わせて定期的に(少なくとも 1 カ月に 1 回程度)、吸気口・排気口の汚れを取り除いてください。

## 長期間使用しないときは

- ・ 本体の電源プラグをコンセントから抜いてください。表示が行われていない状態でも電力を消費しています。
- ・ 長期間電源プラグをコンセントから抜いていた後でお使いになるときは、改めて現在日時を設定してください。

## 液晶画面部について

- ・液晶パネルは非常に精密な技術で作られていますが、液晶画面上に黒い点が現れたり、赤、青、緑の点が消えな いことがあります。これは、液晶パネル特有の現象で故障ではありません。
- ・長時間同じ画像を表示しないでください。残像や焼き付けの原因になることがあります。
- ・パソコン画面に表示された画像と実際の液晶画面の表示では、画質または色、表示範囲が異なる場合があります。 これは、発色や液晶画面個々の特性の違い、画像サイズ自動調整によるもので、パソコン画面に表示される画像は、 あくまで目安とお考えください。
- ・表示や動作に異常が生じたときは、一度本体の電源プラグをコンセントから抜いて、再度電源を入れてください。
- ・液晶パネルは、設置する環境により見えにくい場合があります。
- ・液晶パネルに使用される LED バックライトには寿命があります。画面が暗くなったり、ちらついたり、点灯しな くなったときには、お買い上げの販売店にお問い合わせください。(設置環境や使用時間により寿命は異なります。)

## バックアップのすすめ

・再生用の USB メモリー内のデータは、万一の破損にそなえ、必ずコピーをおとりください。

## 故障かな?

#### 次の項目を点検しても状態が改善しない場合は、お買い上げの販売店にお問い合わせください。

#### 本体の状態

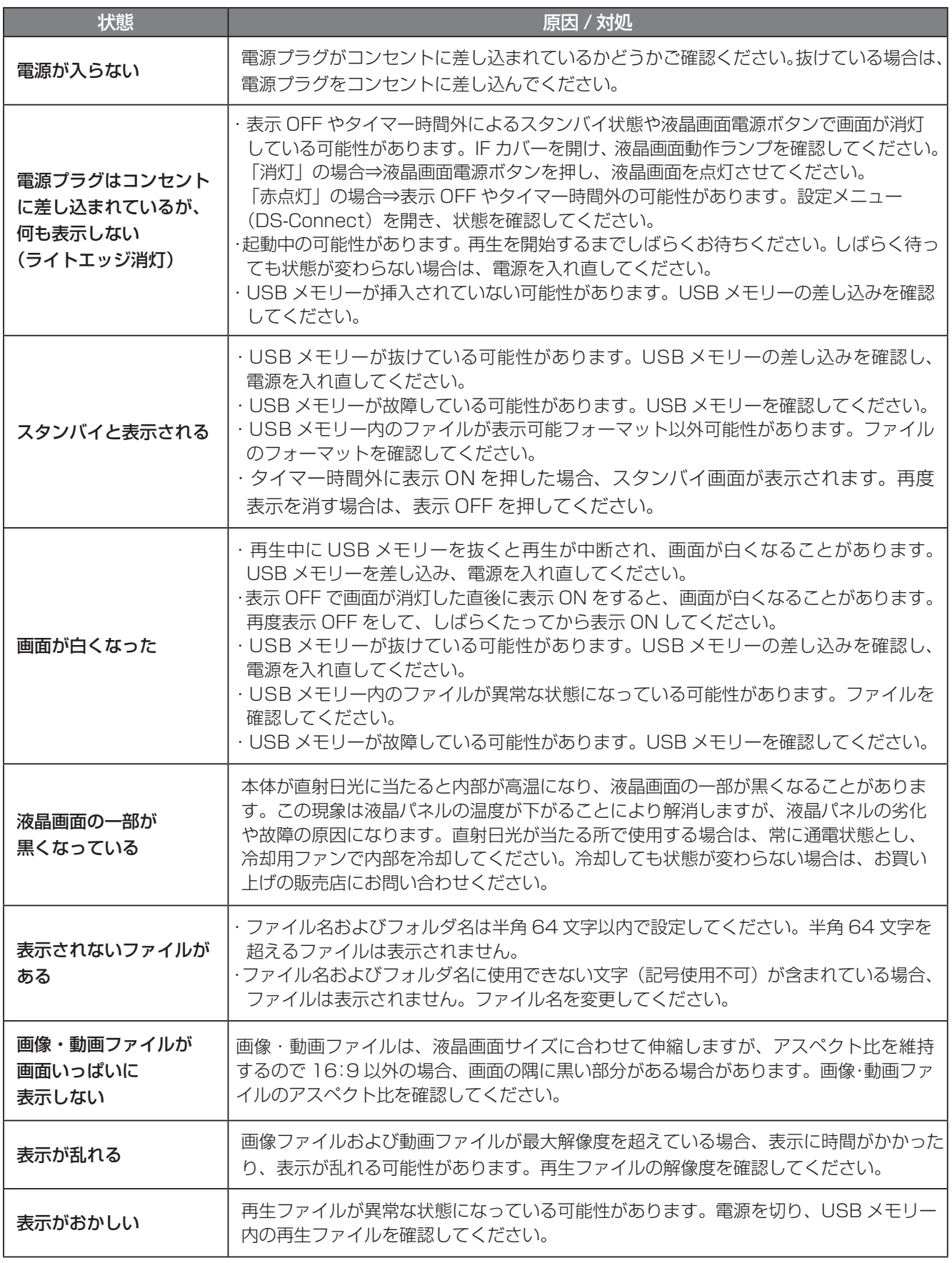

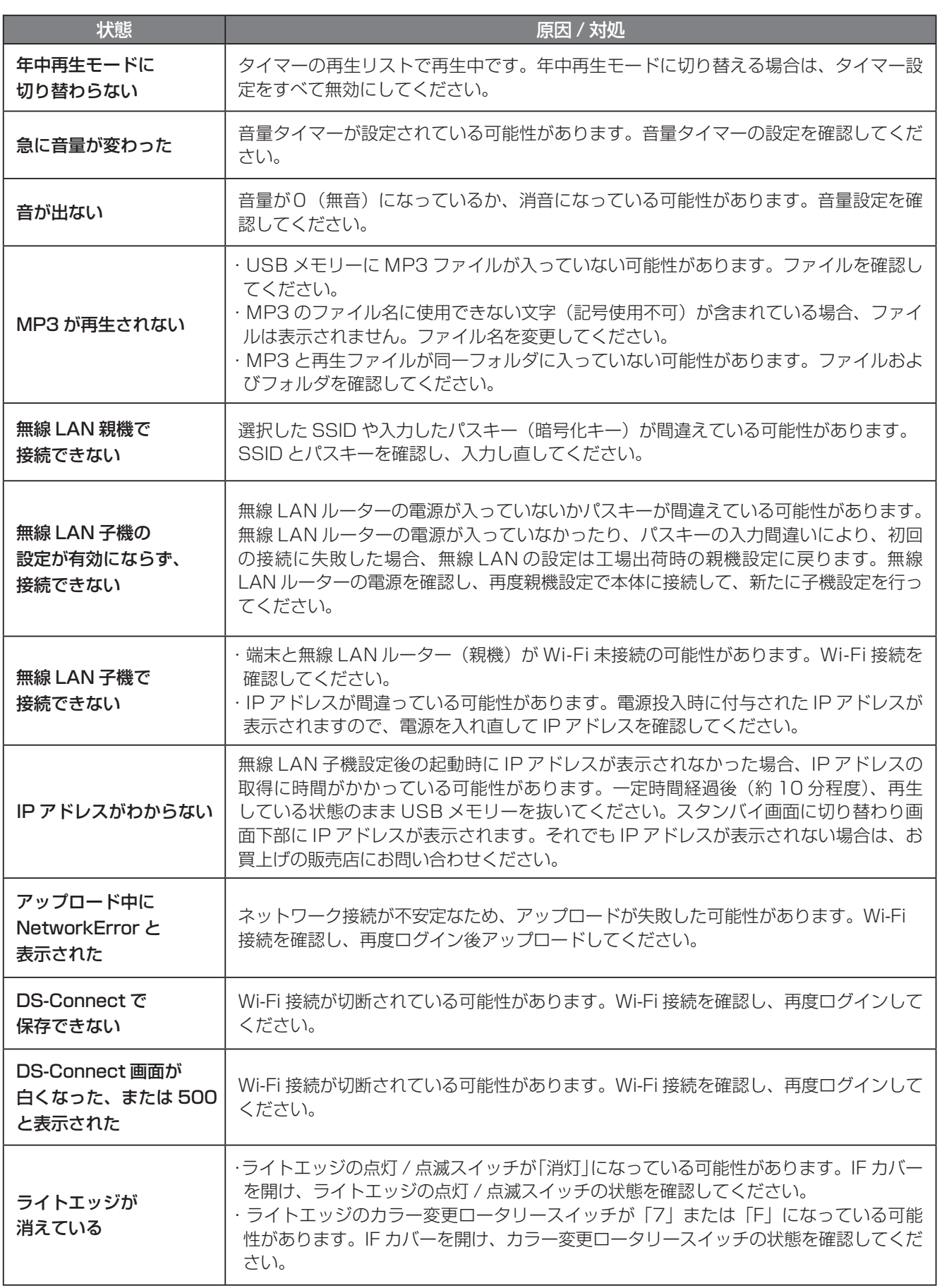

仕様

### 本体

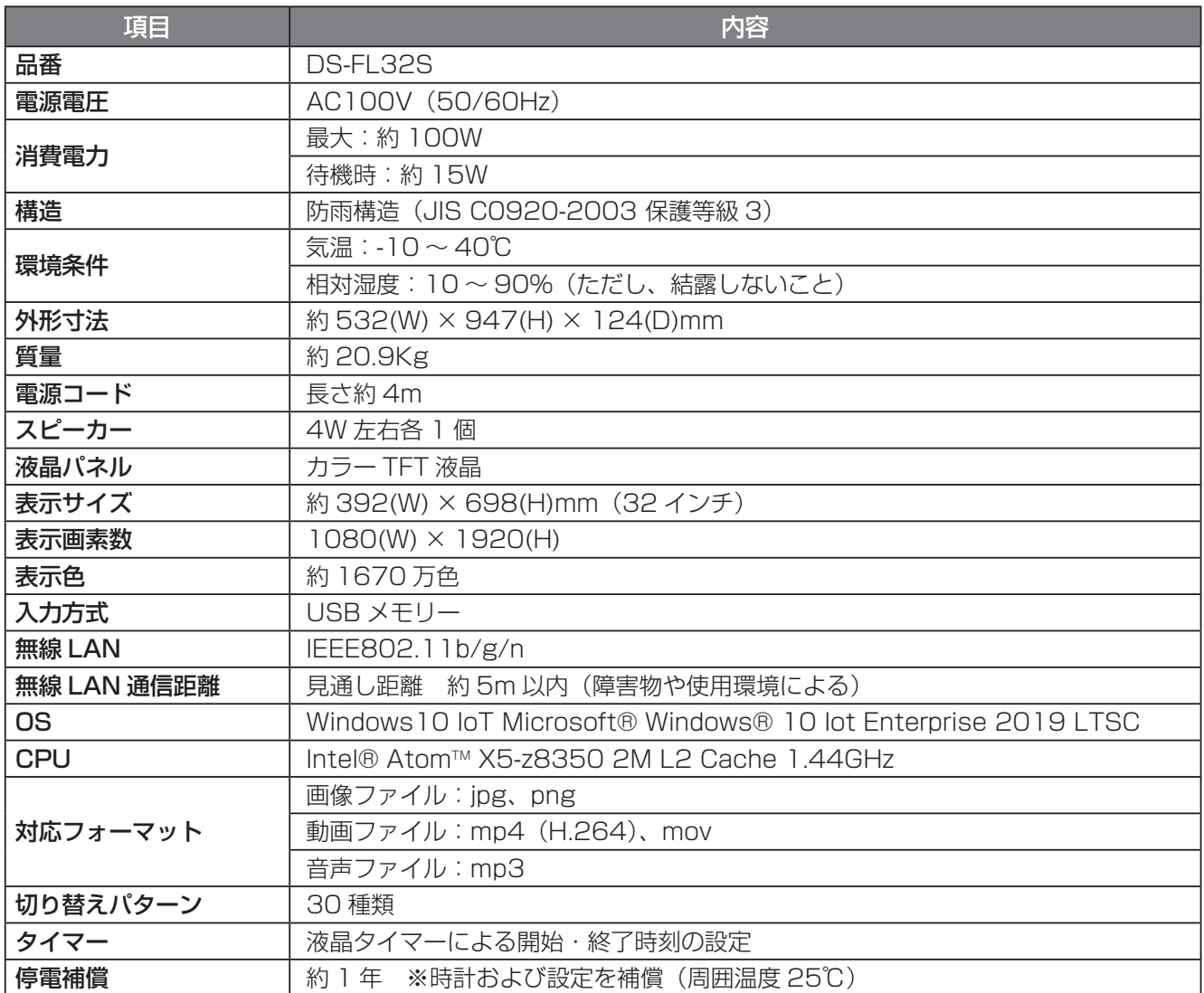

※ Windows® は Microsoft Corporation の米国、およびその他の国における登録商標です。 ※ Intel® は Intel Corporation の米国、およびその他の国における登録商標です。

本機搭載のソフトウェアでは表示フォントに、日本語フォント(Noto Sans Japanese、Noto Serif Japanese)を使用しています。

Licensed under SIL Open Font License 1.1 (http://scripts.sil.org/OFL)

Noto は Google Inc の商標です。Copyright (c) 2017, Google Inc. (https://www.google.com/get/ noto/), with Reserved Font Name: Japanese (Noto Sans Japanese and Noto Serif Japanese)

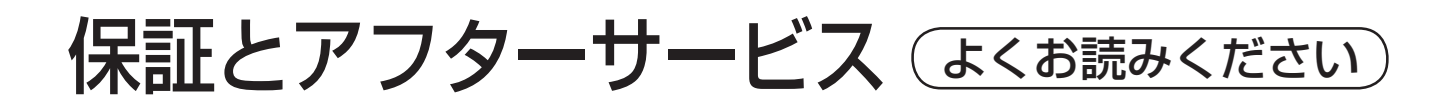

### 修理を依頼されるとき

「「故障かな?」(60 ページ)」の記載に従ってご確認のうえ、直らないときは、必ず電源プラグを抜いてからお買い 上げの販売店までご連絡ください。

●●● 修理を依頼されるときにご連絡いただきたい内容 ●●●

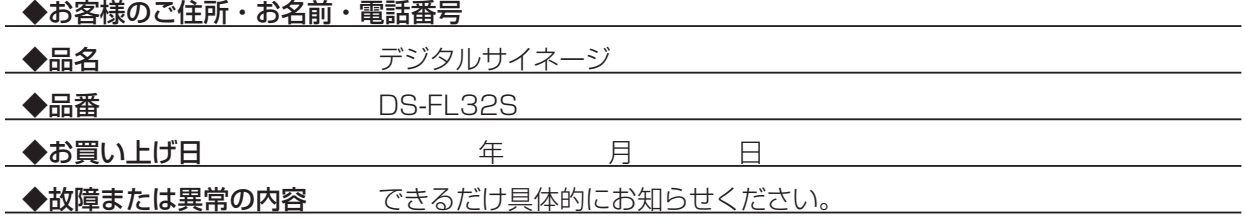

### 補修用性能部品の最低保有期間

本機の補修用性能部品(機能維持のために必要な部品)の最低保有期間は、製造打ち切り後 7 年です。

## アフターサービスなどについて、おわかりにならないとき

お買い上げの販売店または工事店にお問い合わせください。

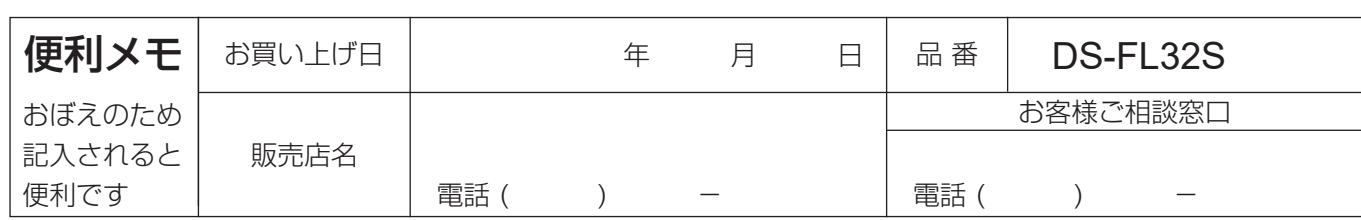

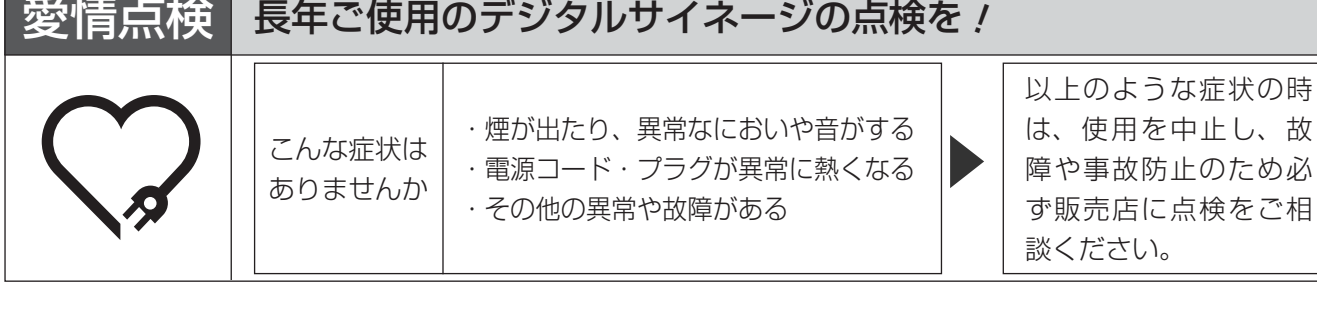

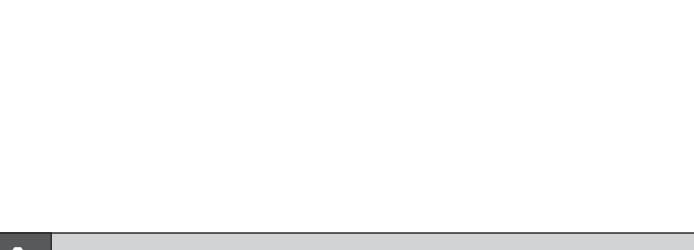

TBグループ http://www.tb-group.co.jp